# **SAMSUNG**

# User Manual

DCH (DC43H DC49H DC55H) DCJ (DC43J DC49J)

The colour and the appearance may differ depending on the product, and the specifications are subject to change without prior notice to improve the performance. Recommended hours of use per day of this product is under 16 hours. If the product is used for longer than 16 hours a day, the warranty may be void.

## [Before Using the Product](#page-5-0)

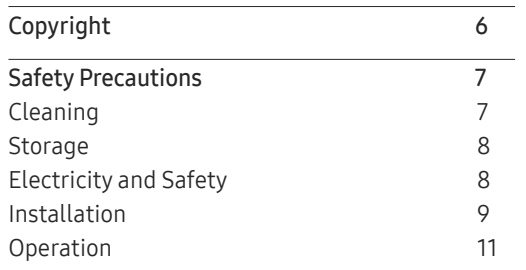

## [Preparations](#page-13-0)

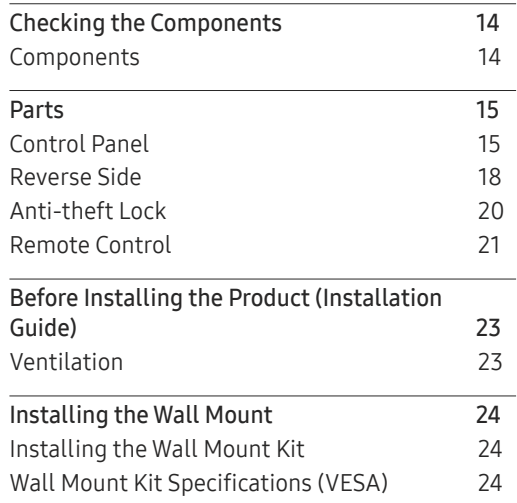

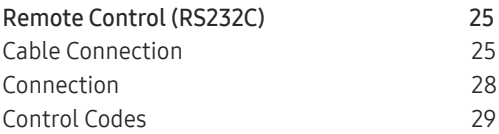

#### [Connecting and Using](#page-37-0)  [a Source Device](#page-37-0)

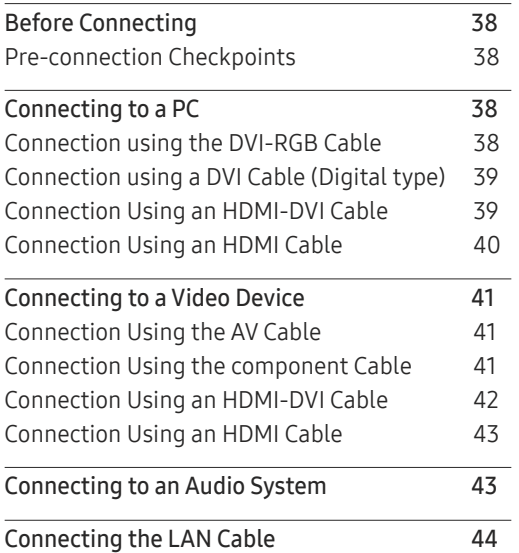

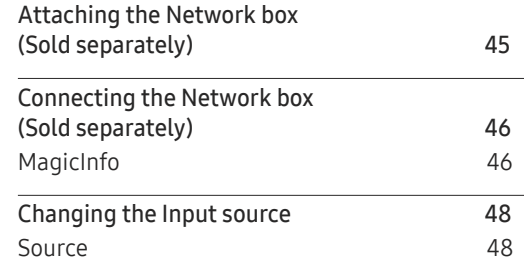

#### [Using MDC](#page-48-0)

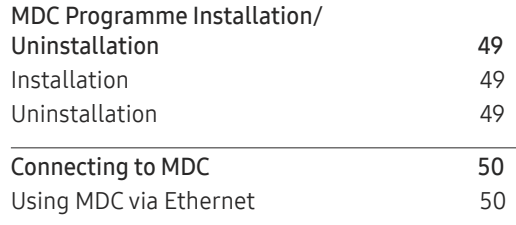

## [Screen Adjustment](#page-50-0)

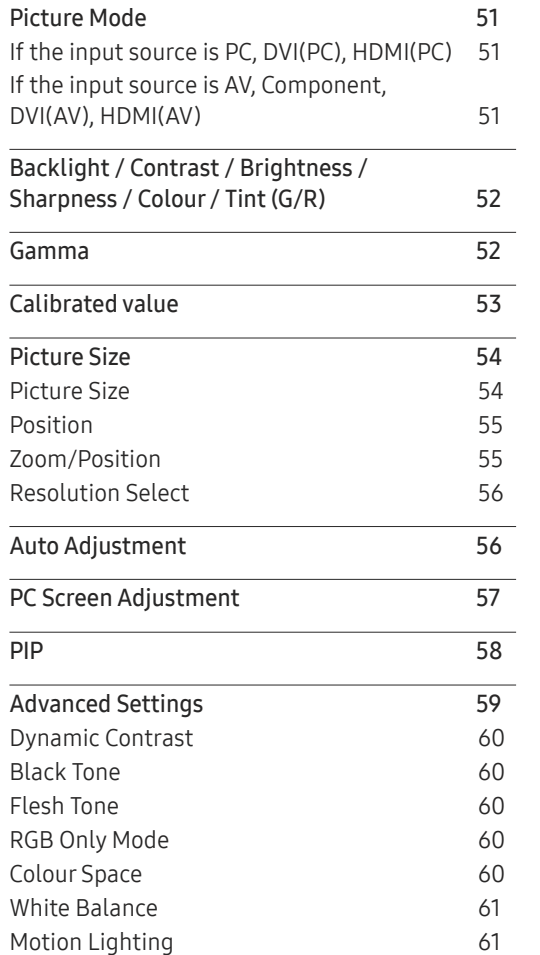

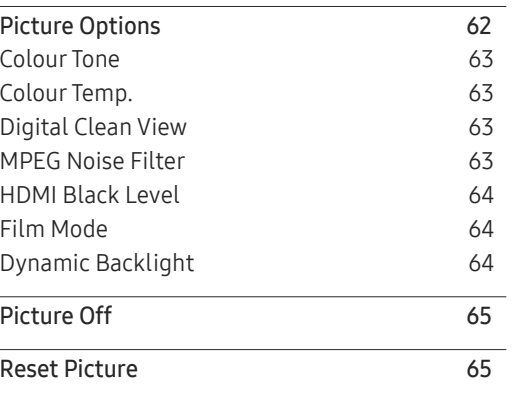

## [Sound Adjustment](#page-65-0)

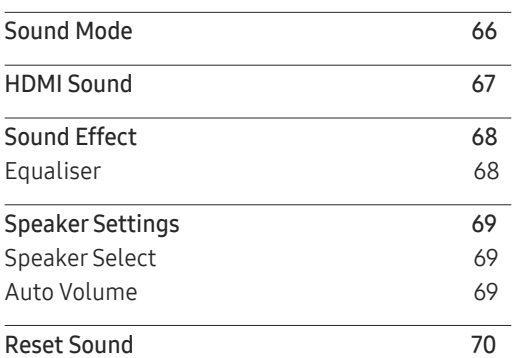

#### [Network](#page-70-0)

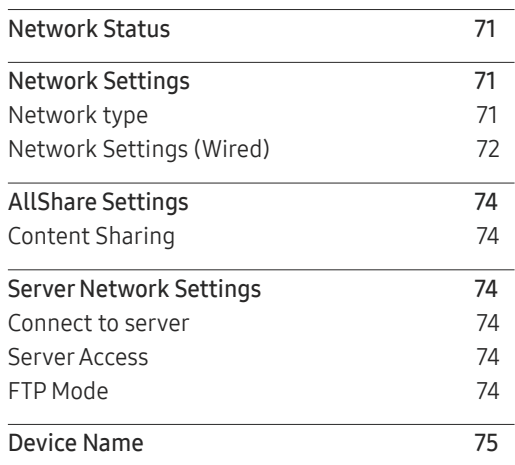

## [Applications](#page-75-0)

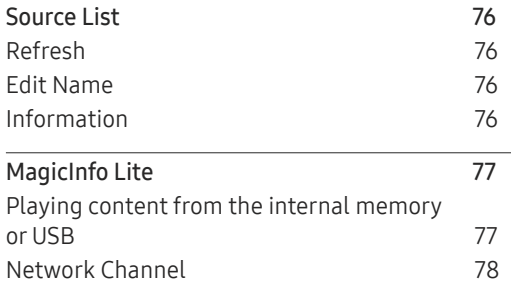

## [System](#page-79-0)

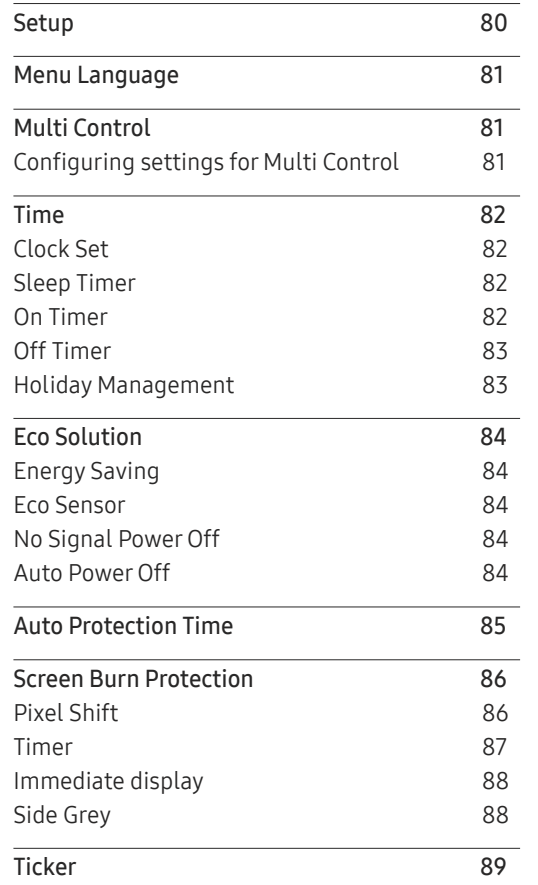

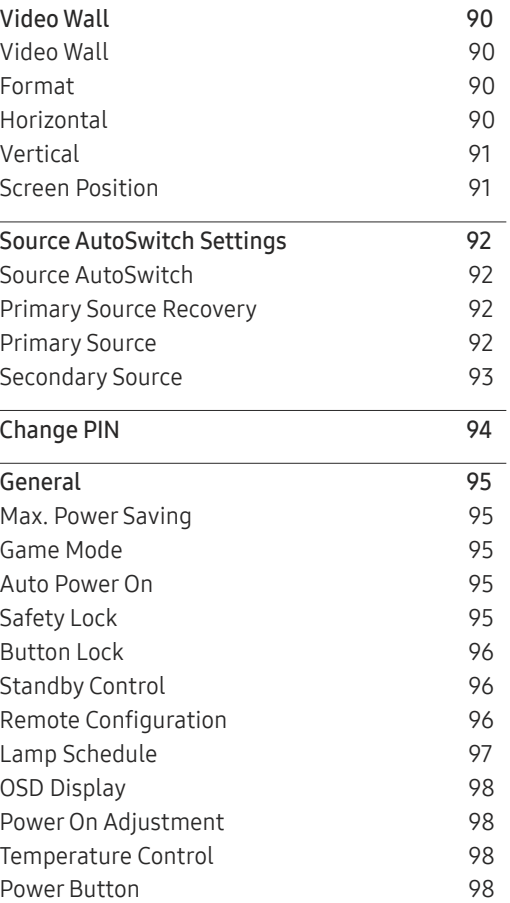

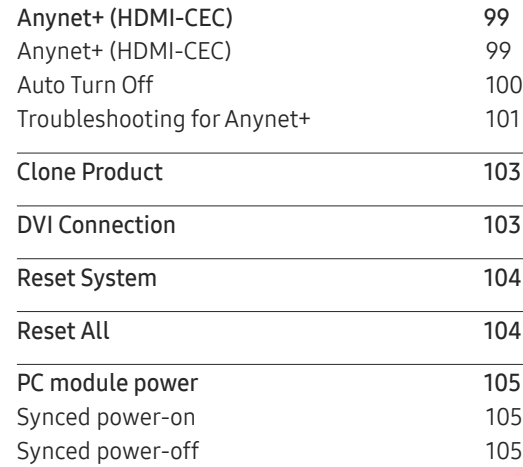

## [Support](#page-105-0)

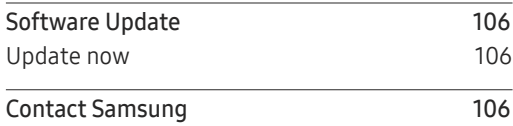

#### [Playing photos, videos and](#page-106-0)  [music \(Media Play\)](#page-106-0)

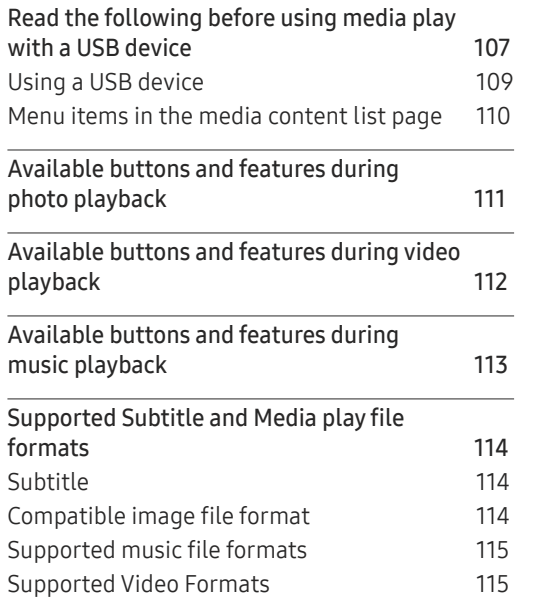

## [Troubleshooting Guide](#page-117-0)

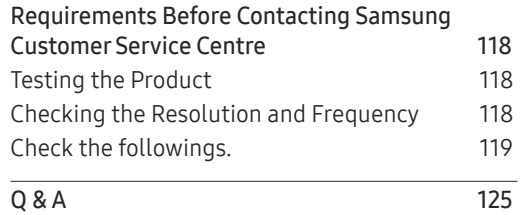

## [Specifications](#page-125-0)

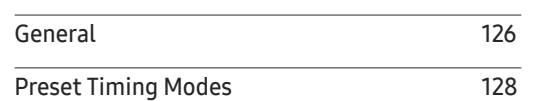

#### [Appendix](#page-129-0)

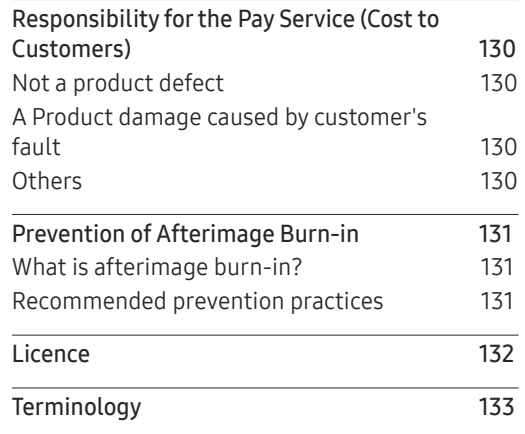

# <span id="page-5-0"></span>Before Using the Product Chapter 01

# Copyright

The contents of this manual are subject to change without notice to improve quality.

© 2017 Samsung

Samsung owns the copyright for this manual.

Use or reproduction of this manual in parts or entirety without the authorization of Samsung is prohibited.

Microsoft, Windows are registered trademarks of Microsoft Corporation.

VESA, DPM and DDC are registered trademarks of the Video Electronics Standards Association.

Ownership of all other trademarks is attributed to their due owner.

An administration fee may be charged in the following situations:

(a) An engineer is called out at your request, but it is found that the product has no defect (i.e., where the user manual has not been read).

(b) You bring the unit to a repair centre, but it is found that the product has no defect (i.e., where the user manual has not been read).

You will be informed of the administration fee amount before a technician visits.

# <span id="page-6-0"></span>Safety Precautions

#### Warning

A serious or fatal injury may result if instructions are not followed.

## **Caution**

Personal injury or damage to properties may result if instructions are not followed.

 $\Omega$ Activities marked by this symbol are prohibited.

# J.

Instructions marked by this symbol must be followed.

# Cleaning

- ― Exercise care when cleaning as the panel and exterior of advanced LCDs are easily scratched. ― Take the following steps when cleaning.
- $-$  The following images are for reference only. Real-life situations may differ from what is shown in the images.

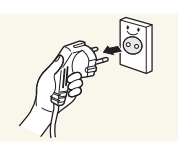

1 Power off the product and computer.

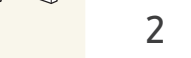

- 2 Disconnect the power cord from the product.
- $-$  Hold the power cable by the plug and do not touch the cable with wet hands. Otherwise, an electric shock may result.

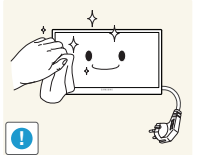

3 Wipe the product with a clean, soft and dry cloth.

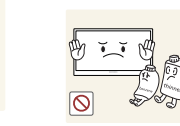

• Do not use detergents that contain alcohol, solvent or surface-active agents.

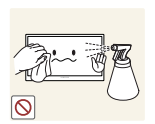

• Do not spray water or detergent directly on the product.

- 
- 
- the exterior of the product.

4 Wet a soft and dry cloth in water and wring thoroughly to clean

- 5 Connect the power cord to the product when cleaning is finished.
- $6$  Power on the product and computer.

## <span id="page-7-0"></span>Storage

Due to the characteristics of high-glossy products, using a UV humidifier nearby may create white-coloured stains on the product.

― Contact Customer Service Centre if the inside of the product needs cleaning (service fee will be charged).

## Electricity and Safety

 $-$  The following images are for reference only. Real-life situations may differ from what is shown in the images.

#### Warning

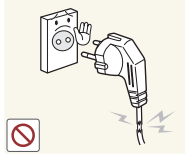

- Do not use a damaged power cord or plug, or a loose power socket.
	- An electric shock or fire may result.

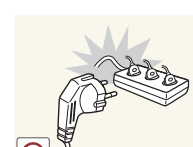

- Do not use multiple products with a single power socket.
	- Overheated power sockets may cause a fire.

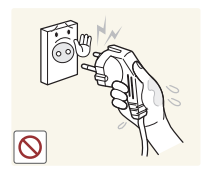

Do not touch the power plug with wet hands. Otherwise, an electric shock may result.

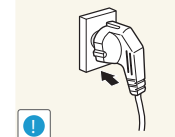

#### Insert the power plug all the way in so it is not loose.

• An unsecure connection may cause a fire.

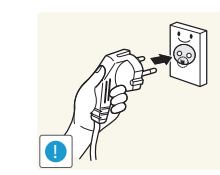

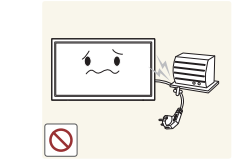

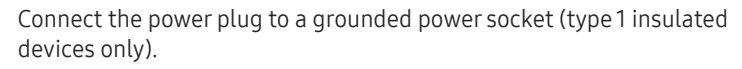

• An electric shock or injury may result.

Do not bend or pull the power cord with force. Be careful not to leave the power cord under a heavy object.

• Damage to the cord may result in a fire or electric shock.

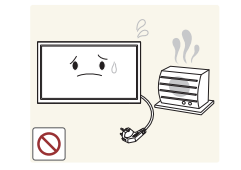

Do not place the power cord or product near heat sources.

• A fire or electric shock may result.

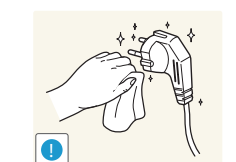

Clean any dust around the pins of the power plug or the power socket with a dry cloth.

• A fire may result.

#### <span id="page-8-0"></span>**Caution**

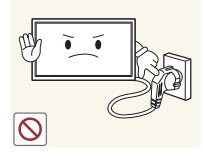

Do not disconnect the power cord while the product is being used.

• The product may become damaged by an electric shock.

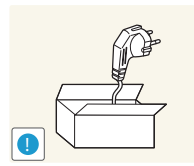

Only use the power cord provided with your product by Samsung. Do not use the power cord with other products.

• A fire or electric shock may result.

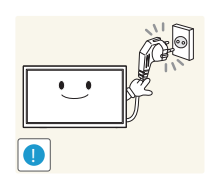

Keep the power socket where the power cord is connected unobstructed.

- The power cord must be disconnected to cut off power to the product when an issue occurs.
- Note that the product is not completely powered down by using only the power button on the remote.

Hold the plug when disconnecting the power cord from the power socket.

• An electric shock or fire may result.

## Installation

#### Warning

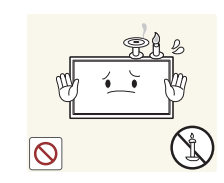

DO NOT PLACE CANDLES, INSECT REPELLANTS OR CIGARETTES ON TOP OF THE PRODUCT. DO NOT INSTALL THE PRODUCT NEAR HEAT SOURCES.

• A fire may result.

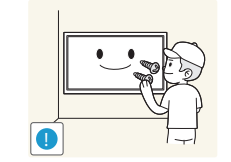

Have a technician install the wall-mount hanger.

- Installation by an unqualified person can result in an injury.
- Only use approved cabinets.

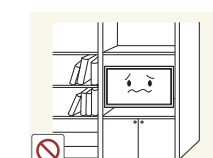

Do not install the product in poorly ventilated spaces such as a bookcase or closet.

• An increased internal temperature may cause a fire.

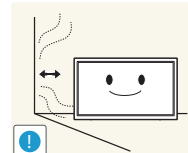

**!**

Install the product at least 10cm away from the wall to allow ventilation.

• An increased internal temperature may cause a fire.

Keep the plastic packaging out of the reach of children.

• Children may suffocate.

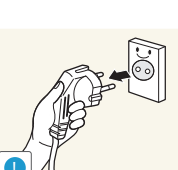

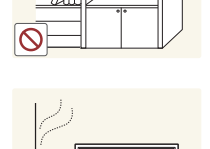

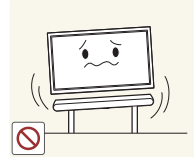

Do not install the product on an unstable or vibrating surface (insecure shelf, sloped surface, etc.)

- The product may fall and become damaged and/or cause an injury.
- Using the product in an area with excess vibration may damage the product or cause a fire.

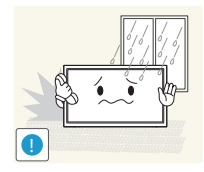

Do not install the product in a vehicle or a place exposed to dust, moisture (water drips, etc.), oil, or smoke.

• A fire or electric shock may result.

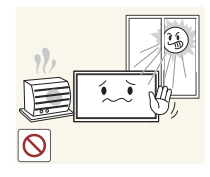

Do not expose the product to direct sunlight, heat, or a hot object such as a stove.

• The product lifespan may be reduced or a fire may result.

Do not install the product within the reach of young children.

• The product may fall and injure children.

surface.

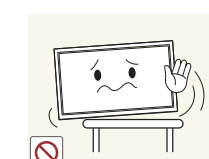

When installing the product on a cabinet or shelf, make sure that the bottom edge of the front of the product is not protruding.

- The product may fall and become damaged and/or cause an injury.
- Install the product only on cabinets or shelves of the right size.

Set down the product gently.

• Product failure or personal injury may result.

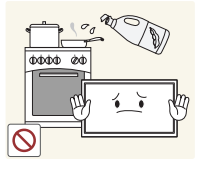

Edible oil, such as soybean oil, can damage or deform the product. Do not install the product in a kitchen or near a kitchen counter.

• As the front is heavy, install the product on a flat and stable

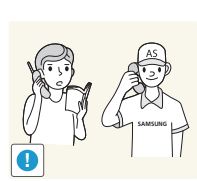

- 4

!

Installing the product in an unusual place (a place exposed to a lot of fine dust, chemical substances, extreme temperatures or a significant presence of moisture, or a place where the product will operate continuously for an extended period of time) may seriously affect its performance.

• Be sure to consult Samsung Customer Service Centre if you want to install the product at such a place.

## Caution

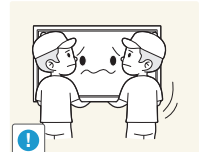

Do not drop the product while moving.

Do not set down the product on its front.

• Product failure or personal injury may result.

• The screen may become damaged.

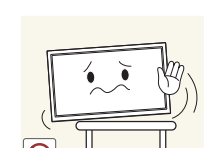

## <span id="page-10-0"></span>Operation

#### Warning

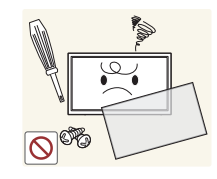

There is a high voltage inside the product. Never disassemble, repair or modify the product yourself.

- A fire or electric shock may result.
- Contact Samsung Customer Service Centre for repairs.

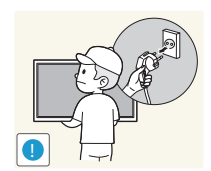

- Before moving the product, turn off the power switch and disconnect the power cable and all other connected cables.
- Damage to the cord may result in a fire or electric shock.

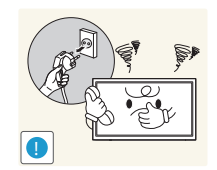

If the product generates abnormal sounds, a burning smell or smoke, disconnect the power cord immediately and contact Samsung Customer Service Centre.

• An electric shock or fire may result.

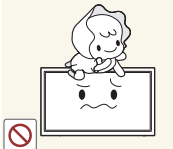

If the product is dropped or the outer case is damaged, turn off the power switch and disconnect the power cord. Then contact Samsung

Do not let children hang from the product or climb on top of it. • Children may become injured or seriously harmed.

Customer Service Centre. • Continued use can result in a fire or electric shock.

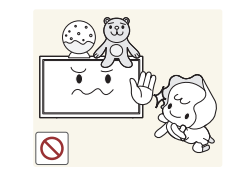

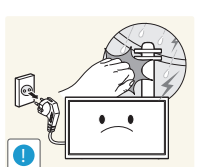

Do not leave heavy objects or items that children like (toys, sweets, etc.) on top of the product.

• The product or heavy objects may fall as children try to reach for the toys or sweets resulting in a serious injury.

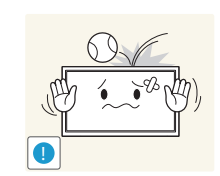

During a lightning or thunderstorm, power off the product and remove the power cable.

• A fire or electric shock may result.

Do not drop objects on the product or apply impact.

• A fire or electric shock may result.

Do not move the product by pulling the power cord or any cable.

• Product failure, an electric shock or fire may result from a damaged cable.

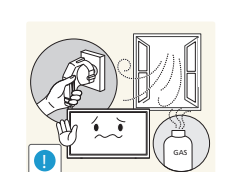

If a gas leakage is found, do not touch the product or power plug. Also, ventilate the area immediately.

• Sparks can cause an explosion or fire.

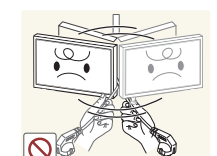

Do not lift or move the product by pulling the power cord or any cable.

• Product failure, an electric shock or fire may result from a damaged cable.

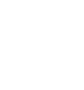

11

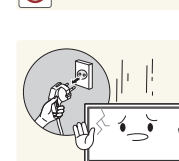

Do not use or keep combustible spray or an inflammable substance near the product.

• An explosion or fire may result.

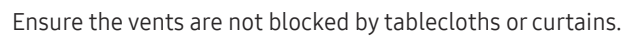

• An increased internal temperature may cause a fire.

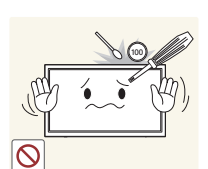

Do not insert metallic objects (chopsticks, coins, hairpins, etc) or objects that burn easily (paper, matches, etc) into the product (via the vent or input/output ports, etc).

- Be sure to power off the product and disconnect the power cord when water or other foreign substances have entered the product. Then contact Samsung Customer Service Centre.
- Product failure, an electric shock or fire may result.

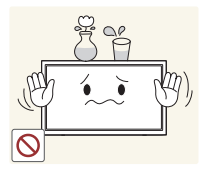

Do not place objects containing liquid (vases, pots, bottles, etc) or metallic objects on top of the product.

- Be sure to power off the product and disconnect the power cord when water or other foreign substances have entered the product. Then contact Samsung Customer Service Centre.
- Product failure, an electric shock or fire may result.

#### **Caution**

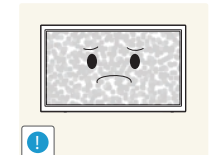

Leaving the screen fixed on a stationary image for an extended period of time may cause afterimage burn-in or defective pixels.

• Activate power-saving mode or a moving-picture screen saver if you will not be using the product for an extended period of time.

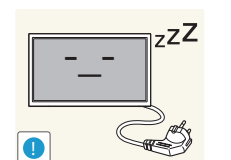

 $\bullet$ **WW** 

Disconnect the power cord from the power socket if you do not plan on using the product for an extended period of time (vacation, etc).

• Dust accumulation combined with heat can cause a fire, electric shock or electric leakage.

Use the product at the recommended resolution and frequency.

• Your eyesight may deteriorate.

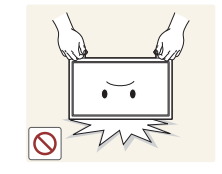

Do not hold the product upside-down or move it by holding the stand.

• The product may fall and become damaged or cause an injury.

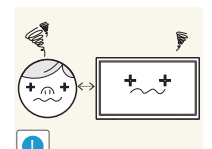

Looking at the screen too close for an extended period of time can deteriorate your eyesight.

Do not use humidifiers or stoves around the product.

• A fire or electric shock may result.

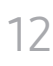

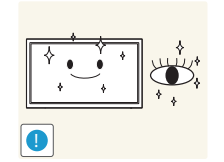

Rest your eyes for more than 5 minutes for every 1 hour of product use.

• Eye fatigue will be relieved.

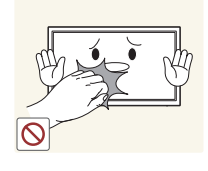

Do not touch the screen when the product has been turned on for an extended period of time as it will become hot.

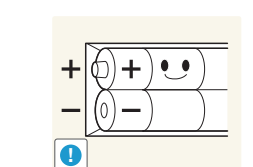

Be careful that children do not place the battery in their mouths when removed from the remote control. Place the battery in a location that children or infants cannot reach.

• If children have had the battery in their mouths, consult your doctor immediately.

When replacing the battery, insert it with the right polarity (+, -).

• Otherwise, the battery may become damaged or it may cause fire, personal injury or damage due to leakage of the internal liquid.

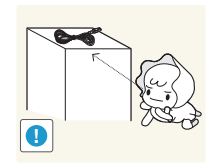

Store small accessories out of the reach of children.

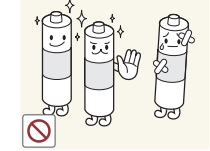

Use only the specified standardised batteries, and do not use a new battery and a used battery at the same time.

• Otherwise, the batteries may be damaged or cause fire, personal injury or damage due to a leakage of the internal liquid.

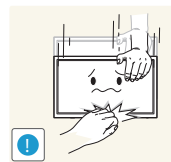

Exercise caution when adjusting the product angle or stand height.

- Your hand or finger may get stuck and injured.
- Tilting the product at an excessive angle may cause the product to fall and an injury may result.

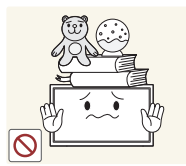

Do not place heavy objects on the product.

• Product failure or personal injury may result.

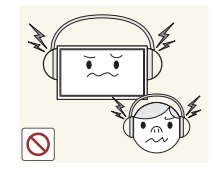

When using headphones or earphones, do not turn the volume too high.

• Having the sound too loud may damage your hearing.

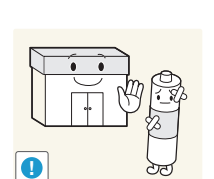

The batteries (and rechargeable batteries) are not ordinary refuse and must be returned for recycling purposes. The customer is responsible for returning the used or rechargeable batteries for recycling.

• The customer can return used or rechargeable batteries to a nearby public recycling centre or to a store selling the same type of the battery or rechargeable battery.

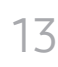

# <span id="page-13-0"></span>Preparations Chapter 02

## Checking the Components

Components – Contact the vendor where you purchased the product if any components are missing. – The pictures may look different from the actual components. en<br>Albert Sterlingen (d. 1980)<br>Sterlingen (d. 1980) – A stand is not provided with the product. To install a stand, you can Quick Setup Guide Warranty card purchase one separately. warrancy card and the some locations) Regulatory guide Power cord Power cord (Not available in some locations) – The RS232C adapter can be used to connect to another monitor using the D-SUB (9-pin) type RS232C cable. **Batteries** Remote Control RS232C(IN) adapter (Not available in some locations)

## <span id="page-14-0"></span>Parts

## Control Panel

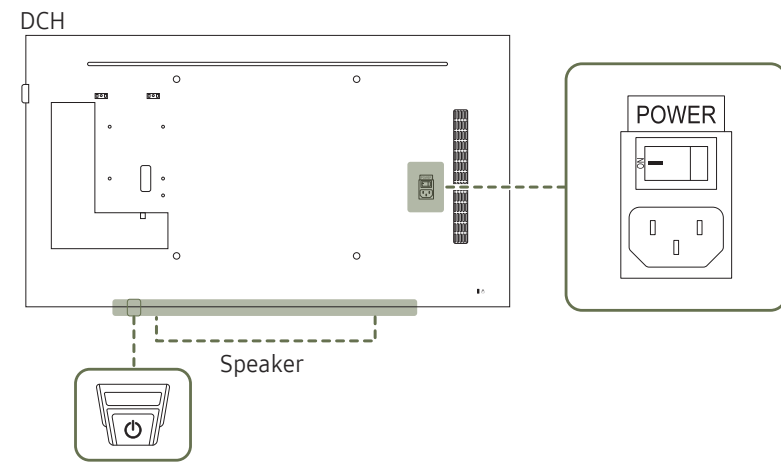

Remote sensor & Panel Key

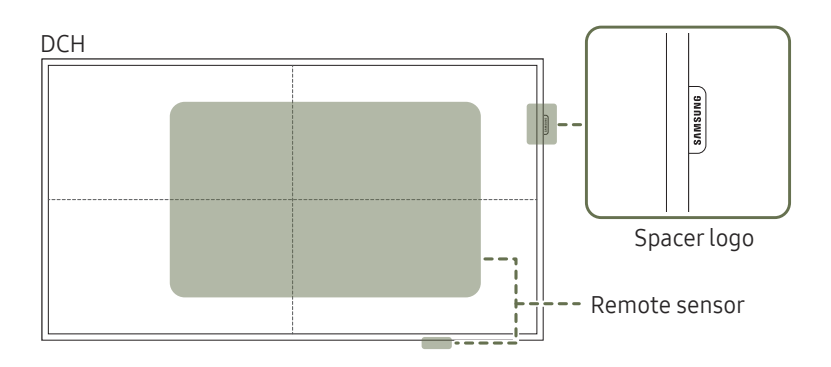

 $-$  The colour and shape of parts may differ from what is shown. Specifications are subject to change without notice to improve quality.

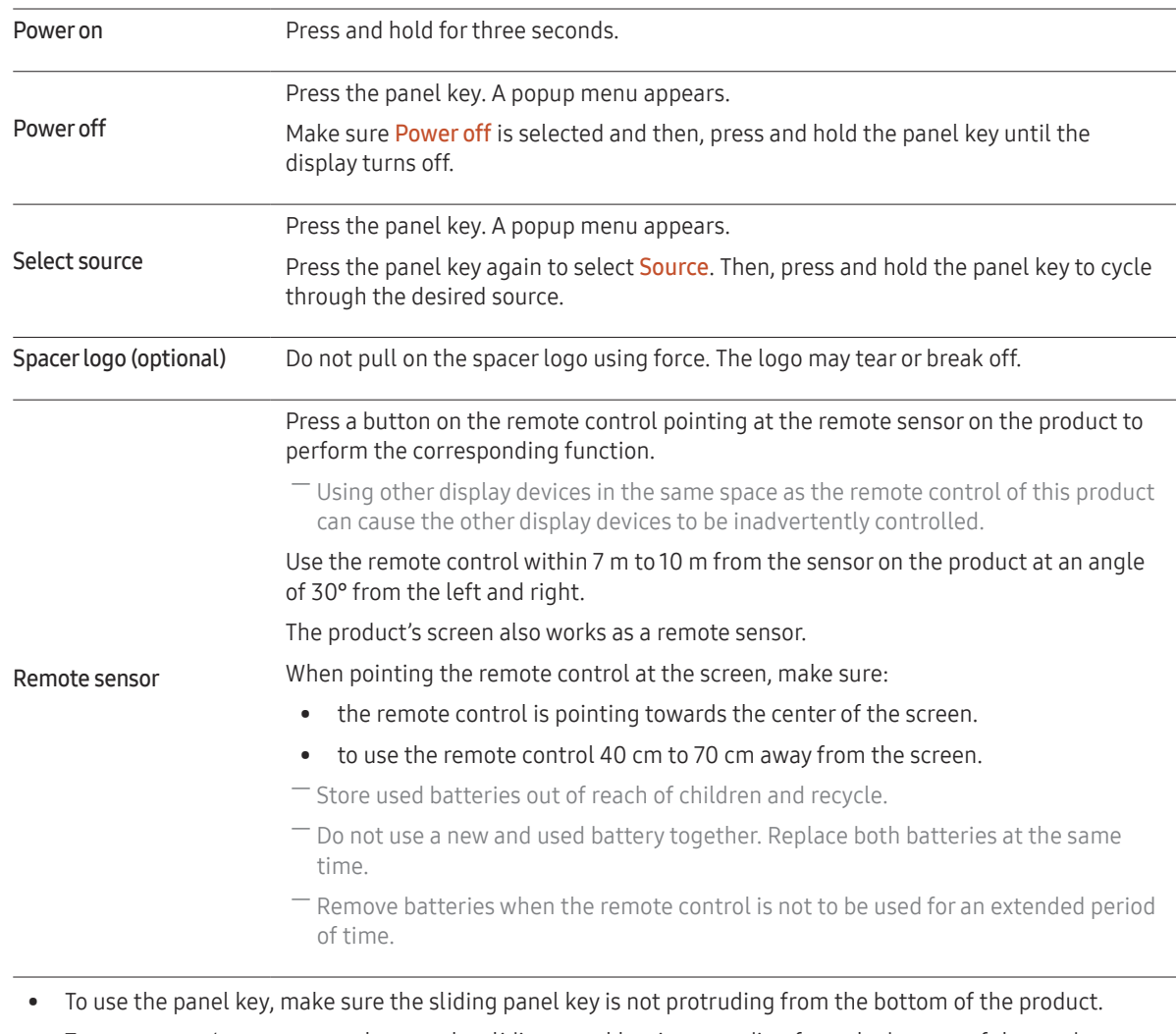

• To use remote/eco sensor, make sure the sliding panel key is protruding from the bottom of the product.

## Control Panel

Remote sensor & Panel Key

 $H$ oþ

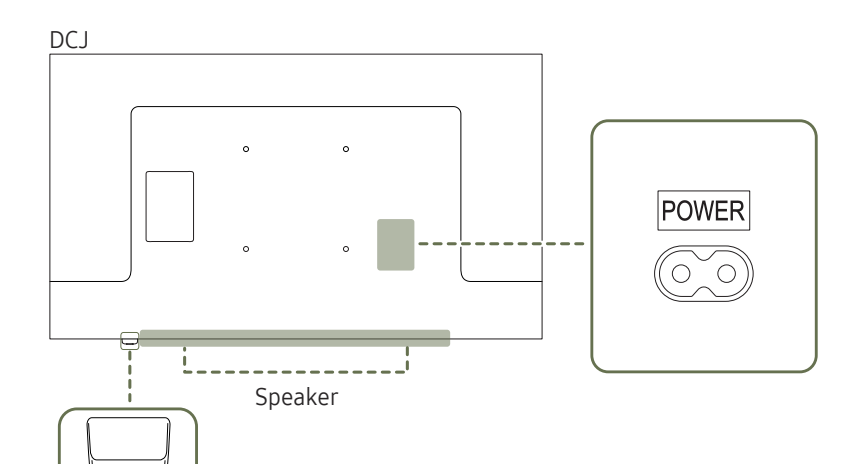

 $-$  The colour and shape of parts may differ from what is shown. Specifications are subject to change without notice to improve quality.

> Press a button on the remote control pointing at the bottom of the product face to perform the function. The remote control sensor is located on the bottom of the product.

 $-$  Using other display devices in the same space as the remote control of this product can cause the other display devices to be inadvertently controlled.

Use the remote control within 7 m to 10 m from the sensor on the product at an angle of 30° from the left and right.

― Store used batteries out of reach of children and recycle.

Remote sensor

- $-$  Do not use a new and used battery together. Replace both batteries at the same time.
- ― Remove batteries when the remote control is not to be used for an extended period of time.

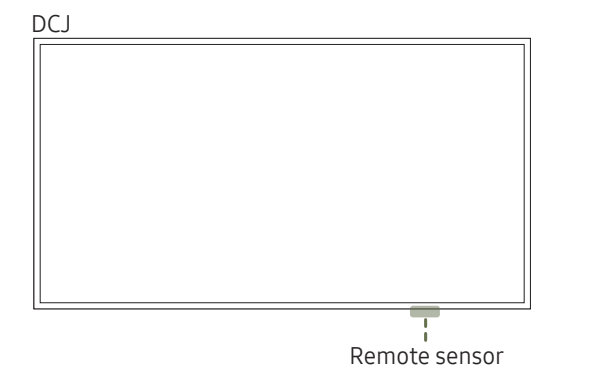

- ― The panel key is located on the bottom right front of the product.
- $-$  If you press the  $\Phi$  button on the panel key when the product is turned on, the control menu will be displayed.

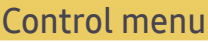

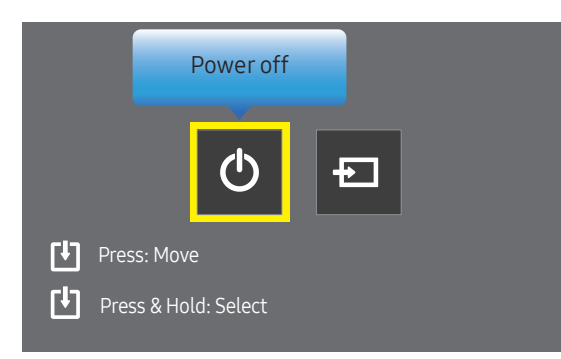

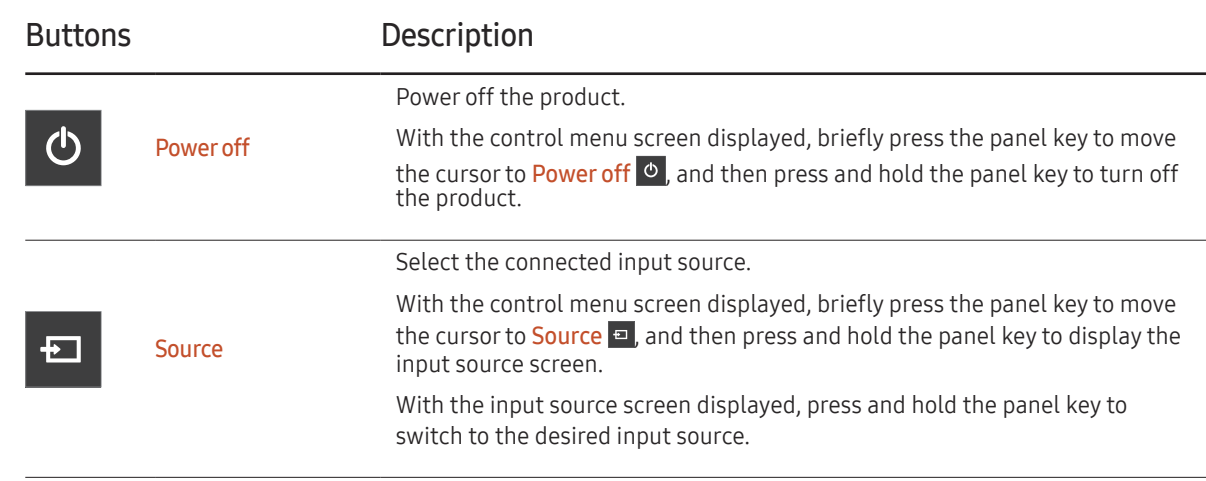

― The panel key can only be used for Power off and Source.

― To exit from the control menu screen, wait for 3 seconds or more without pressing the panel key.

## <span id="page-17-0"></span>Reverse Side

 $-$  The colour and shape of parts may differ from what is shown. Specifications are subject to change without notice to improve quality.

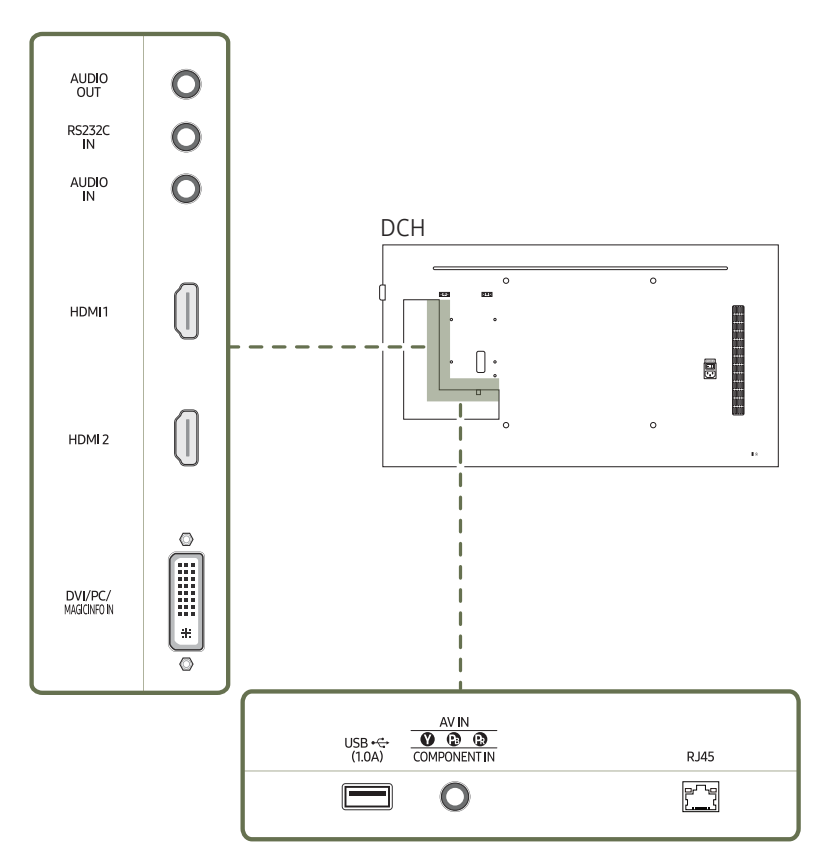

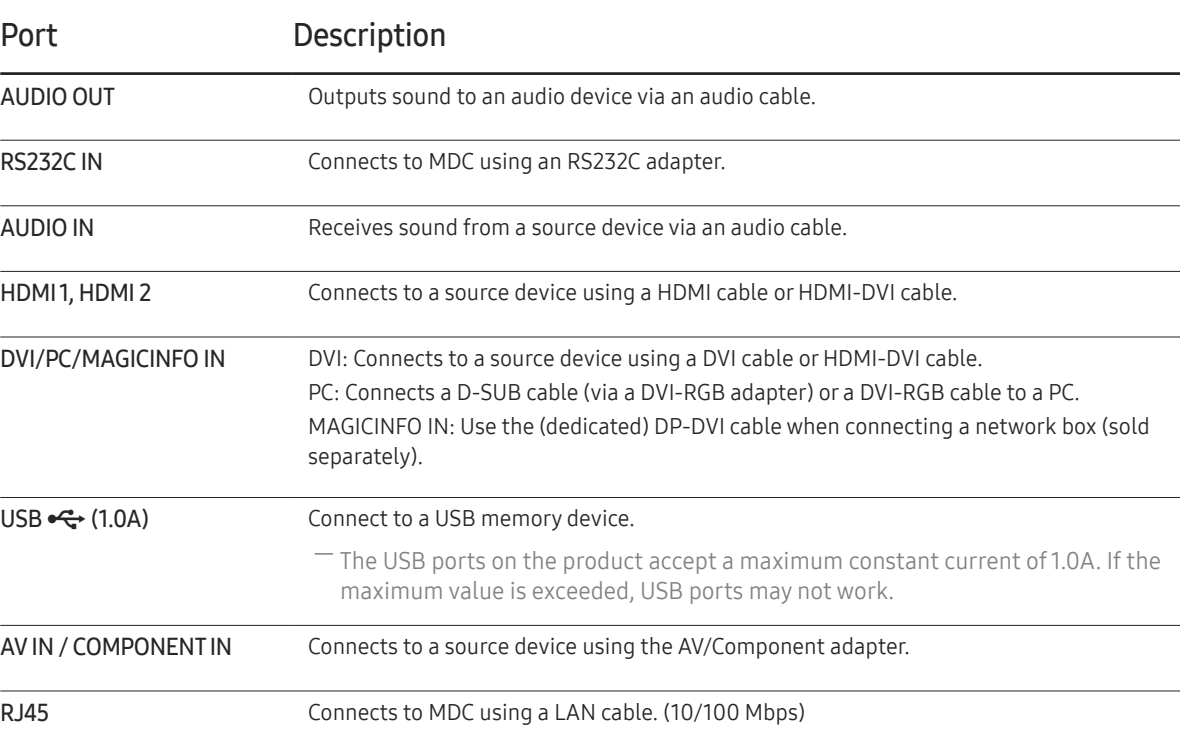

## Reverse Side

 $-$  The colour and shape of parts may differ from what is shown. Specifications are subject to change without notice to improve quality.

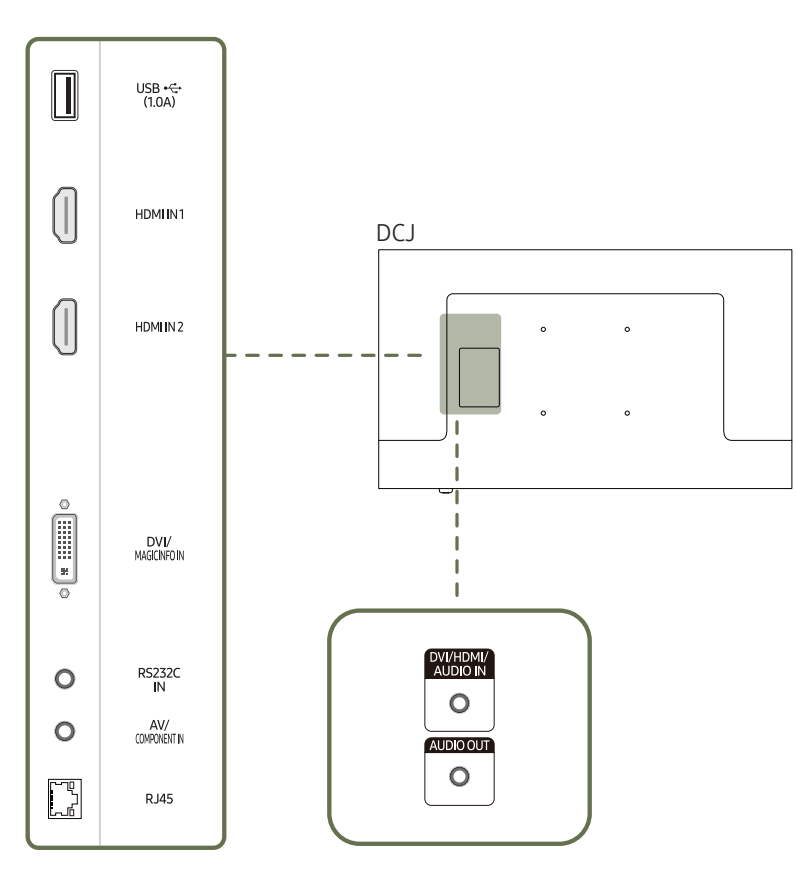

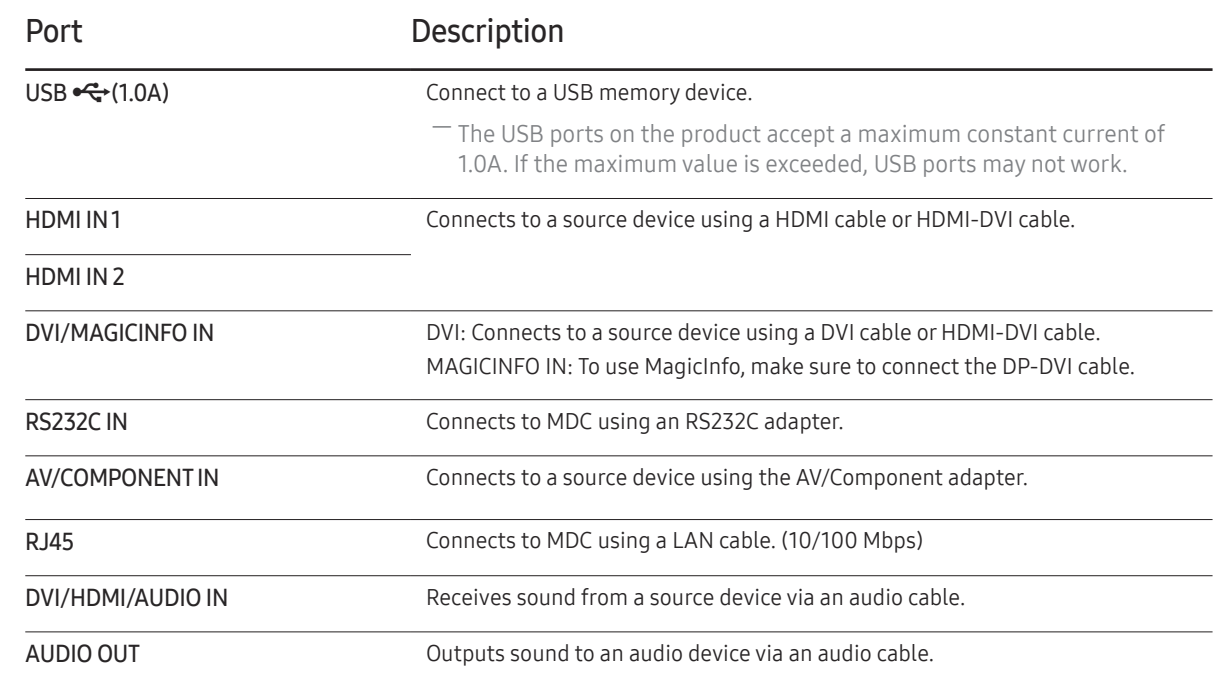

## <span id="page-19-0"></span>Anti-theft Lock

- $-$  An anti-theft lock allows you to use the product securely even in public places.
- $-$  The locking device shape and locking method depend on the manufacturer. Refer to the user guide provided with your anti-theft locking device for details.
- $-$  The following images are for reference only. Real-life situations may differ from what is shown in the images.

#### To lock an anti-theft locking device:

― Stand: Sold separately

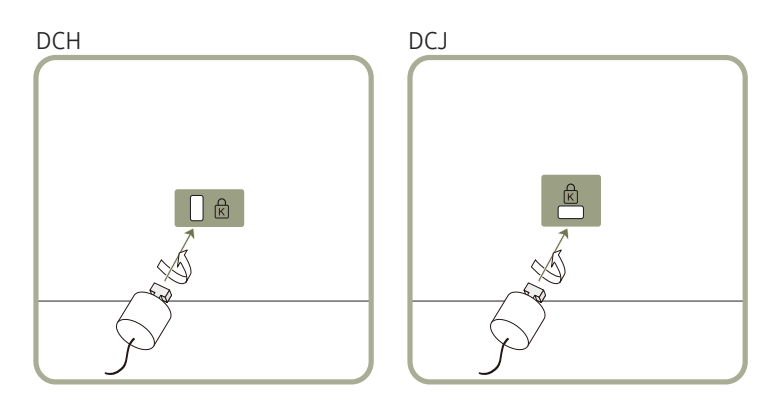

- 1 Fix the cable of your anti-theft locking device to a heavy object such as a desk.
- 2 Put one end of the cable through the loop on the other end.
- 3 Insert the locking device into the anti-theft lock slot at the back of the product.
- 4 Lock the locking device.
	- An anti-theft locking device can be purchased separately.
	- Refer to the user guide provided with your anti-theft locking device for details.
	- Anti-theft locking devices can be purchased at electronics retailers or online.

## <span id="page-20-0"></span>Remote Control

― Using other display devices in the same space as the remote control of this product can cause the other display devices to be inadvertently controlled.  $-$  A button without a description in the image below is not supported on the product.

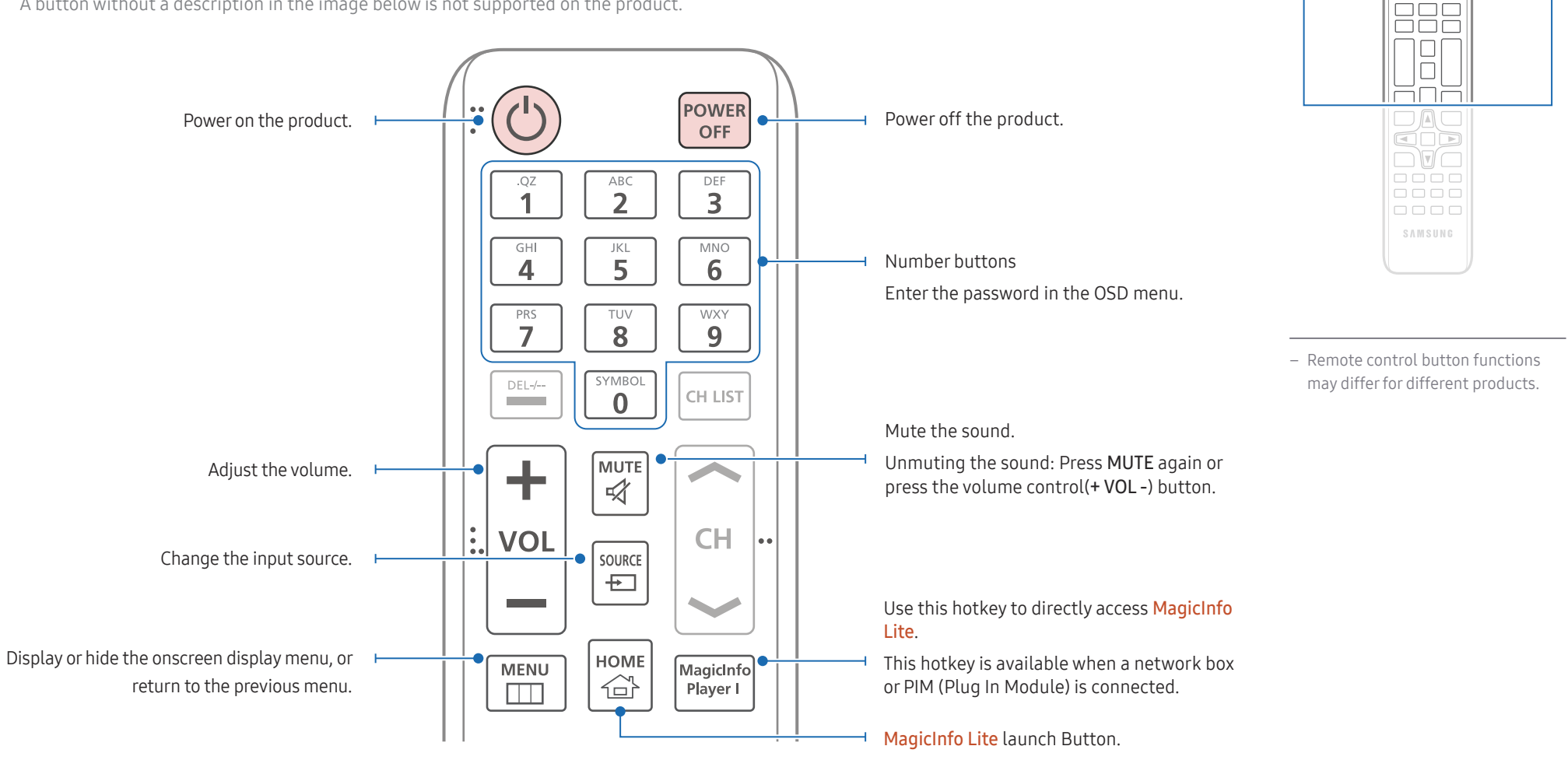

 $\begin{array}{c} \text{O} \\ \text{O} \\ \text{O} \end{array}$ <u>ass</u>

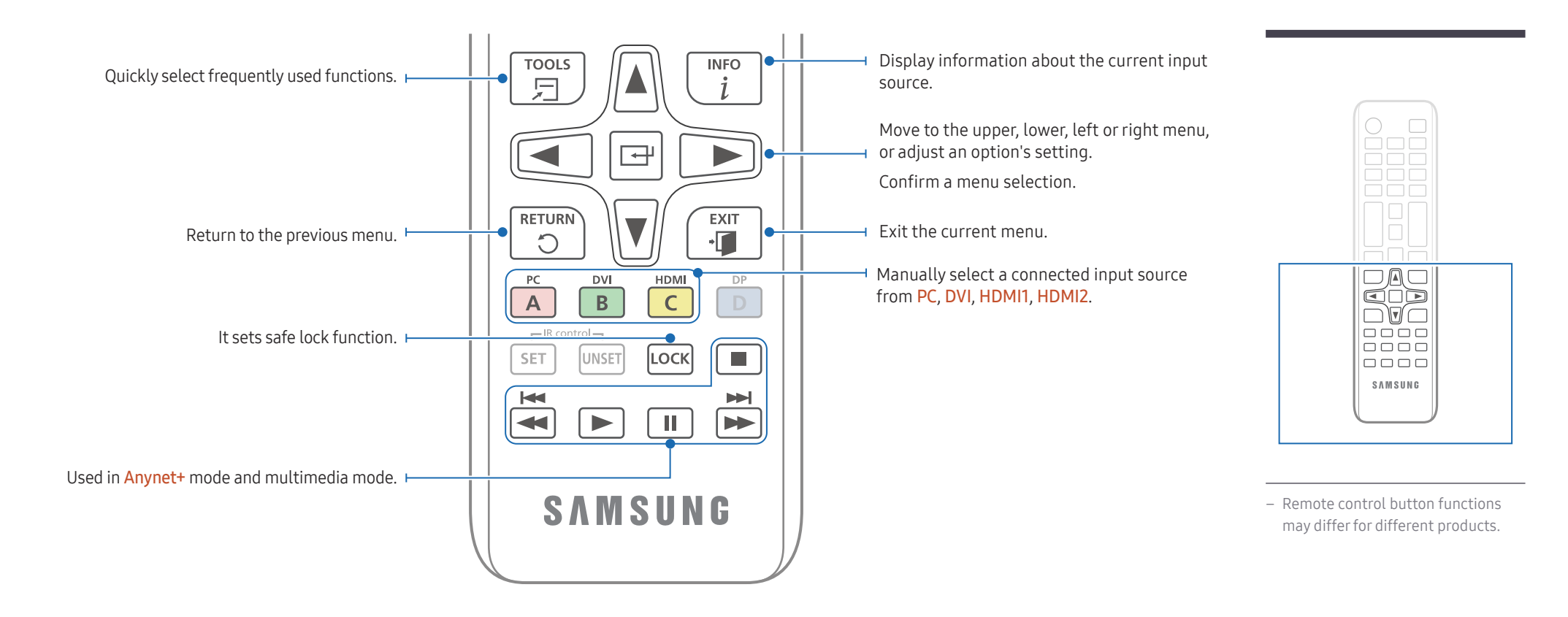

## To place batteries in the remote control

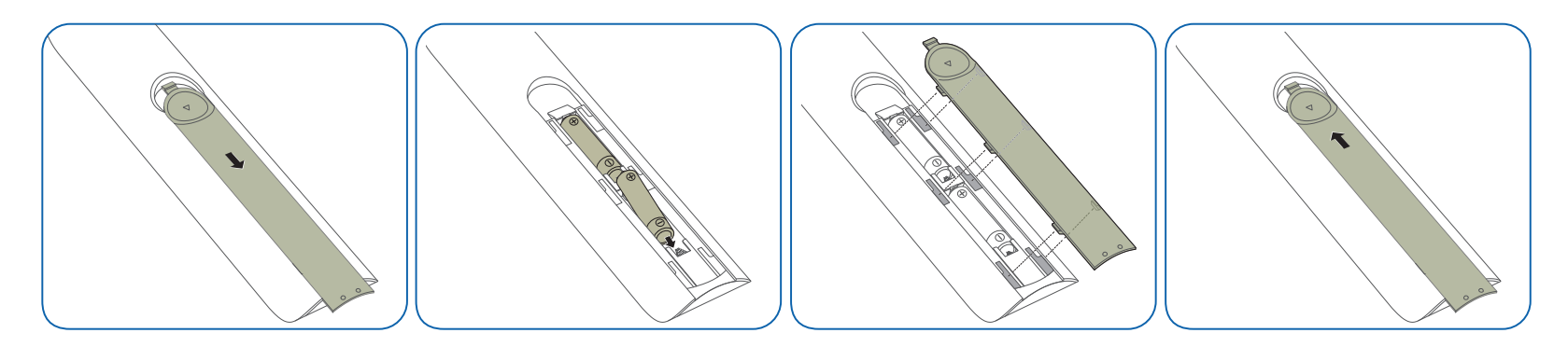

# <span id="page-22-0"></span>Before Installing the Product (Installation Guide)

To prevent injury, this apparatus must be securely attached to the floor/wall in accordance with the installation instructions.

- Ensure that an authorized installation company installs the wall mount.
- Otherwise, it may fall and cause personal injury.
- Make sure to install the specified wall mount.

― Do not use this model installed on a ceiling, floor, or table.

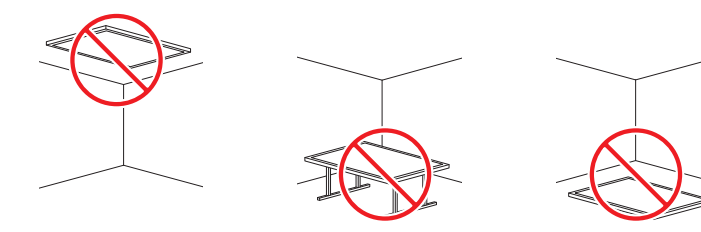

## Ventilation

― Contact Samsung Customer Service Center for further details.

#### Installation on a Perpendicular Wall

#### A Minimum 40 mm

- B Ambient temperature: Under 35 °C
- $-$  When installing the product on a perpendicular wall, allow at least 40 mm of space between the product and wall surface for ventilation and ensure that the ambient A temperature is kept below 35 °C.

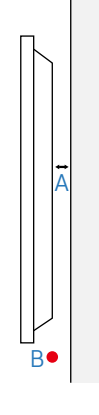

#### Installation on an Indented Wall

- A Minimum 40 mm
- B Minimum 70 mm
- C Minimum 50 mm
- D Minimum 50 mm
- E Ambient temperature: Under 35 °C
- $-$  When installing the product on an indented wall, allow at least the space specified above between the product and wall for ventilation and ensure that the ambient temperature is kept below 35  $^{\circ}C$

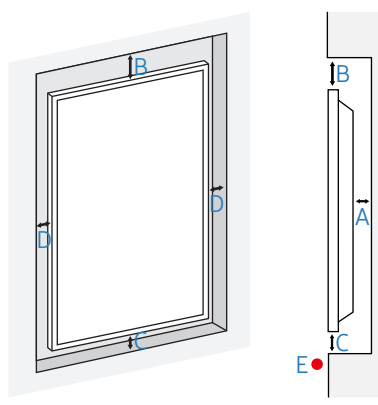

# <span id="page-23-0"></span>Installing the Wall Mount

## Installing the Wall Mount Kit

The wall mount kit (sold separately) allows you to mount the product on the wall.

For detailed information on installing the wall mount, see the instructions provided with the wall mount.

We recommend you contact a technician for assistance when installing the wall mount bracket.

Samsung is not responsible for any damage to the product or injury to yourself or others if you select to install the wall mount on your own.

## Wall Mount Kit Specifications (VESA)

 $-$  Install your wall mount on a solid wall perpendicular to the floor. Before attaching the wall mount to surfaces other than plaster board, please contact your nearest dealer for additional information. If you install the product on a slanted wall, it may fall and result in severe personal injury.

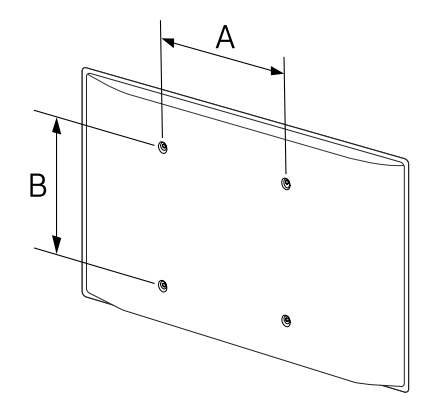

- Samsung wall mount kits contain a detailed installation manual and all parts necessary for assembly are provided.
- Do not use screws that are longer than the standard length or do not comply with the VESA standard screw specifications. Screws that are too long may cause damage to the inside of the product.
- For wall mounts that do not comply with the VESA standard screw specifications, the length of the screws may differ depending on the wall mount specifications.
- Do not fasten the screws too firmly. This may damage the product or cause the product to fall, leading to personal injury. Samsung is not liable for these kinds of accidents.
- Samsung is not liable for product damage or personal injury when a non-VESA or non-specified wall mount is used or the consumer fails to follow the product installation instructions.
- Always have two people mount the product on a wall.
- Standard dimensions for wall mount kits are shown in the table below.

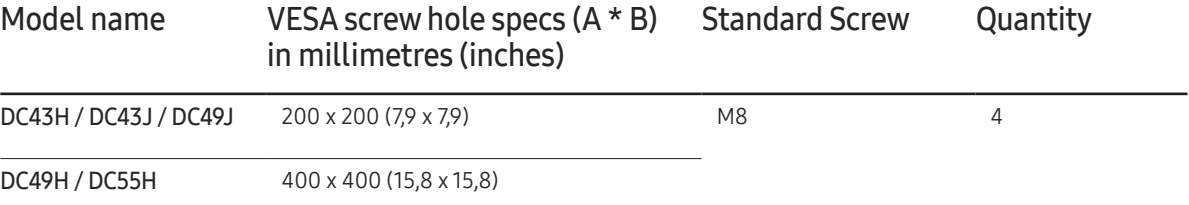

― Do not install your Wall Mount Kit while your product is turned on. It may result in personal injury due to electric shock.

 $-$  If you want to use a wall mount, make sure that it allows you to remove the product from it without using any additional tool. (Supported models: DCJ)

# <span id="page-24-0"></span>Remote Control (RS232C)

## Cable Connection

## RS232C Cable

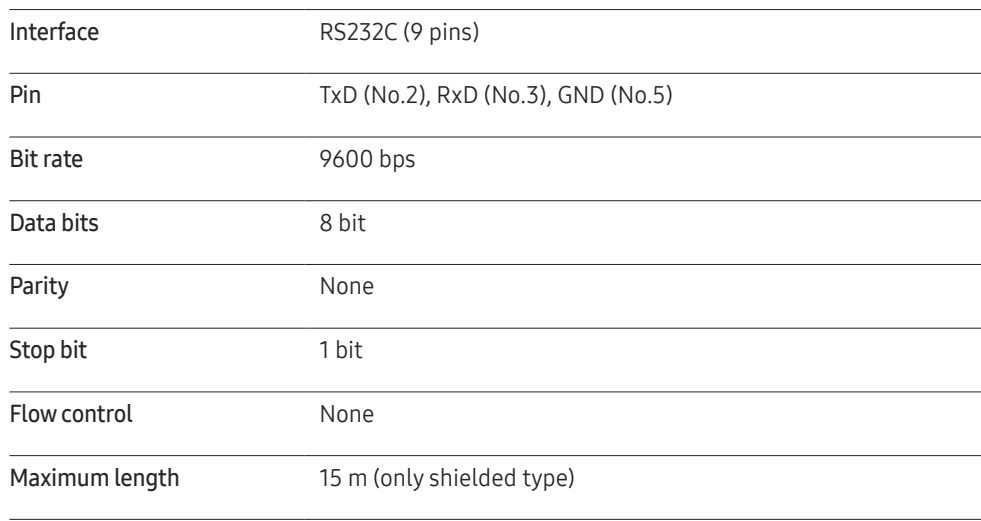

• Pin assignment

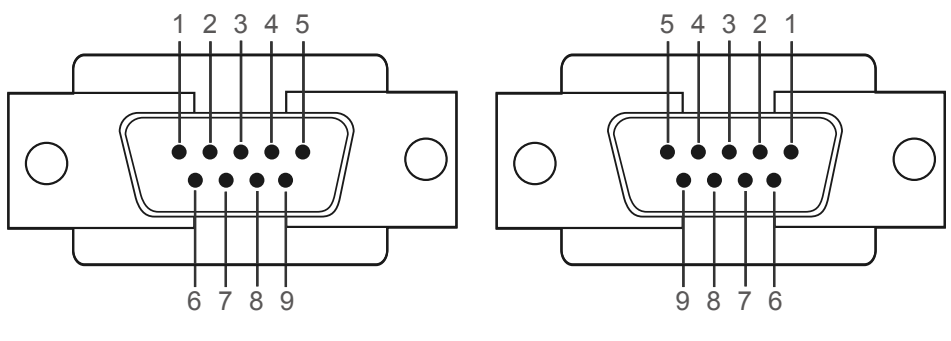

<Male type>  $\longleftarrow$ <Male type>
<Female type>
<Female type>
<Female type>
<Female type>
<Female type>
<Female type>
<Female type>
<Female type>
<Female type>
<Female type>
<Female type>
<Female type>
<Female type>
<Female t

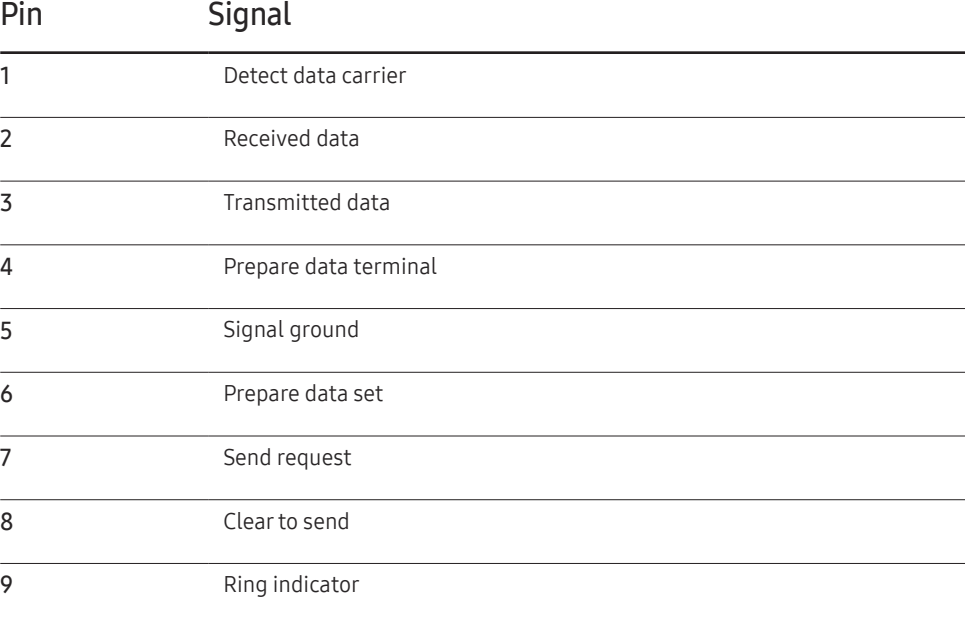

• RS232C cable Connector: 9-Pin D-Sub to Stereo Cable

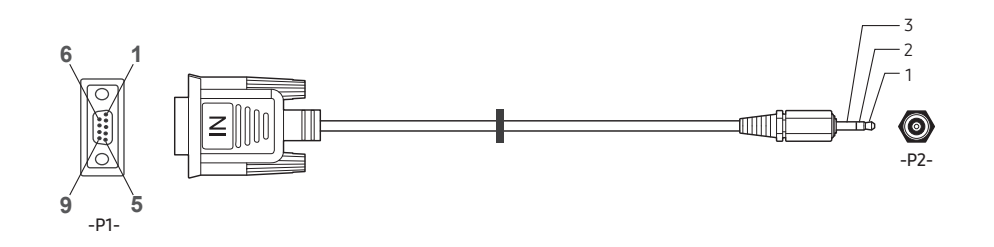

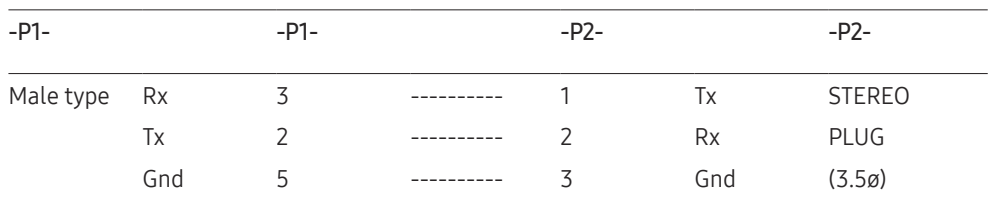

## LAN Cable

• Pin assignment

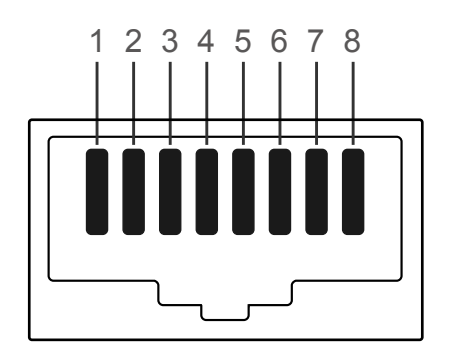

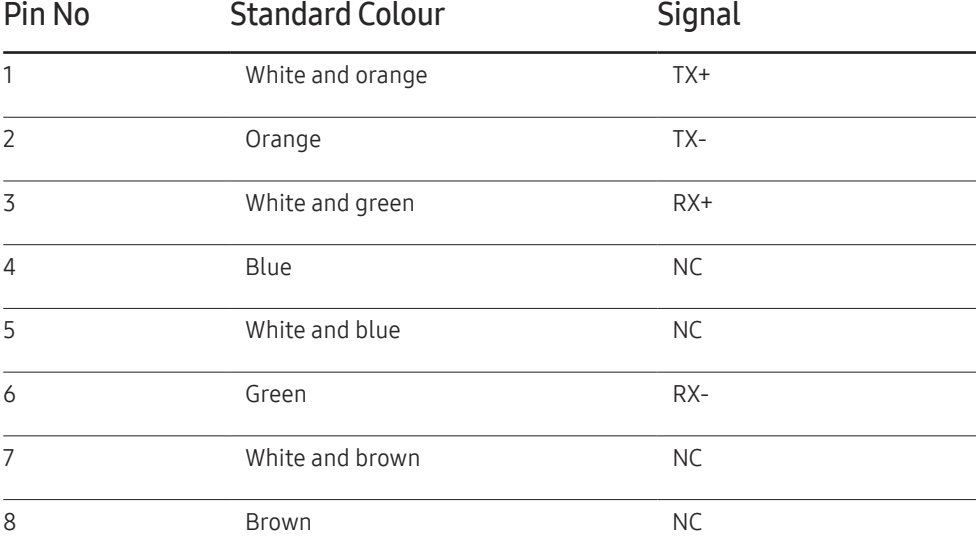

• Connector : RJ45

#### Direct LAN cable (PC to HUB)

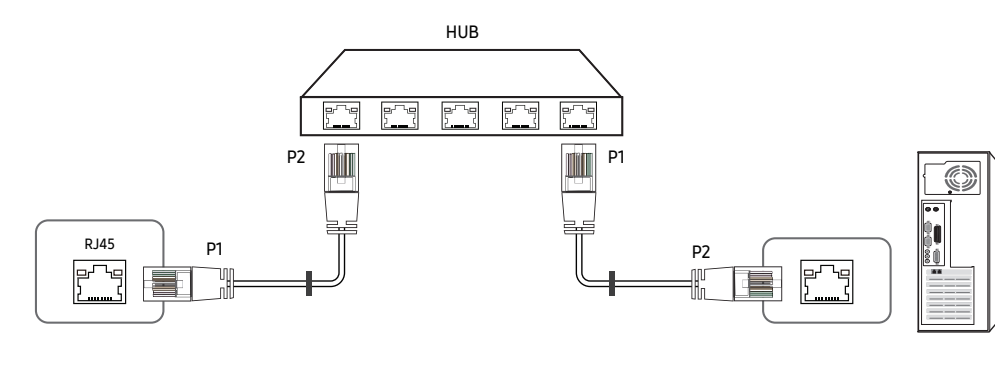

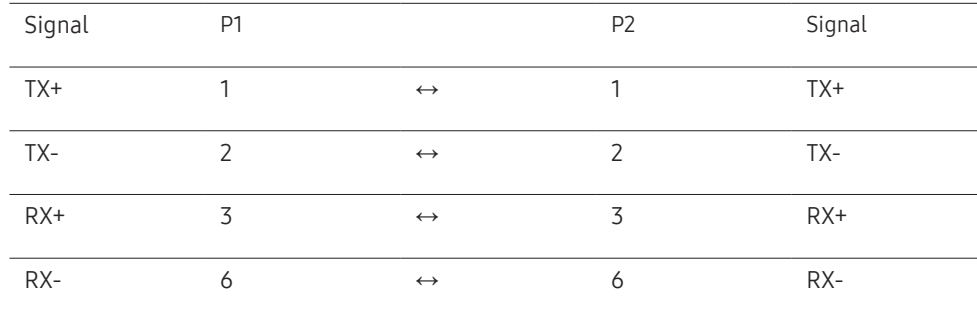

## Cross LAN cable (PC to PC)

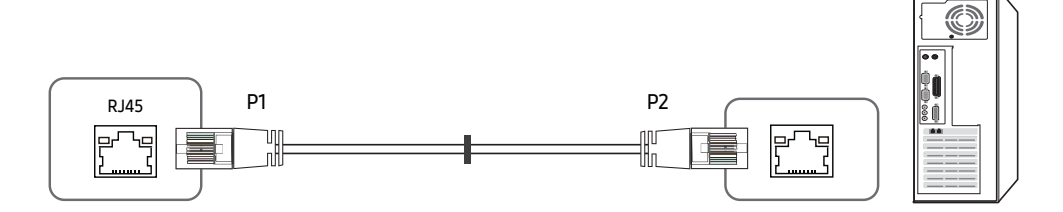

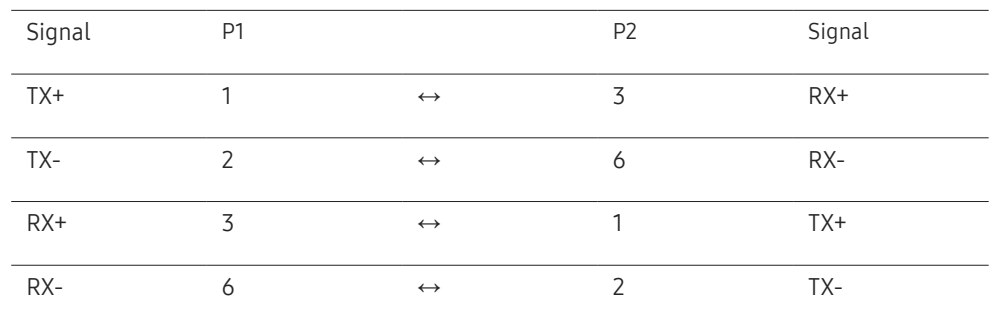

## <span id="page-27-0"></span>Connection

• Connection 1

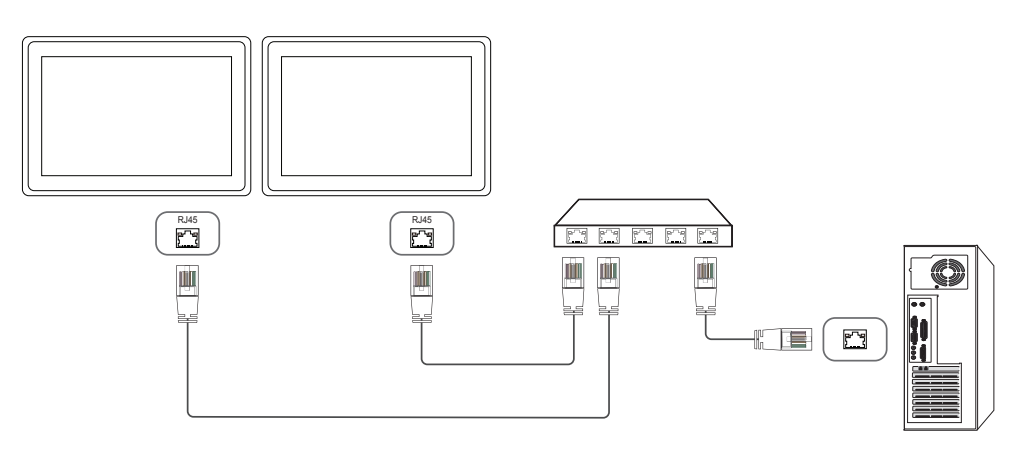

#### • Connection 2

― Ensure that you connect the RS232C(IN) adapter to the RS232C IN port on the product.

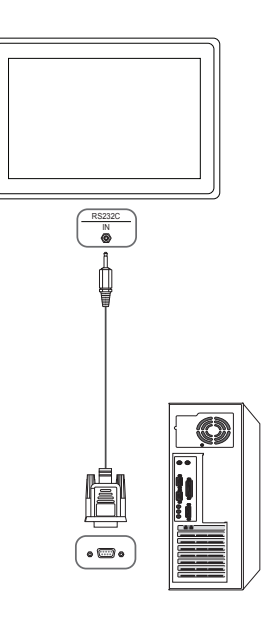

## <span id="page-28-0"></span>Control Codes

#### Viewing control state (Get control command)

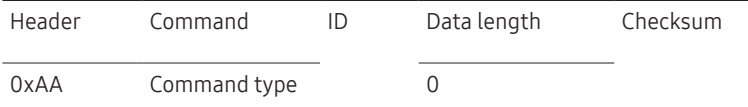

#### Controlling (Set control command)

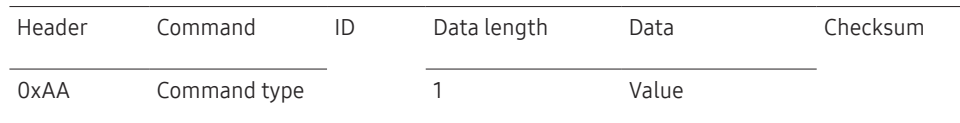

#### **Command**

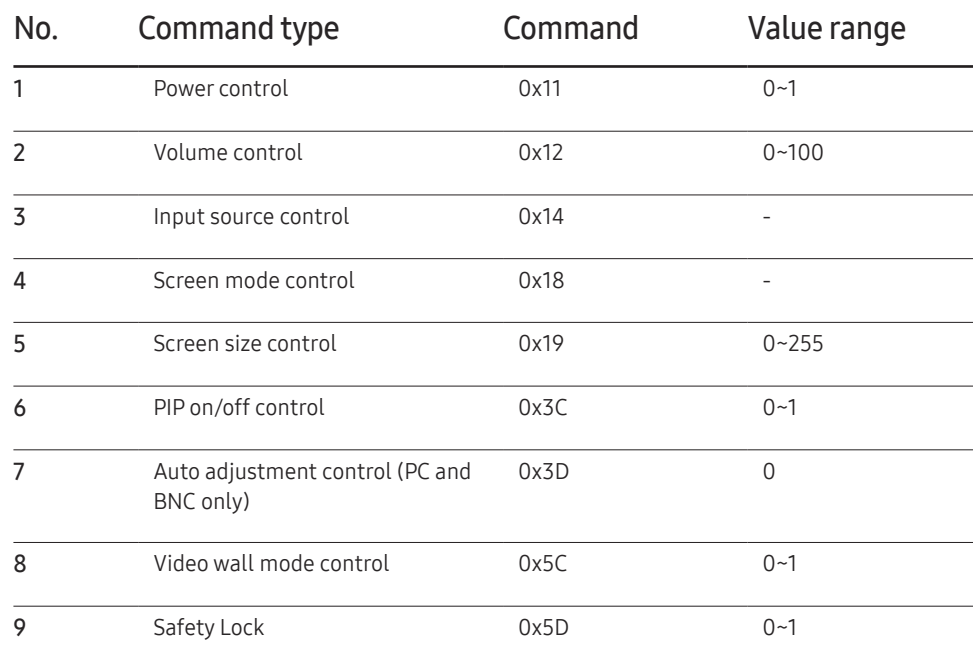

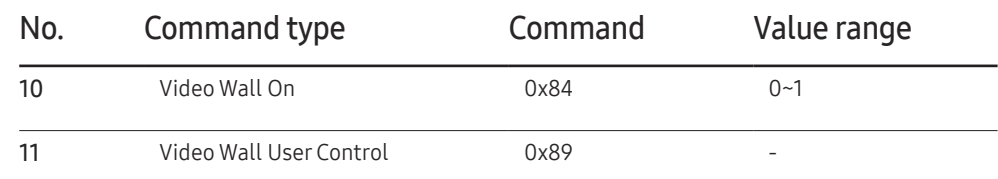

• All communications take place in hexadecimals. The checksum is calculated by adding up all values except the header. If a checksum adds up to be more than 2 digits as shown below (11+FF+01+01=112), the first digit is removed.

E.g. Power On & ID=0

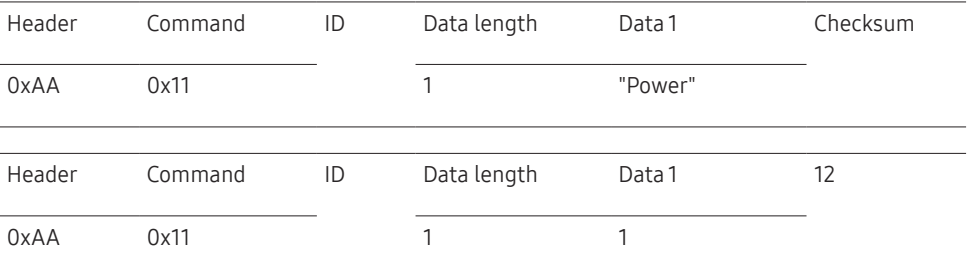

• To control all devices connected by a serial cable simultaneously irrespective of IDs, set the ID as "0xFE" and transmit commands. Commands will be executed by each device but ACK will not respond.

#### Power control

A product can be powered on and off using a PC.

• Function

• Viewing power state (Get Power ON / OFF Status) Header Command ID Data length Checksum 0xAA 0x11 0 • Setting power ON/Off (Set Power ON / OFF) Header Command ID Data length Data Checksum 0xAA 0x11 1 "Power" "Power": Power code to be set on a product. 1: Power ON 0: Power OFF • Ack Header Command ID Data length Ack/Nak r-CMD Val1 Checksum 0xAA 0xFF 3 'A' 0x11 "Power" "Power": Power code to be set on a product. • Nak Header Command ID Data length Ack/Nak r-CMD Val1 Checksum 0xAA 0xFF 3 'N' 0x11 "ERR"

"ERR" : A code showing what error has occurred.

#### Volume control

• Function

The volume of a product can be adjusted using a PC.

• Viewing volume state (Get Volume Status)

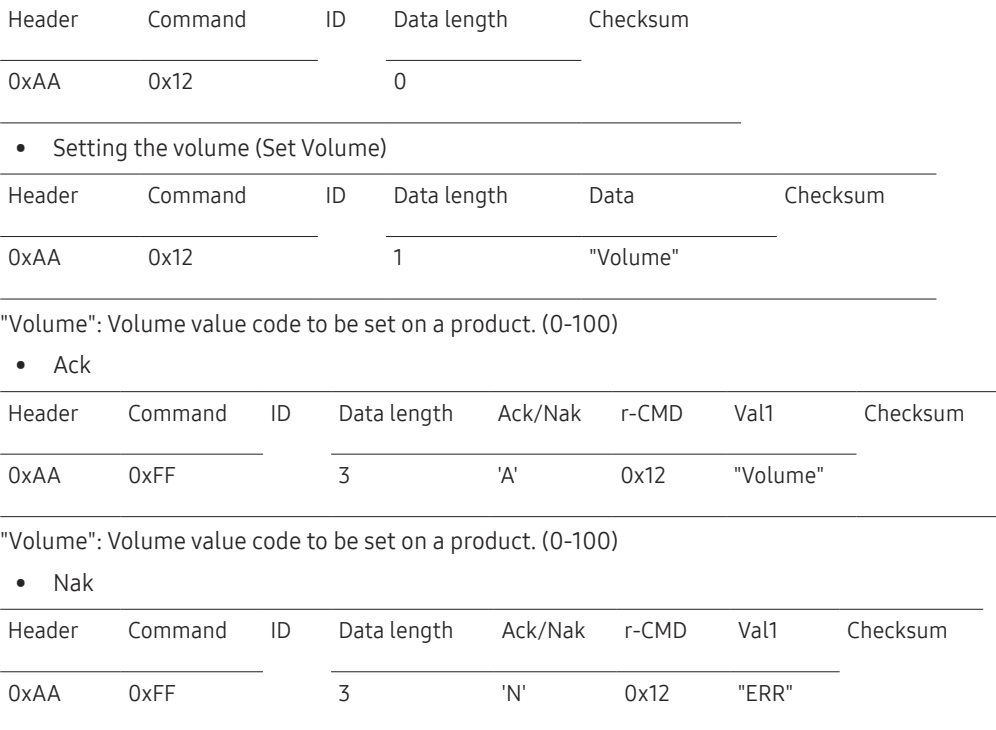

"ERR" : A code showing what error has occurred.

#### Input source control

• Function The input source of a product can be changed using a PC.

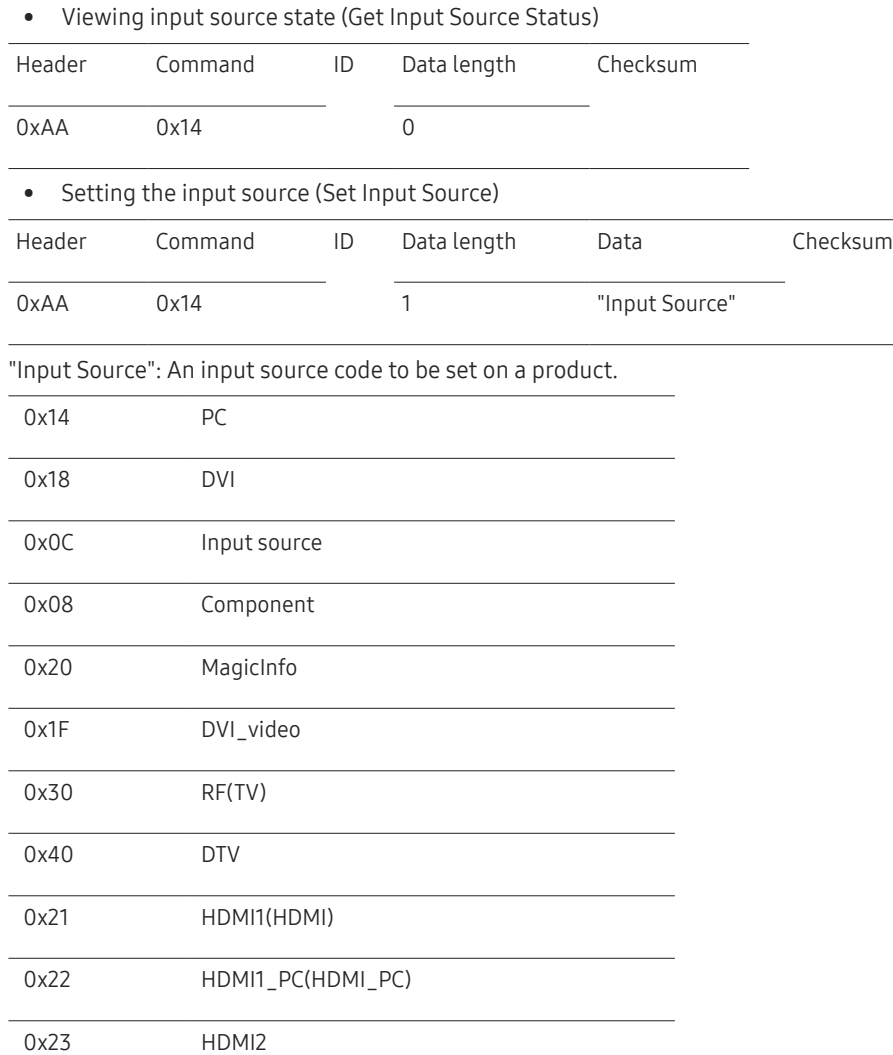

#### 0x24 HDMI2\_PC

- ― DVI\_video, HDMI1\_PC(HDMI\_PC) and HDMI2\_PC cannot be used with the Set command. They only respond to "Get" commands.
- ― Available input sources may vary depending on the model.
- $-$  MagicInfo is only available with models that contain the MagicInfo function.
- ― RF(TV), DTV are only available with models that include a TV.
- Ack

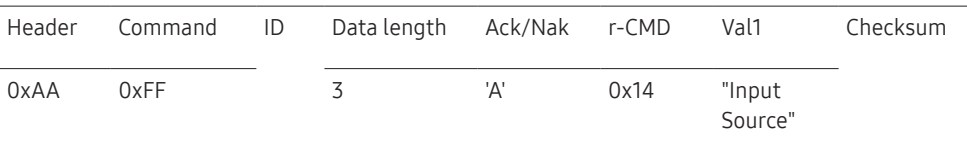

"Input Source": An input source code to be set on a product.

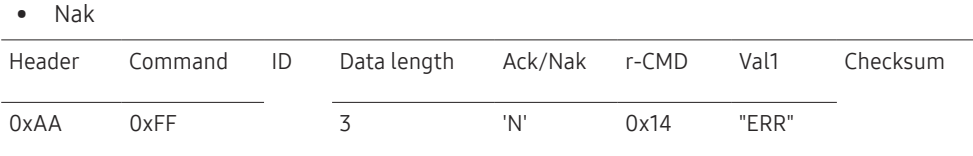

"ERR" : A code showing what error has occurred.

#### Screen mode control

#### • Function

The screen mode of a product can be changed using a PC.

Screen mode cannot be controlled when the Video Wall function is enabled.

― This control can only be used on models that include a TV.

• Viewing screen status (Get Screen Mode Status)

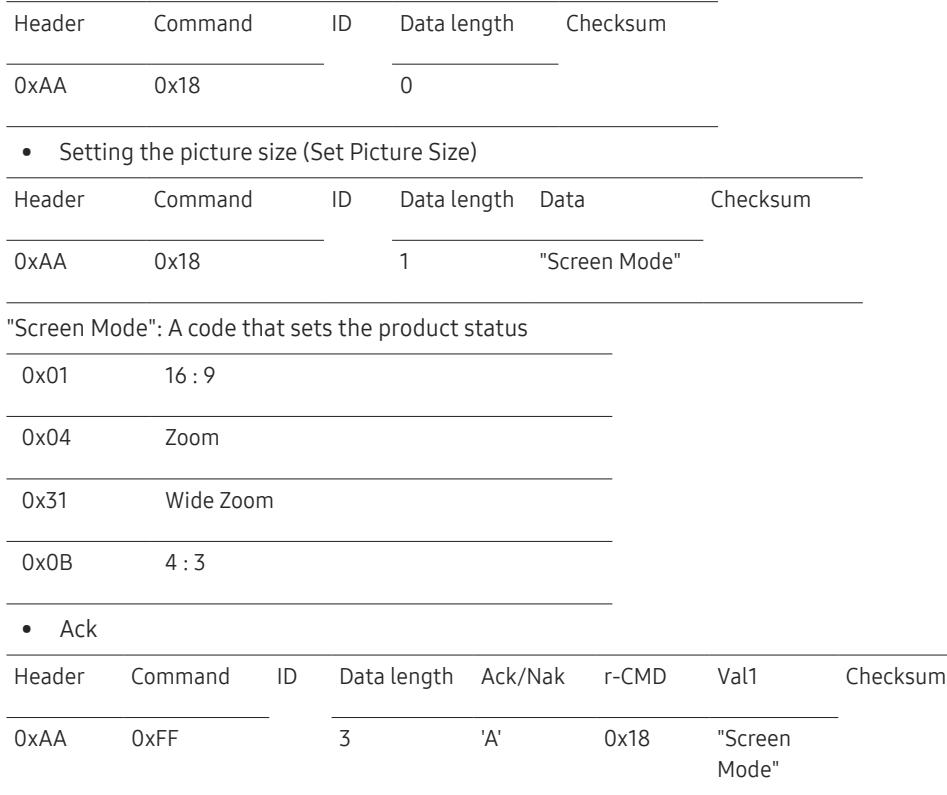

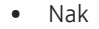

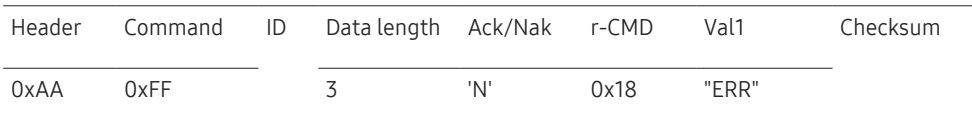

"ERR": A code showing what error has occurred

#### Screen size control

• Function

The screen size of a product can be changed using a PC.

• Viewing the screen size (Get Screen Size Status)

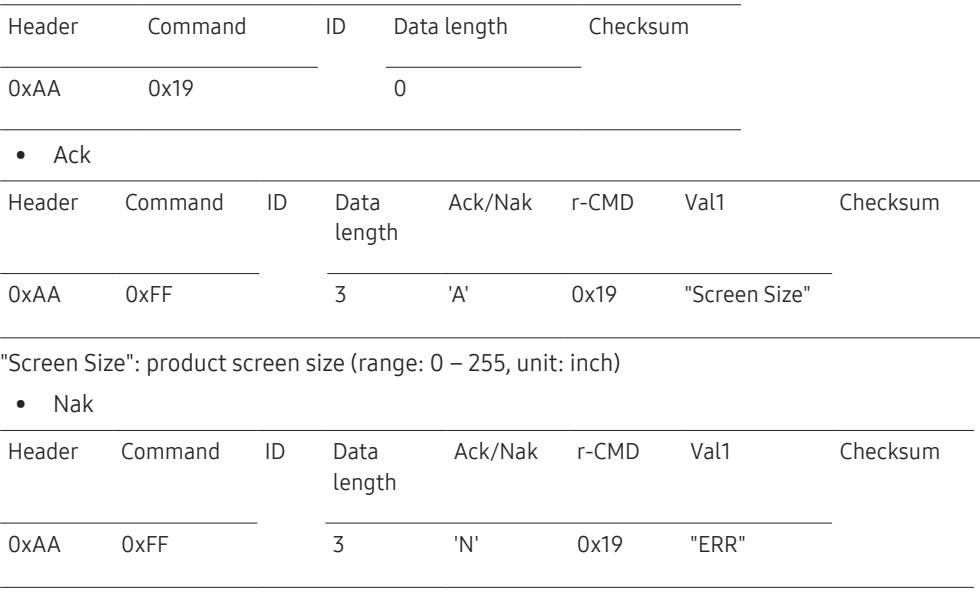

"ERR": A code showing what error has occurred

"Screen Mode": A code that sets the product status

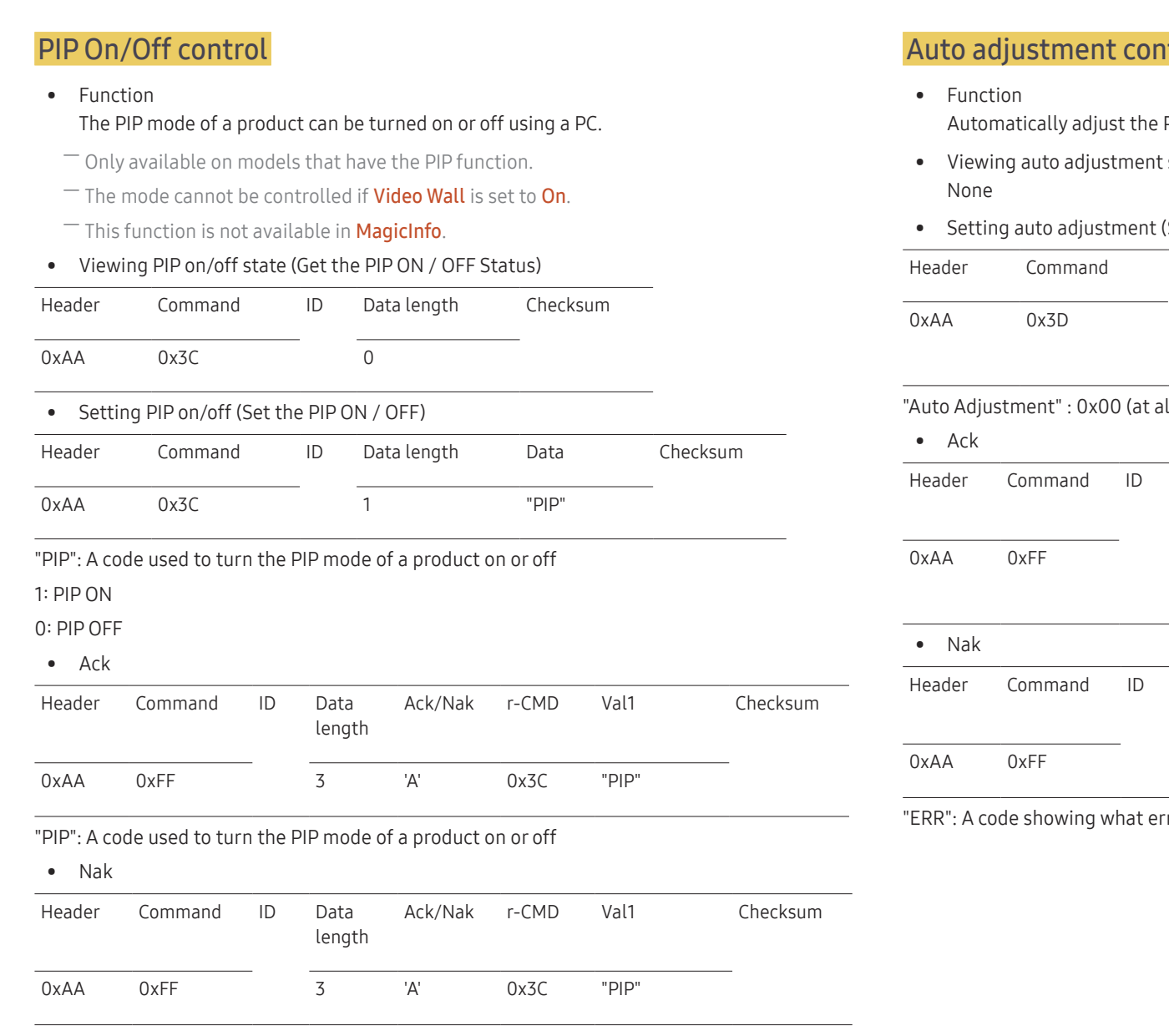

## ntrol (PC and BNC only<mark>)</mark>

PC system screen using a PC.

- t state (Get Auto Adjustment Status)
- (Set Auto Adjustment)

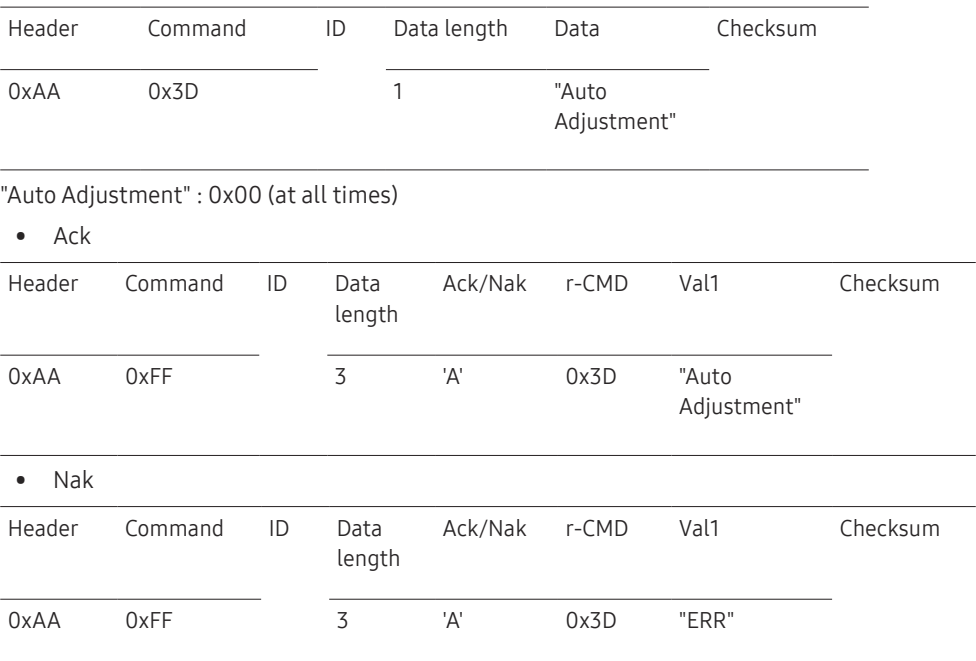

rror has occurred

"ERR": A code showing what error has occurred

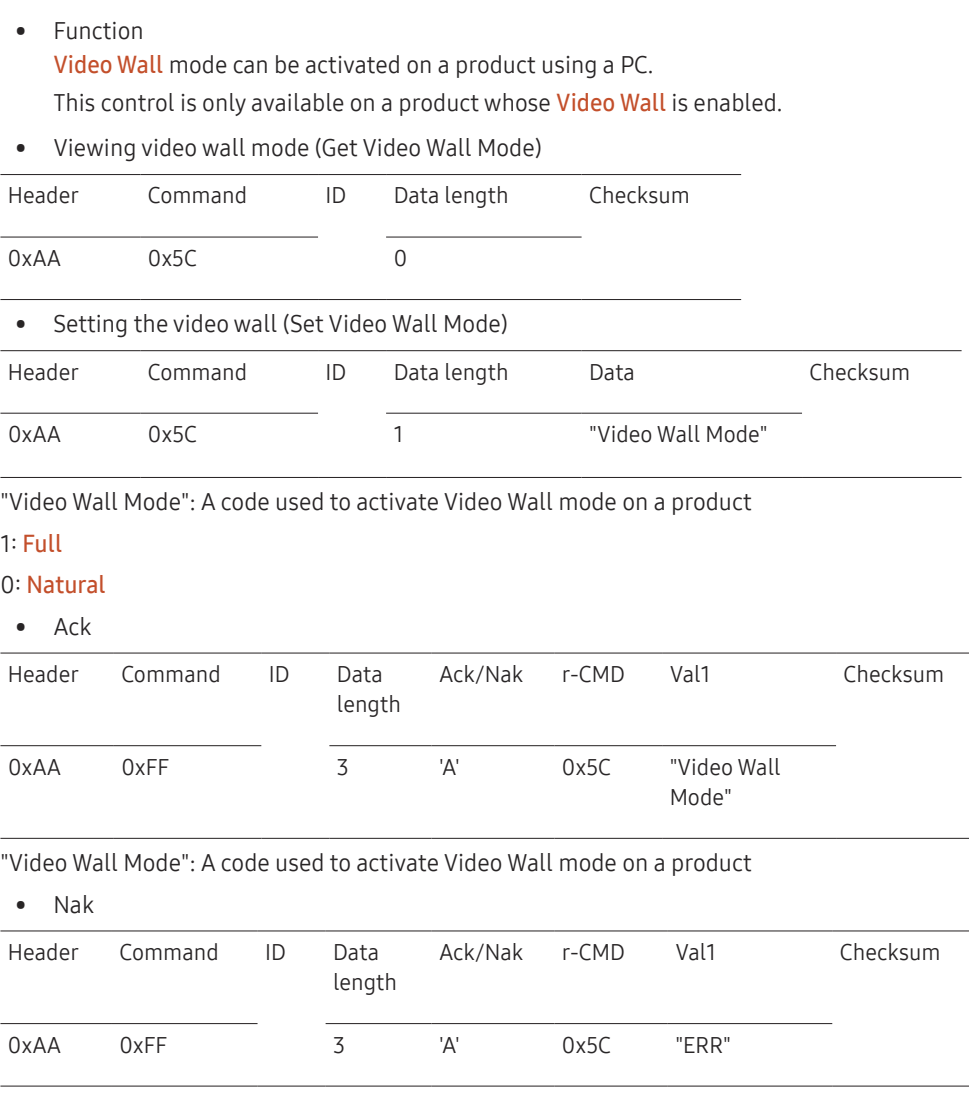

## Safety Lock

• Function

PC can be used to turn the Safety Lock function on or off on a product. This control is available regardless of whether or not the power is turned on.

• Viewing the safety lock state (Get Safety Lock Status)

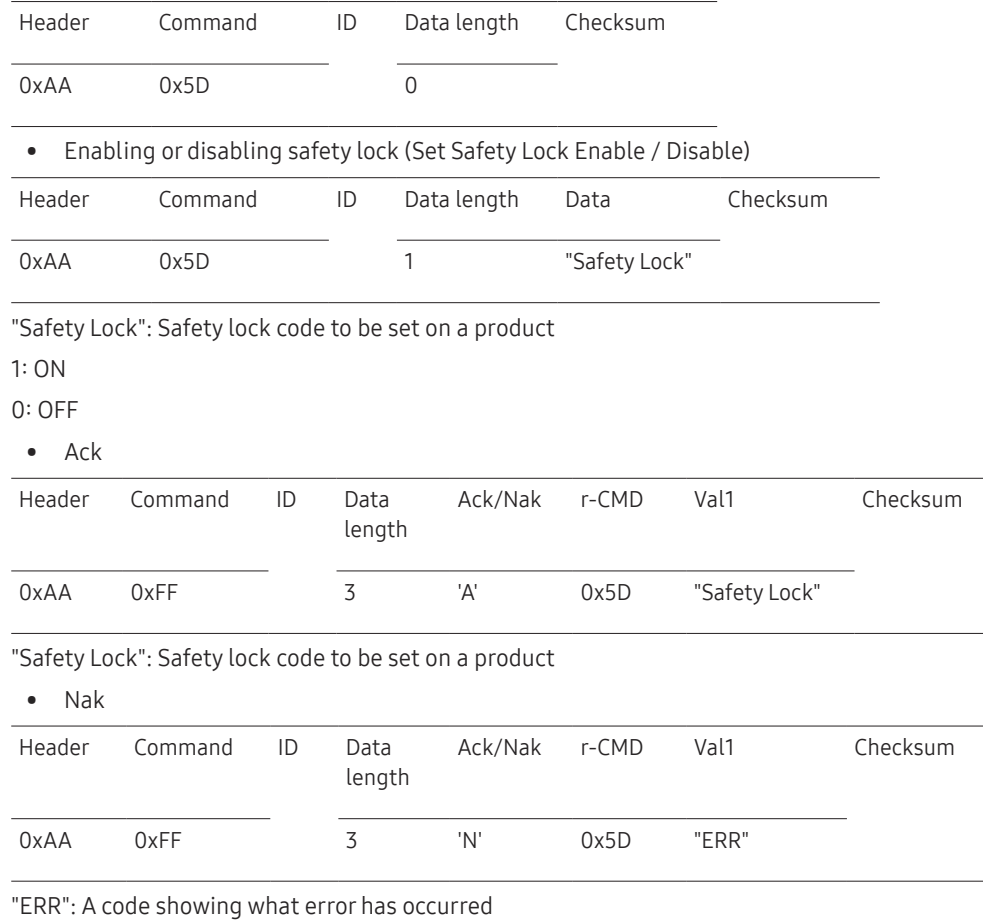

"ERR": A code showing what error has occurred

Video Wall Mode Control

## Video Wall On

#### • Function Turn Video Wall on or off on the product from your computer.

• Get Video Wall On/Off Status

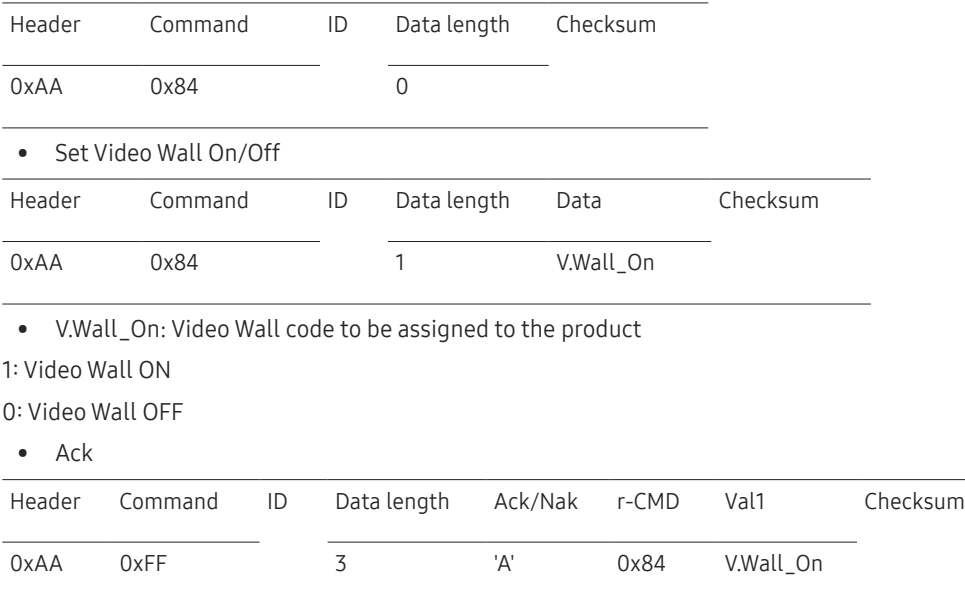

• Nak

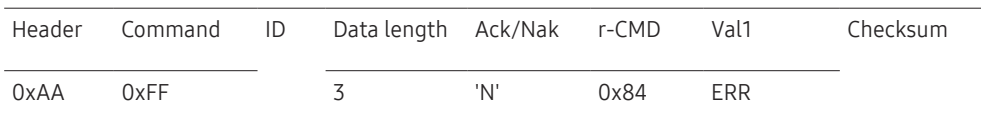

"ERR": A code showing what error has occurred

#### Video Wall User Control

• Function

Turn the Video Wall function on or off on the product from your computer.

• Get Video Wall Status

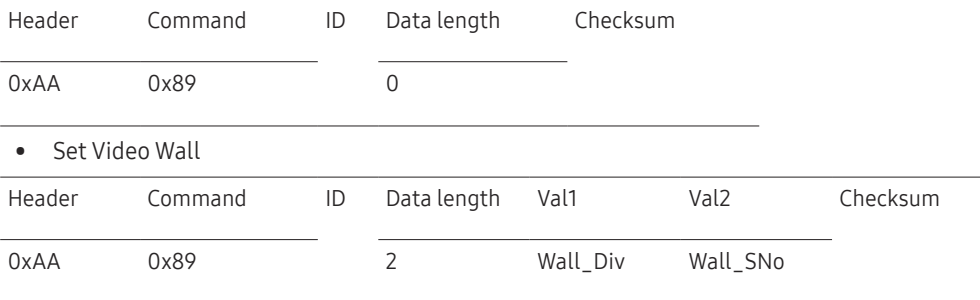

Wall\_Div: Video Wall Divider code assigned to the product

V.Wall\_On : Same as above

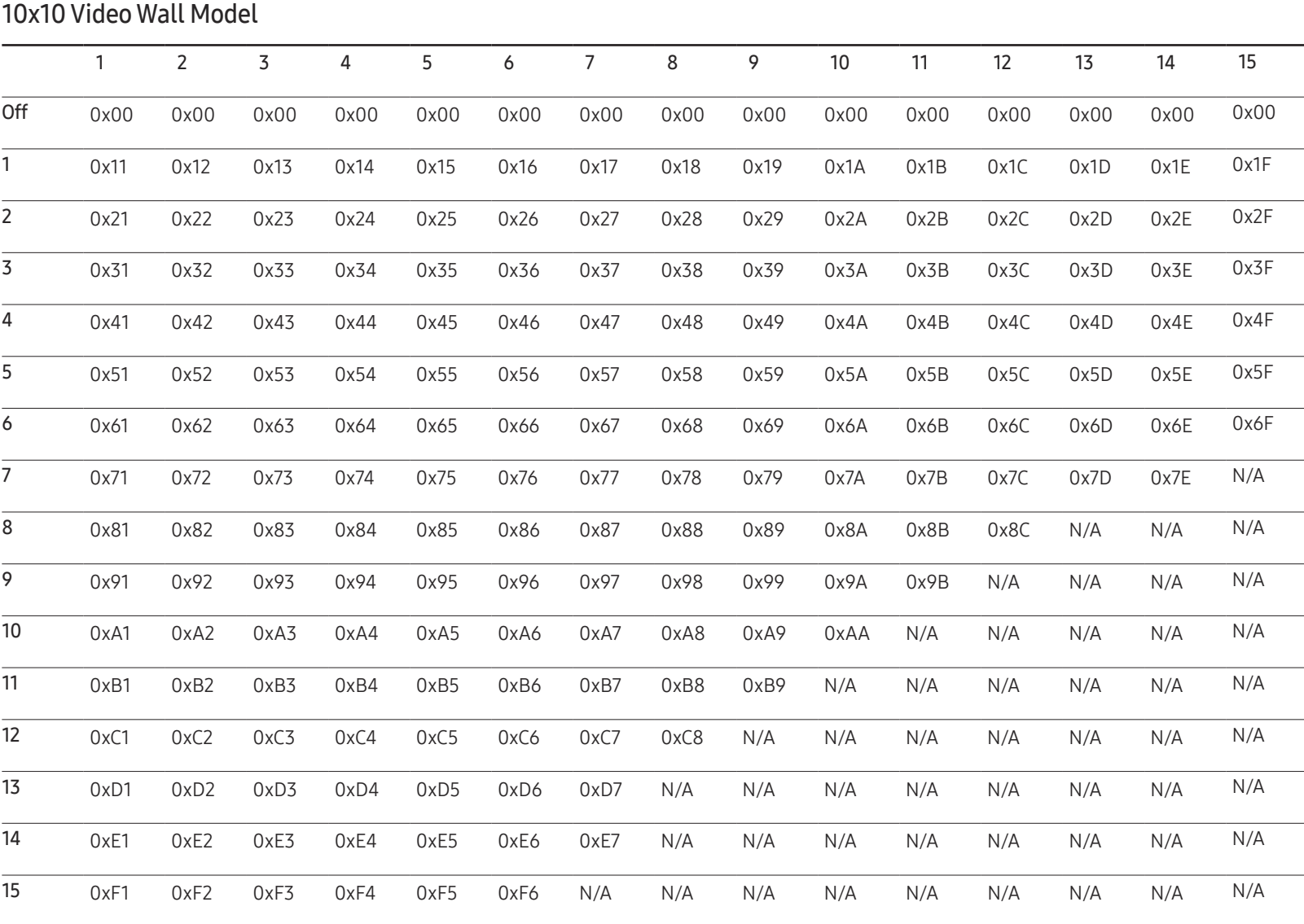
Wall\_SNo: Product Number code assigned to the product

#### 10x10 Video Wall Model : ( 1 ~ 100)

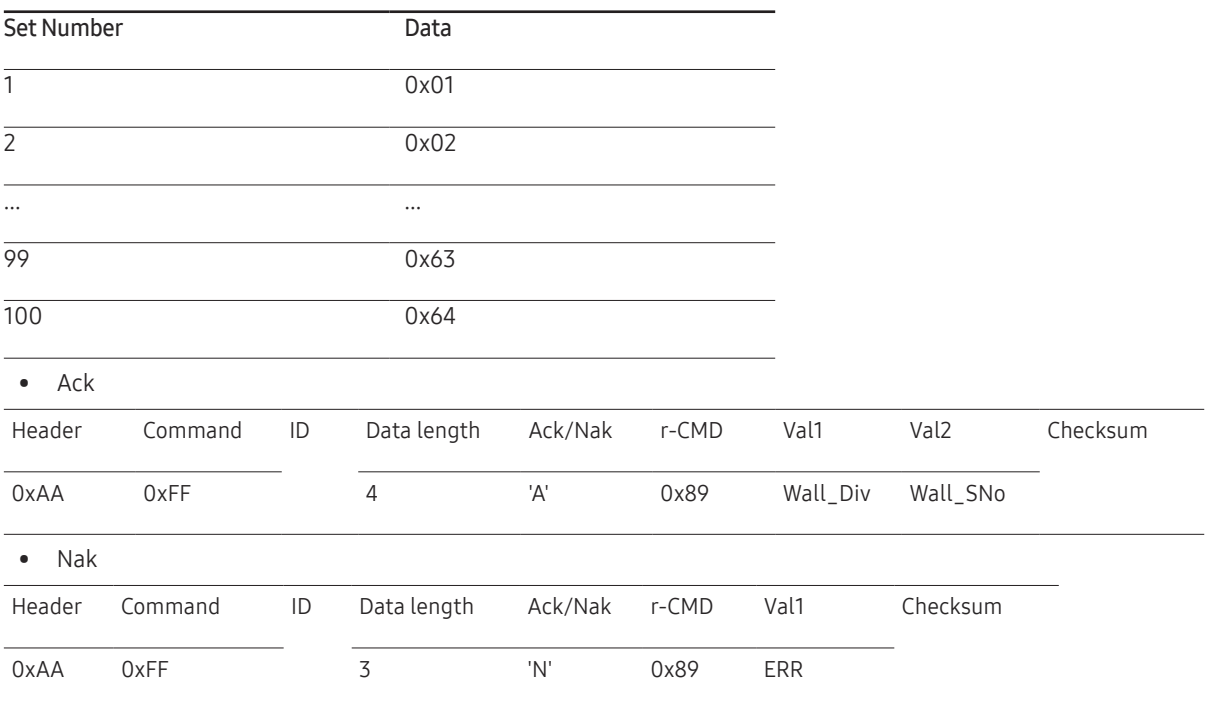

"ERR": A code showing what error has occurred

# Connecting and Using a Source Device Chapter 03

# Before Connecting

#### Pre-connection Checkpoints

- $-$  Before connecting a source device, read the user manual provided with it. The number and locations of ports on source devices may differ from device to device.
- $\overline{\phantom{a}}$  Do not connect the power cable until all connections are completed. Connecting the power cable during connection may damage the product.
- $-$  Connect the sound ports correctly: left = white and right = red.
- $-$  Check the types of ports at the back of the product you want to connect.

# Connecting to a PC

- Do not connect the power cable before connecting all other cables. Ensure you connect a source device first before connecting the power cable.
- A PC can be connected to the product in a variety of ways. Select a connection method suitable for your PC.

― Connecting parts may differ in different products.

### Connection using the DVI-RGB Cable

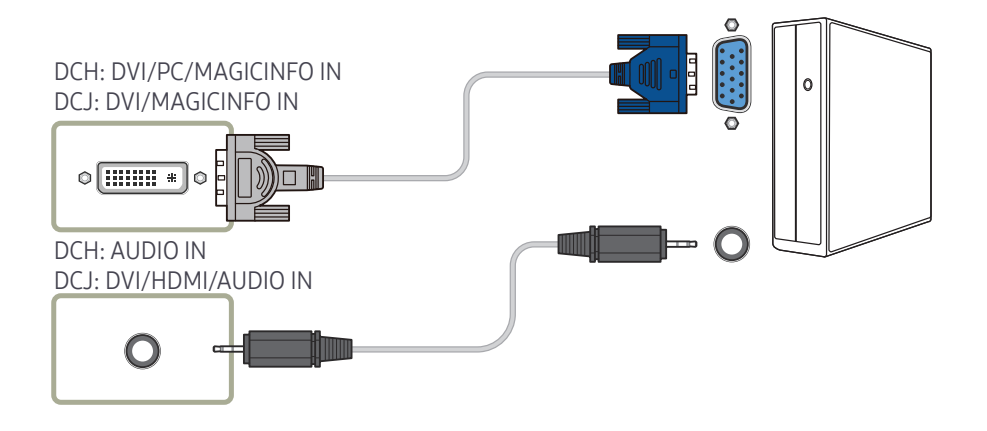

### Connection using a DVI Cable (Digital type)

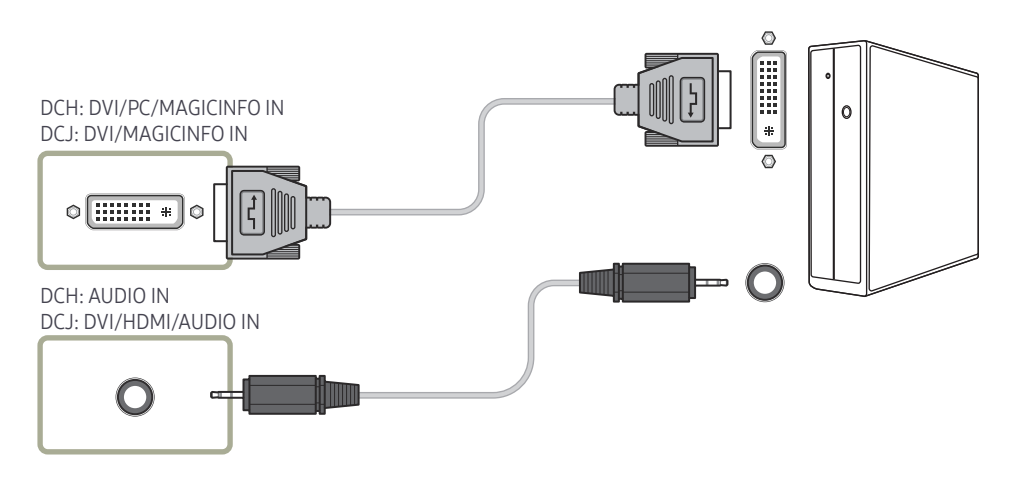

― You can use the DVI port on the product as an HDMI port by using a DVI-HDMI adapter.

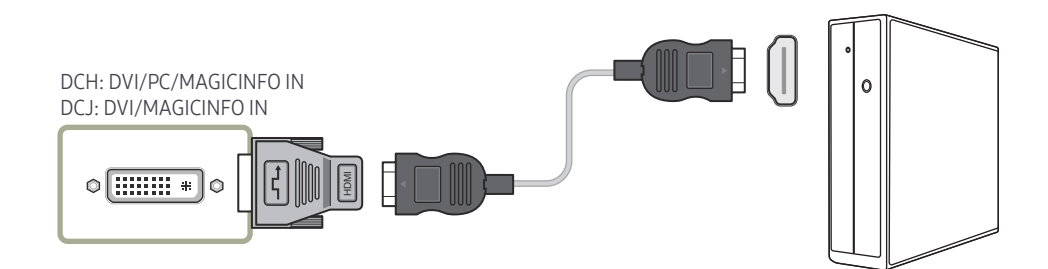

### Connection Using an HDMI-DVI Cable

― When you connect a PC to the product using an HDMI-DVI cable, set Edit Name to DVI PC to access video and audio content stored on the PC.

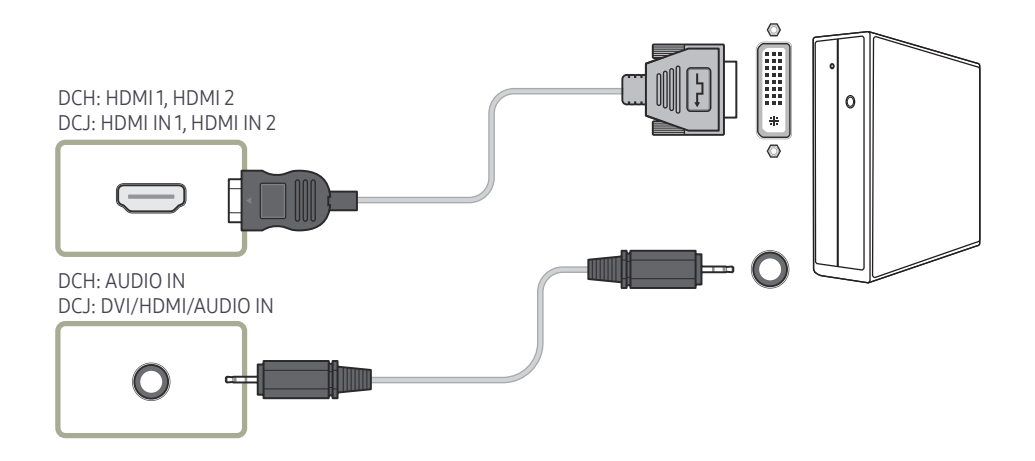

### Connection Using an HDMI Cable

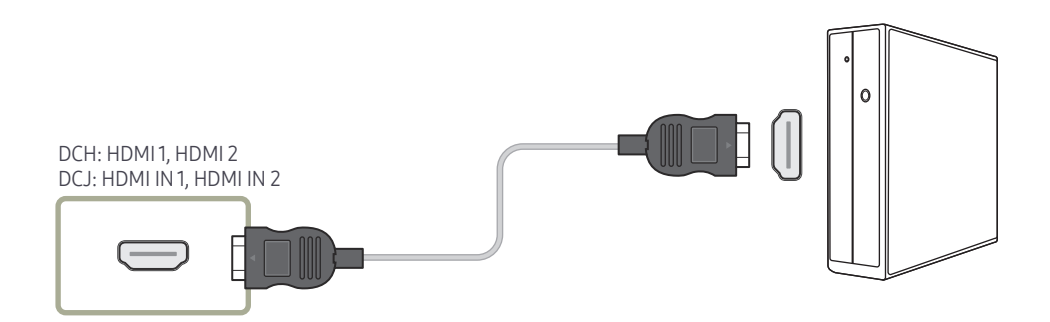

# Connecting to a Video Device

- Do not connect the power cable before connecting all other cables. Ensure you connect a source device first before connecting the power cable.
- You can connect a video device to the product using a cable.
	- ― Connecting parts may differ in different products.
- ― Press the SOURCE button on the remote control to change the source.

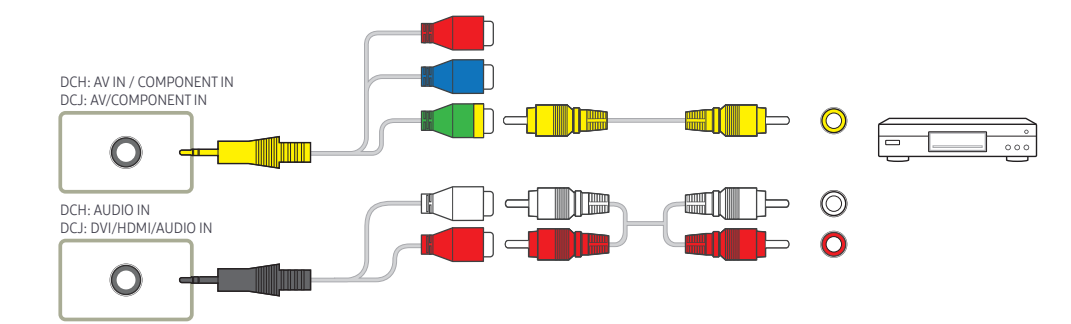

### Connection Using the AV Cable

#### Connection Using the component Cable

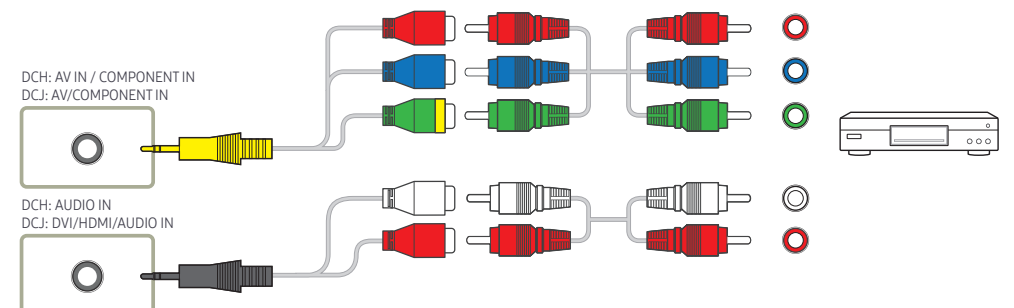

### Connection Using an HDMI-DVI Cable

- ― Audio will not be enabled if the product is connected to a video device using an HDMI-DVI cable. To resolve this, additionally connect an audio cable to the audio ports on the product and video device. When you connect a video device to the product using an HDMI-DVI cable, set Edit Name to DVI Devices to access video and audio content stored on the video device.
- $-$  Supported resolutions include 1080p (50/60Hz), 720p (50/60Hz), 480p, and 576p.

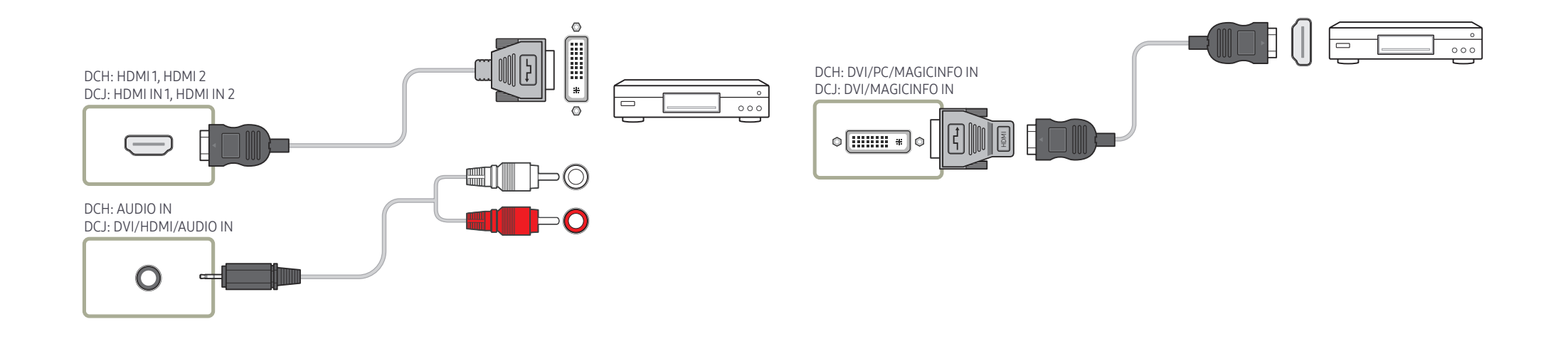

### Connection Using an HDMI Cable

#### Using an HDMI cable or HDMI to DVI Cable (up to 1080p)

- For better picture and audio quality, connect to a digital device using an HDMI cable.
- An HDMI cable supports digital video and audio signals, and does not require an audio cable.
	- To connect the product to a digital device that does not support HDMI output, use an HDMI-DVI and audio cables.
- The picture may not display normally (if at all) or the audio may not work if an external device that uses an older version of HDMI mode is connected to the product. If such a problem occurs, ask the manufacturer of the external device about the HDMI version and, if out of date, request an upgrade.
- Be sure to use an HDMI cable with a thickness of 14 mm or less.
- Be sure to purchase a certified HDMI cable. Otherwise, the picture may not display or a connection error may occur.
- A basic high-speed HDMI cable or one with ethernet is recommended. This product does not support the ethernet function via HDMI.

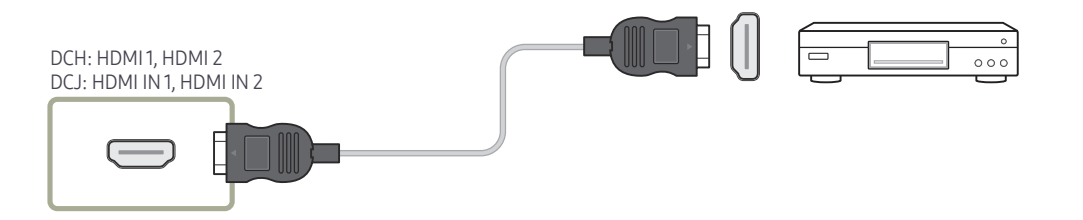

# Connecting to an Audio System

― Connecting parts may differ in different products.

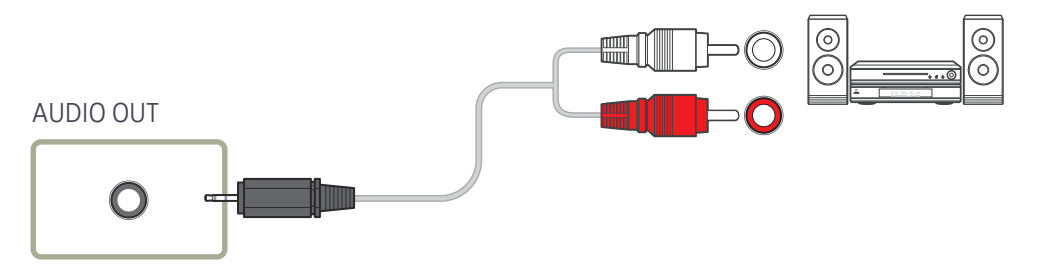

# Connecting the LAN Cable

― Connecting parts may differ in different products.

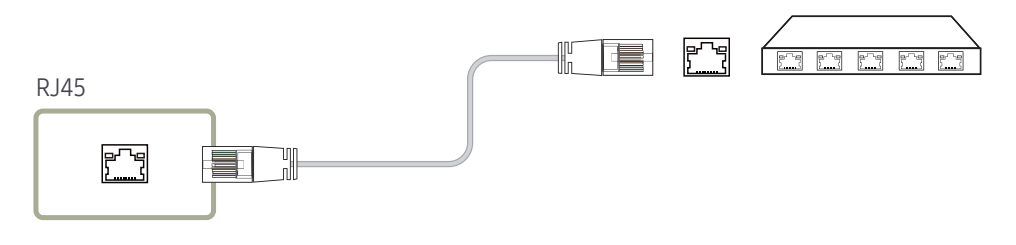

• Use Cat7(\*STP Type) cable for the connection. \*Shielded Twist Pair

# Attaching the Network box (Sold separately)

― Supported models: DCH

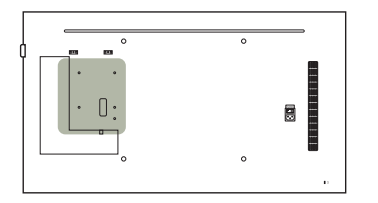

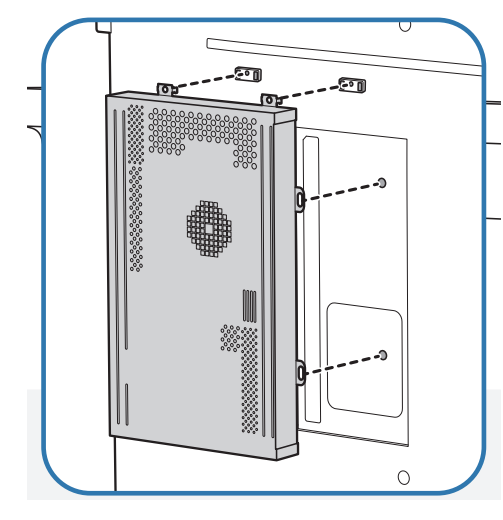

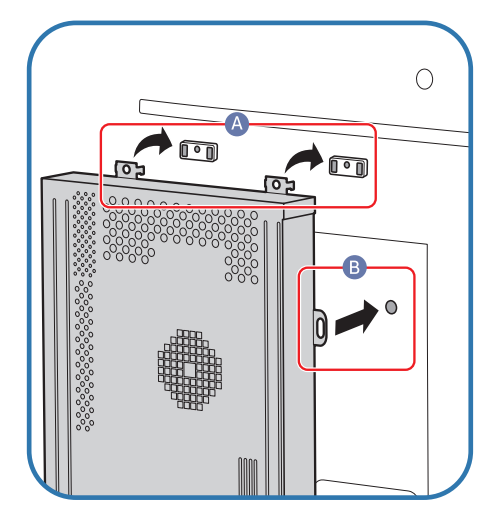

1 Place the network box as shown. 2 First insert the tabs of the network box into the slots marked  $(A)$  on the attachment frame. The tabs should hook onto the frame. Then, align the holes marked  $(B)$ .

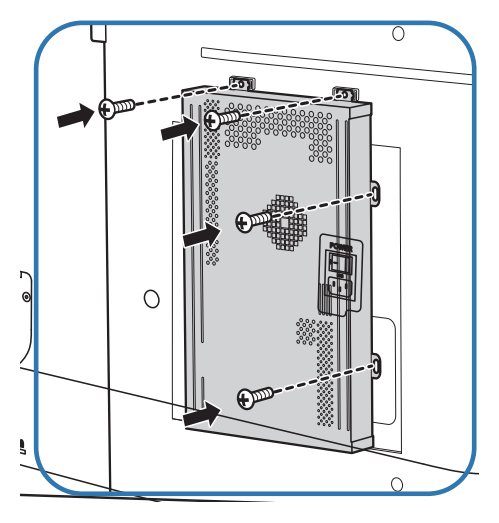

3 Attach the network box to the fixed attachment frames.

# Connecting the Network box (Sold separately)

 $-$  For details on how to connect to a network box, refer to the user's manual provided with the network box upon purchase.

### MagicInfo

#### To use MagicInfo, a network box (sold separately) must be connected to the product.

- $-$  To change the MagicInfo settings, run "MagicinfoSetupWizard" on the desktop.
- $-$  For details on how to use **MagicInfo**, refer to the DVD provided with the network box.
- $-$  The information in this section is subject to change without notice for quality improvement.
- $-$  If a problem occurs after installing an operating system other than the one provided with the network box, restoring the previous version of the operating system, or installing software that is not compatible with the operating system provided, you will not be able to benefit from technical support and will be charged a fee for a visit from a service technician. A product exchange or refund will also not be available.

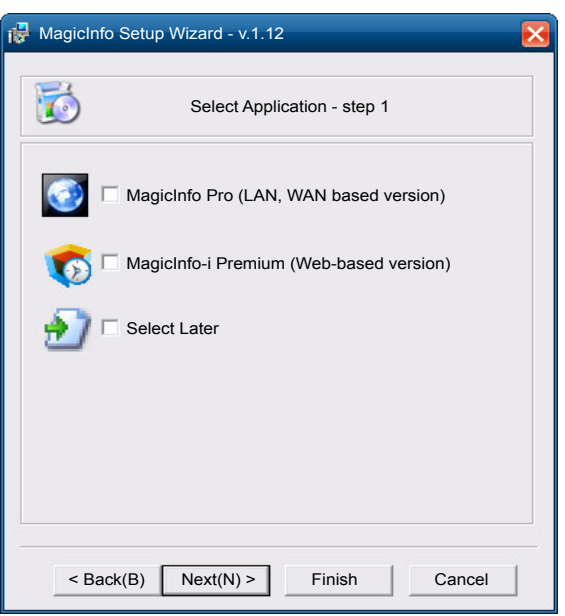

#### Entering MagicInfo mode

- 1 After installing and connecting the network box (sold separately) to the product, power on the product.
- 2 Press SOURCE on the remote control, and select MagicInfo.
- ― Connecting the network box to the DVI/MAGICINFO IN(DVI/PC/MAGICINFO IN) port on the product will change Source from DVI to MagicInfo.
- 3 Select the default application you want to run when MagicInfo starts.

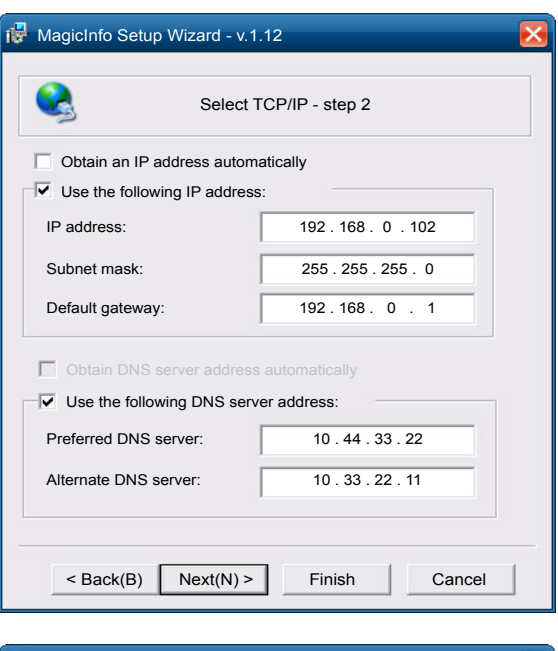

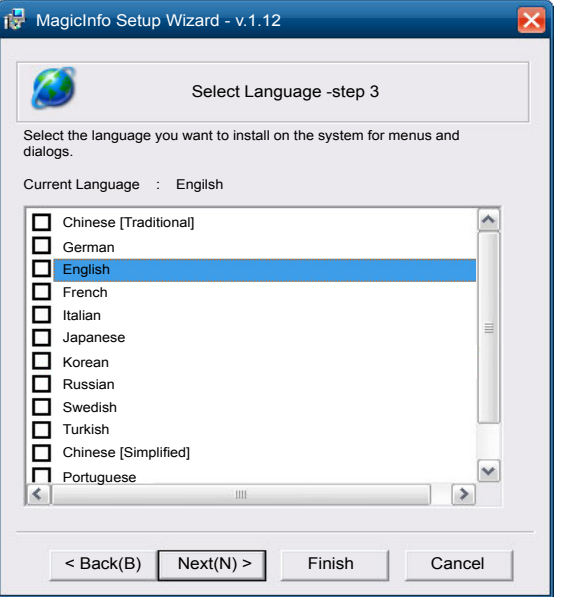

4 Enter the IP information.

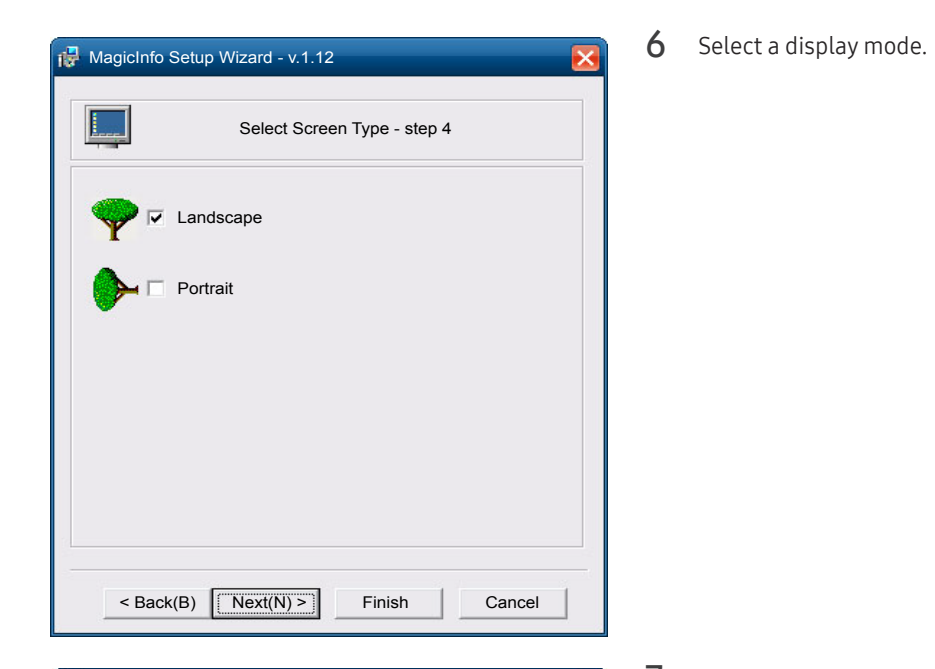

5 Select a language. (The default language is English.)

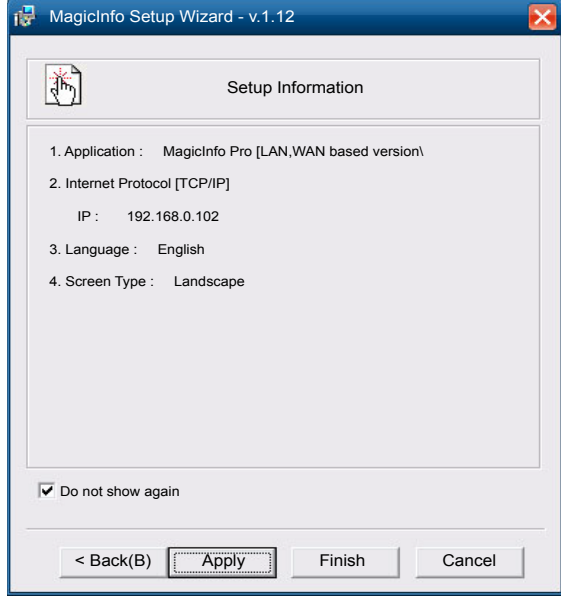

- 7 Double-check the settings you have just configured.
- ― If the execution icon does not appear, double-click the MagicInfo icon on the desktop. The icon will appear at the bottom right of the screen.

## Changing the Input source

#### Source

SOURCE → Source

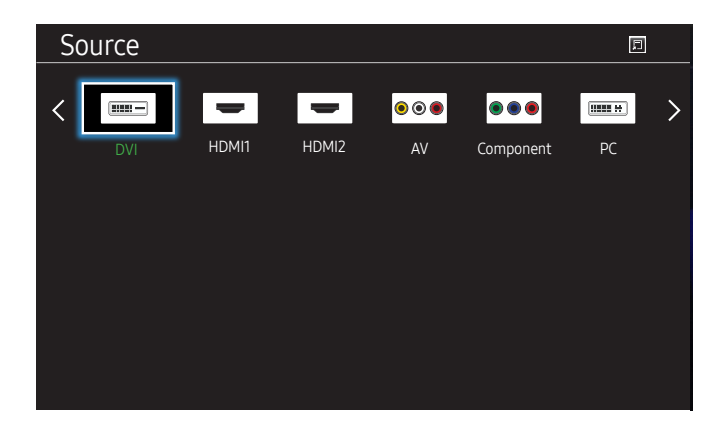

– The displayed image may differ depending on the model.

Source allows you to select a variety of sources and change source device names.

You can display the screen of a source device connected to the product. Select a source from source list to display the screen of the selected source.

- $-$  The input source can also be changed by using the SOURCE button on the remote control.
- ― The screen may not display correctly if an incorrect source is selected for the source device you want to convert to.

#### Edit Name

#### SOURCE → Source → TOOLS → Edit Name → ENTER

#### Customise the name of a connected external device.

 $-$  The list can include the following source devices. **Source** devices on the list differ depending on the selected source.

VCR / DVD / Cable STB / Satellite STB / PVR STB / AV Receiver / Game / Camcorder / PC / DVI PC / DVI Devices / TV / IPTV / Blu-ray / HD DVD / DMA

#### Information

#### SOURCE → Source → TOOLS → Information → ENTER

You can see detailed information about the selected external device.

# Using MDC Chapter 04

Multiple display control "MDC" is an application that allows you to easily control multiple display devices simultaneously using a PC. For details on how to use the MDC programme, refer to Help after installing the programme. The MDC programme is available on the website.

# MDC Programme Installation/ Uninstallation

#### Installation

- $-$  MDC installation can be affected by the graphics card, mother board and network conditions.
- Click the MDC Unified installation programme.
- Select a language for installation. Next, click "OK".
- $3$  When the "Welcome to the InstallShield Wizard for MDC Unified" screen appears, click "Next".
- 4 In the "License Agreement" window displayed, select "I accept the terms in the license agreement" and click "Next".
- 5 In the displayed "Customer Information" window, fill out all the information fields and click "Next".
- $6$  In the displayed "Destination Folder" window, select the directory path you want to install the programme in and click "Next".
- 7 In the displayed "Ready to Install the Program" window, check the directory path to install the programme in and click "Install".
- 8 Installation progress will be displayed.
- 9 Click "Finish" in the displayed "InstallShield Wizard Complete" window.
	- ― Select "Launch MDC Unified" and click "Finish" to run the MDC programme immediately.
- 10 The MDC Unified shortcut icon will be created on the desktop after installation.
	- $-$  The MDC execution icon may not be displayed depending on the PC system or product specifications.
	- ― Press F5 if the execution icon is not displayed.

### Uninstallation

- 1 Select Settings > Control Panel on the Start menu and double-click Add/Delete Program.
- 2 Select MDC Unified from the list and click Change/Remove.

 $-$  If the directory path is not specified, the programme will be installed in the default directory path.

# Connecting to MDC

#### Using MDC via Ethernet

Enter the IP for the primary display device and connect the device to the PC. Display devices can be connected to each other using a LAN cable.

#### Connection using a direct LAN cable

― Multiple products can be connected using the RJ45 port on the product and the LAN ports on the HUB.

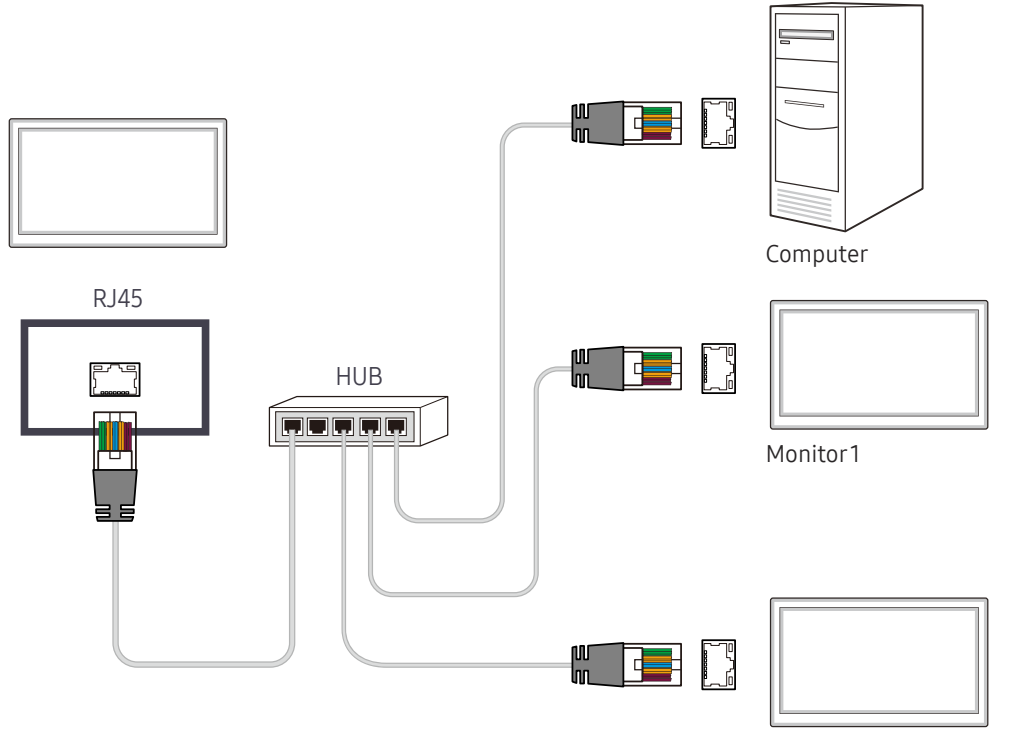

Monitor 2

# Screen Adjustment Chapter 05

Configure the Picture settings (Backlight, Colour Tone, etc.). The layout of the Picture menu options may vary depending on the product.

### Picture Mode

#### MENU Ⅲ → Picture → Picture Mode → ENTER

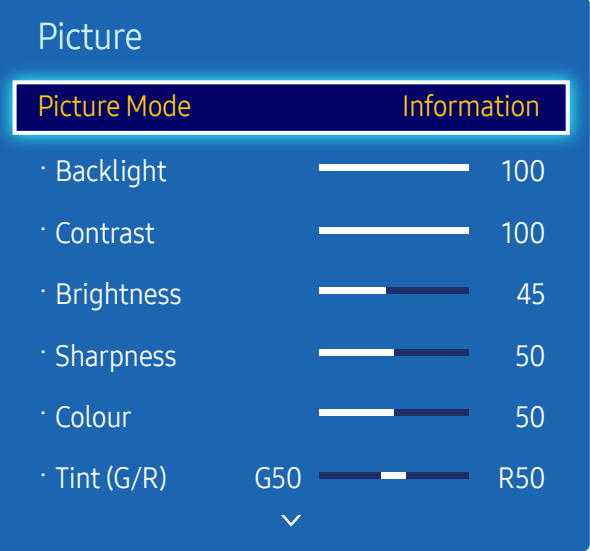

– The displayed image may differ depending on the model.

Select a picture mode (Picture Mode) suitable for the environment where the product will be used. Different Picture Mode options are displayed depending on the current input source.

### If the input source is PC, DVI(PC), HDMI(PC)

- Information: This mode reduces eye fatigue and is suitable for displaying information to the public.
- Advertisement: This mode is suitable for displaying video content and indoor/outdoor advertisements.
- Calibration: In this mode, the brightness, colour, gamma and uniformity settings customised using the colour calibration programme Color Expert are applied.
	- To apply the Calibration mode properly, make sure you configure the picture quality settings, such as brightness, colour, gamma and uniformity, using the colour calibration programme Color Expert.
	- To download the Color Expert programme, visit www.samsung.com/displaysolutions.

#### If the input source is AV, Component, DVI(AV), HDMI(AV)

- Dynamic: This mode is suitable when the ambient light is bright.
- Standard: This mode is generally suitable for any environment.
- Movie: This mode reduces eye fatique.
- Calibration: In this mode, the brightness, colour, gamma and uniformity settings customised using the colour calibration programme Color Expert are applied.
	- To apply the Calibration mode properly, make sure you configure the picture quality settings, such as brightness, colour, gamma and uniformity, using the colour calibration programme Color Expert.
	- To download the Color Expert programme, visit www.samsung.com/displaysolutions.

## Backlight / Contrast / Brightness / Sharpness / Colour / Tint (G/R)

#### MENU  $\text{I}$  → Picture → ENTER

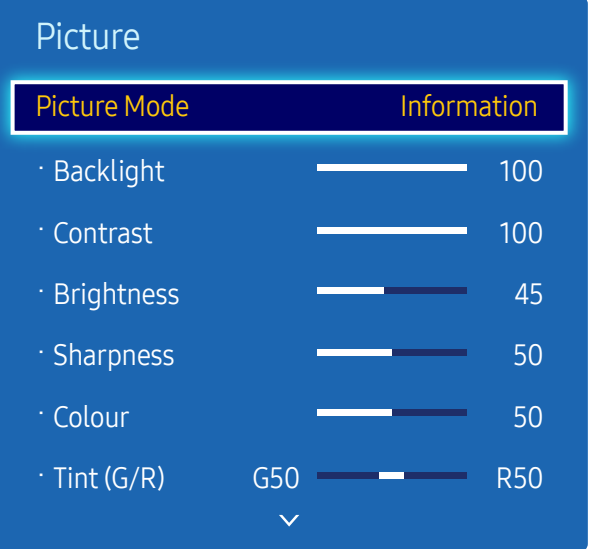

– The displayed image may differ depending on the model.

### Gamma

#### MENU  $\text{III}$  → Picture → Gamma → ENTER

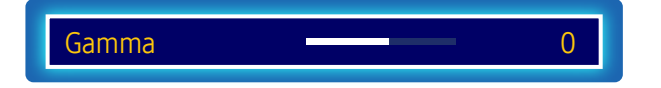

<sup>–</sup> The displayed image may differ depending on the model.

Your product has several options for adjusting picture quality.

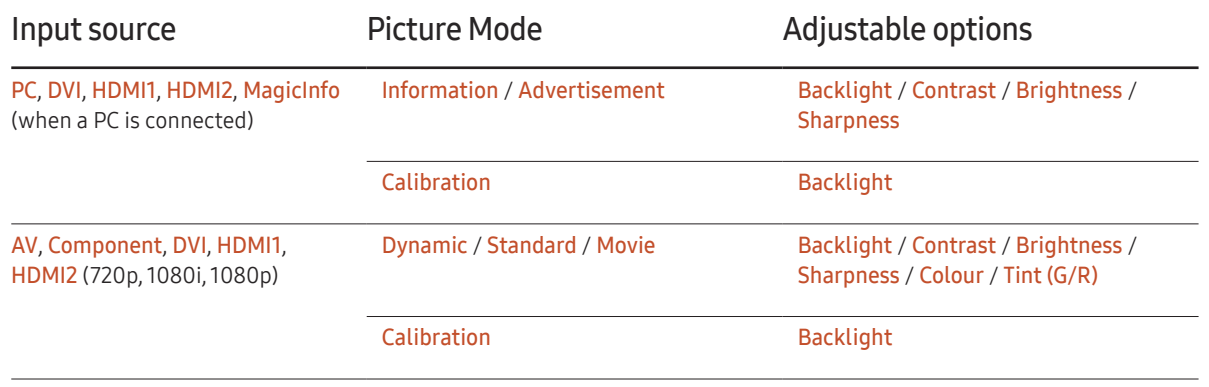

― When you make changes to Backlight, Contrast, Brightness, Sharpness, Colour or Tint (G/R), the OSD will be adjusted accordingly.

― You can adjust and store settings for each external device you have connected to an input on the product.

― Lowering picture brightness reduces power consumption.

Adjust the primary colour intensity.

- ― If Picture Mode is set to Dynamic, Gamma is disabled.
- $-$  If Picture Mode is set to Calibration, Gamma is disabled.

## Calibrated value

MENU  $\overline{m}$  → Picture → Calibrated value → ENTER

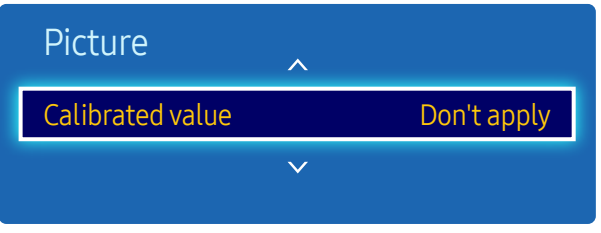

– The displayed image may differ depending on the model.

Select whether to apply the brightness, colour, gamma and uniformity settings customized using the colour calibration programme Color Expert to the Information and Advertisement modes.

- Don't apply / Apply
- ― To download the Color Expert programme, visit www.samsung.com/displaysolutions.
- ― If Picture Mode is set to Calibration, Calibrated value is disabled.

### Picture Size

MENU  $\overline{m}$  → Picture → Picture Size → ENTER  $\overline{F}$ 

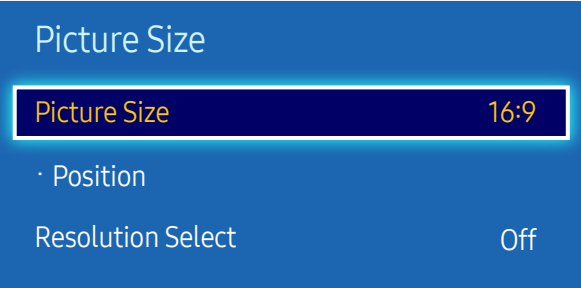

– The displayed image may differ depending on the model.

### Picture Size

If you have a cable box or satellite receiver, it may have its own set of screen sizes as well. However, we highly recommend you use your product's 16:9 mode most of the time.

 $-$  Different screen adjustment options are displayed depending on the current input source.

- 16:9: Sets the picture to 16:9 wide mode.
- Zoom1: Use for moderate magnification. Cuts off the top and sides.
- Zoom2: Use for a stronger magnification.
- $\bullet$  4:3: Sets the picture to basic  $(4:3)$  mode.

 $-$  Do not set your product to 4:3 format for a long time. The borders displayed on the left and right, or top and bottom of the screen may cause image retention (screen burn) which is not covered by the warranty.

- Screen Fit: Displays the full image without any cut-off when HDMI1, HDMI2 (720p / 1080i / 1080p) or Component (1080i / 1080p) signals are inputted.
- Smart View 1: Reduces the 16:9 picture by 50%.
- Smart View 2: Reduces the 16:9 picture by 25%.
- Custom: Changes the resolution to suit the user's preferences.
- Original ratio: If the input source is PC, DVI, HDMI1, HDMI2 (PC connection) the video will display in the original aspect ratio.
- $-$  Available ports may differ depending on the model.
- ― You can adjust and store settings for each external device you have connected to an input on the product.

#### Position

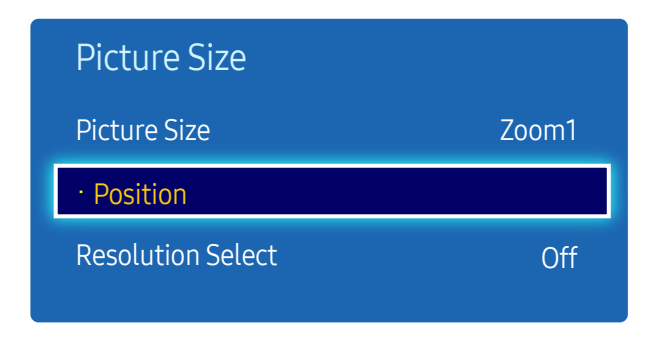

– The displayed image may differ depending on the model.

Adjusts the picture position. Position is only available if Picture Size is set to Zoom1, Zoom2, Screen Fit.  $-$  To use the **Position** function after selecting **Zoom1, Zoom2** or **Screen Fit** follow these steps.

- **1** Press the  $\blacktriangledown$  button to select Position. Press the  $\blacktriangledown$  button.
- **2** Press the  $\triangle$  or  $\blacktriangledown$  button to move the picture up or down.
- $\overline{3}$  Press the  $\overline{4}$  button.

#### Zoom/Position

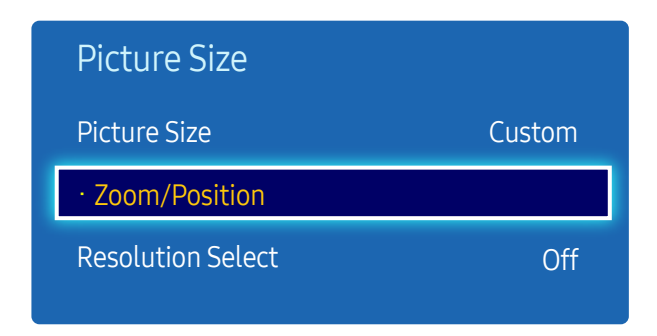

<sup>–</sup> The displayed image may differ depending on the model.

- ― To use the Zoom/Position function after selecting Custom in DVI, HDMI1, HDMI2 (1080i/1080p) or Component (1080i/1080p) or Custom, follow these steps.
- 1 Press the  $\blacktriangledown$  button to select Zoom/Position. Press the  $\blacktriangledown$  button.
- 2 Select the Zoom or Position. Press the  $\mathbb{F}$  button.
- **3** Press the  $\blacktriangle/\blacktriangledown/\blacktriangle$  button to move the picture.
- 4 Press the  $\vec{F}$  button.

― If you want to reset the picture to its original position, select Reset in the Zoom/Position screen. The picture will be set to its default position.

#### Resolution Select

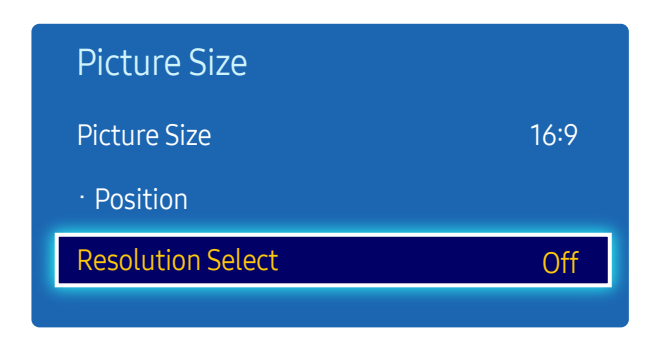

– Available in PC mode only.

– The displayed image may differ depending on the model.

Auto Adjustment

MENU  $\overline{III}$  → Picture → Auto Adjustment → ENTER

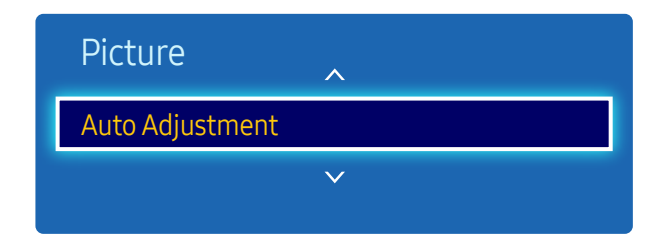

<sup>–</sup> Available in PC mode only.

If the picture is not normal even when the resolution of the graphics card is one of the following, you can optimise the picture quality by selecting the same resolution for the product as the PC using this menu. Available resolutions: Off / 1024x768 / 1280x768 / 1360x768 / 1366x768

Adjust frequency values/positions and fine tune the settings automatically.

<sup>–</sup> The displayed image may differ depending on the model.

# PC Screen Adjustment

MENU  $\overline{III}$  → Picture → PC Screen Adjustment → ENTER

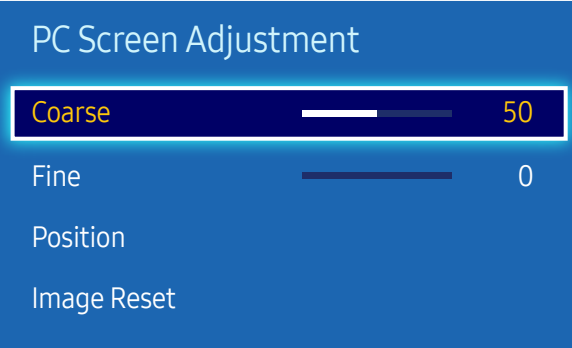

– Available in PC mode only.

– The displayed image may differ depending on the model.

#### • Coarse / Fine

Removes or reduces picture noise.

If the noise is not removed by Fine-tuning alone, use the Coarse function to adjust the frequency as best as possible (Coarse) and Fine-tune again. After the noise has been reduced, re-adjust the picture so that it is aligned with the centre of screen.

• Position

To adjust the PC's screen position if it is not centreed or does not fit the product screen.

Press the  $\blacktriangle$  or  $\blacktriangledown$  button to adjust the Vertical Position. Press the  $\blacktriangleleft$  or  $\blacktriangleright$  button to adjust the Horizontal Position.

• Image Reset

Resets the image to the default settings.

### PIP

#### MENU  $\overline{m}$  → Picture → PIP → ENTER

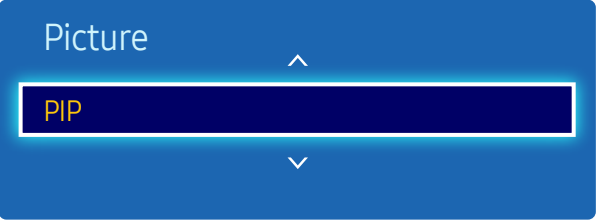

- The displayed image may differ depending on the model.
- For PIP sound, refer to the Sound Select instructions.
- You may notice that the picture in the PIP screen becomes slightly unnatural when you use the main screen to view a game or karaoke.
- The PIP option is only enabled when Video Wall is set to Off.
- If Picture Mode is set to Calibration, PIP is disabled.

#### PIP Settings

The picture from the external video source will be in the main screen and the picture from the product will be in the PIP sub-picture screen.

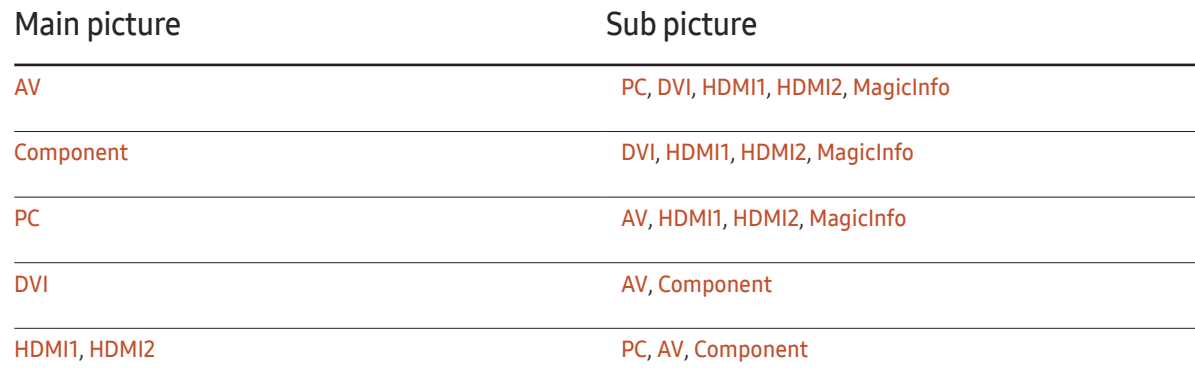

 $-$  Available input sources may vary depending on the model.

- PIP (Off / On): Activate or deactivate the PIP function.
- Source: You can select a source of the sub picture.
- Size  $(\blacksquare, \blacksquare, \blacksquare, \blacksquare, \blacksquare, \blacksquare)$ : Select a size for the subpicture.
- Position  $(\Box)$  , , , , , , , select a position for the sub-picture.
- $^{-}$  In ( $\Box$ ,  $\Box$ ) mode, you cannot select **Position**.
- Sound Select (Main / Sub): You can choose to listen to the sound from the Main picture or the Sub picture.

# Advanced Settings

MENU  $\overline{m}$  → Picture → Advanced Settings → ENTER

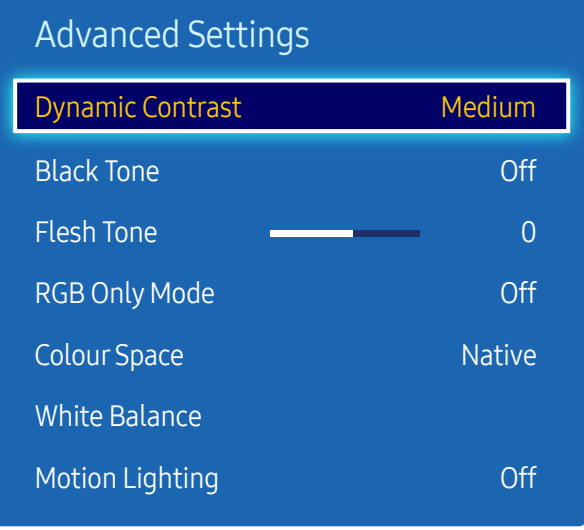

– The displayed image may differ depending on the model.

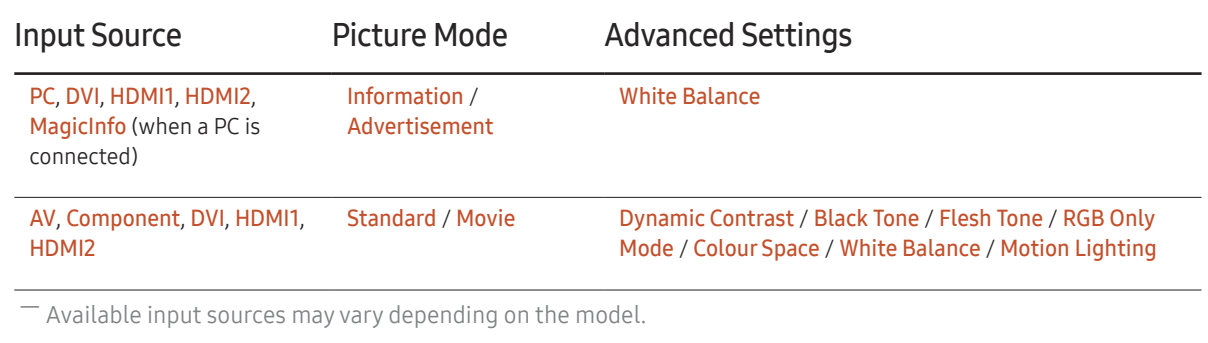

― If Picture Mode is set to Dynamic, Advanced Settings is disabled.

― If Picture Mode is set to Calibration, Advanced Settings is disabled.

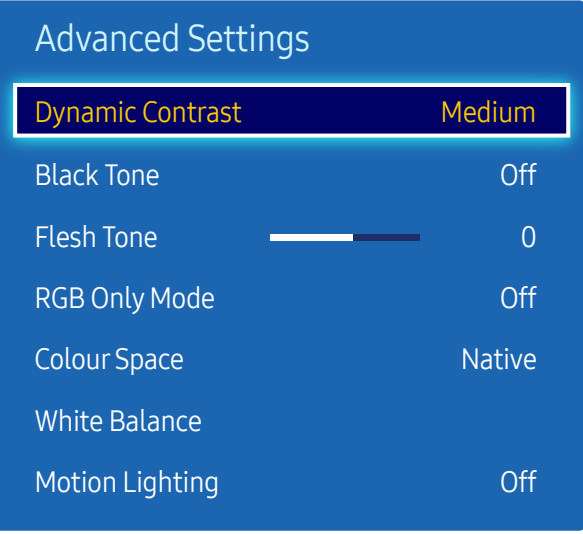

– The displayed image may differ depending on the model.

#### Dynamic Contrast

Adjust the screen contrast.

• Off / Low / Medium / High

#### Black Tone

Select the black level to adjust the screen depth.

• Off / Dark / Darker / Darkest

### Flesh Tone

Emphasise pink Flesh Tone.

### RGB Only Mode

Displays the Red, Green and Blue colour for making fine adjustments to the hue and saturation.

• Off / Red / Green / Blue

### Colour Space

Adjusts the range and variety of colours (the colour space) available to create images.

• Auto / Native

#### White Balance

Adjust the colour temperature for a more natural picture.

- R-Offset / G-Offset / B-Offset: Adjust each colour's (red, green, blue) darkness.
- R-Gain / G-Gain / B-Gain: Adjust each colour's (red, green, blue) brightness.
- Reset: Resets the White Balance to its default settings.

### Motion Lighting

Reduces power consumption by reducing screen brightness when the picture on the screen is in motion.

• Off / On

# Picture Options

MENU  $\overline{m}$  → Picture → Picture Options → ENTER

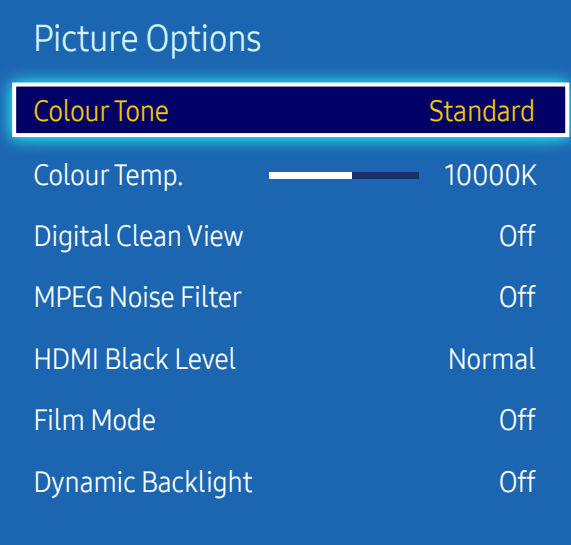

– The displayed image may differ depending on the model.

Select an option using the  $\blacktriangle$  and  $\nabla$  arrow keys, and the press  $\Box$ .

Use the arrow keys to change the setting, and then press  $\mathbb{F}$ .

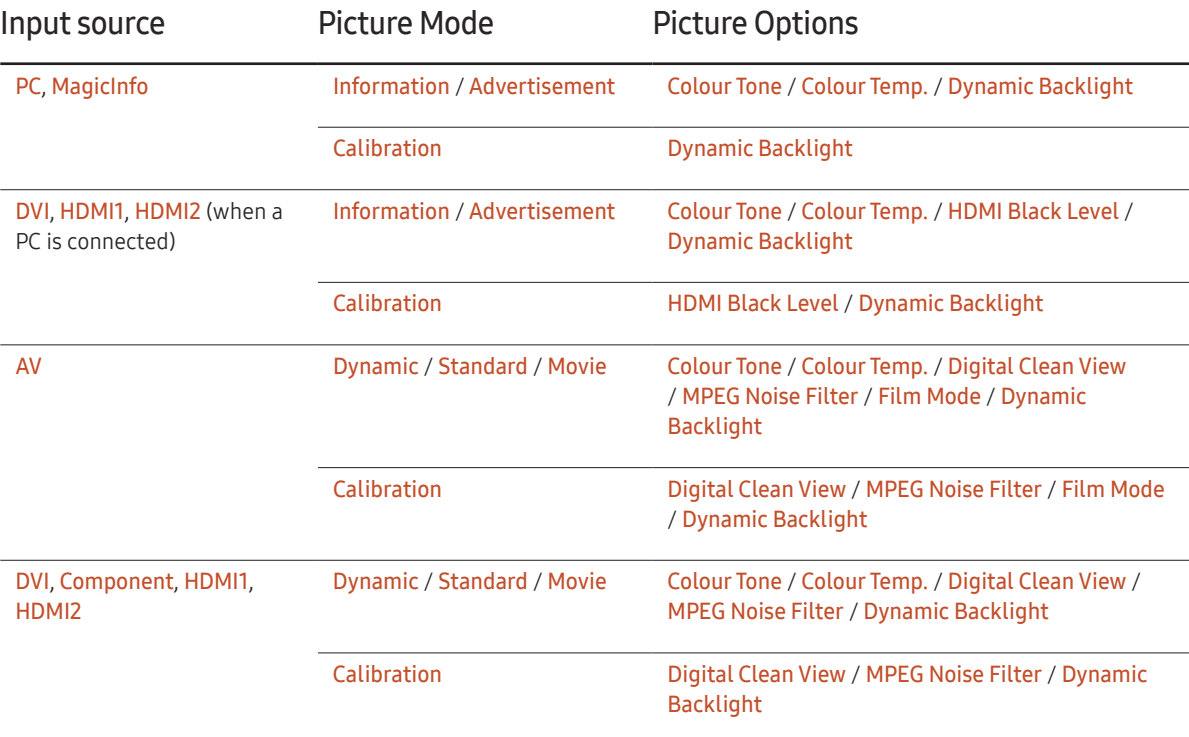

― Available input sources may vary depending on the model.

#### Picture Options

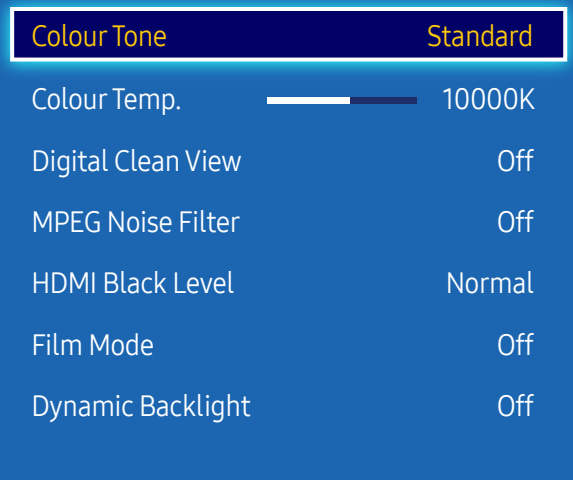

– The displayed image may differ depending on the model.

#### Colour Tone

If the input source is PC, DVI, HDMI1, HDMI2, MagicInfo (PC connection).

• Off / Cool / Standard / Warm

If the input source is AV, Component, DVI, HDMI1 or HDMI2.

- Off / Cool / Standard / Warm1 / Warm2
- ― Warm1 or Warm2 will be deactivated when the Picture Mode is Dynamic.
- ― Settings can be adjusted and stored for each external device connected to an input on the product.
- $-$  Available input sources may vary depending on the model.

### Colour Temp.

Adjust the colour temperature (Red / Green / Blue). (Range: 3000K–15000K)

 $-$  This option is available when **Colour Tone** is set to **Off**.

### Digital Clean View

If the broadcast signal received by your product is weak, you can activate the Digital Clean View feature to reduce any static and ghosting that may appear on the screen.

• Off / Low / Medium / High / Auto

 $-$  When the signal is weak, try all the options until the the product displays the best picture.

### MPEG Noise Filter

Reduces MPEG noise to provide improved picture quality.

• Off / Low / Medium / High / Auto

### HDMI Black Level

Selects the black level on the screen to adjust the screen depth.

• Low / Normal

 $-$  This function is only available when the input signal, connected to the product via an HDMI1, HDMI2 or DVI connector, is set to RGB444.

### Film Mode

This mode is suitable to view movies.

Sets the product to automatically sense and process film signals from all sources and adjust the picture for optimum quality.

• Off / Auto1 / Auto2

### Dynamic Backlight

Automatically adjust the backlight to provide the best possible screen contrast under the current conditions.

• Off / On

 $-$  The Dynamic Backlight is not available when the input source is set to PC while Video Wall is On.

## Picture Off

MENU  $\overline{m}$  → Picture → Picture Off → ENTER

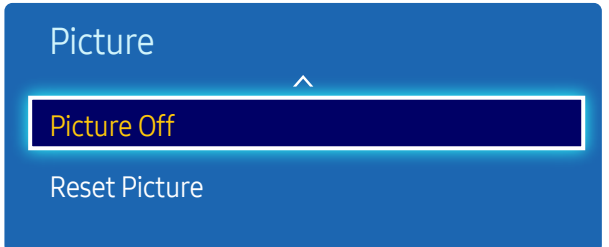

– The displayed image may differ depending on the model.

Reset Picture

MENU  $\overline{III}$  → Picture → Reset Picture → ENTER  $\overline{C}$ 

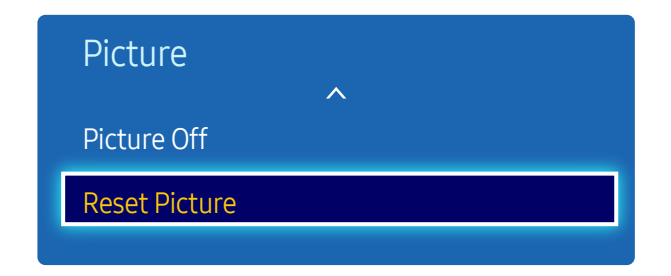

<sup>–</sup> The displayed image may differ depending on the model.

The product screen is turned off but the audio will continue. Press any key on your remote to turn the screen back on.

Resets your current picture mode to its default settings.

# Sound Adjustment Chapter 06

Configure the sound (Sound) settings for the product.

### Sound Mode

#### MENU  $\text{III}$  → Sound → Sound Mode → ENTER

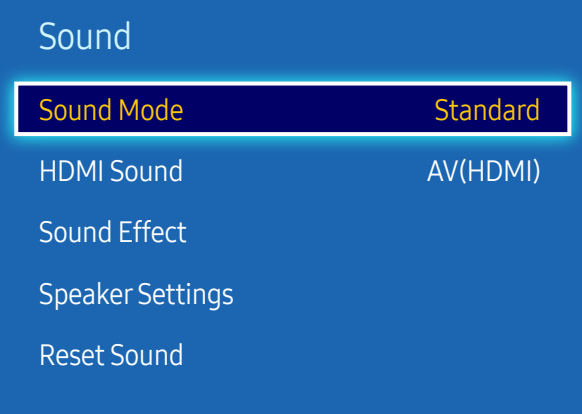

– The displayed image may differ depending on the model.

You can select a sound mode to suit your personal preferences.

- Standard: Selects the normal sound mode.
- Music: Emphasizes music over voices.
- Movie: Provides the best sound for movies.
- Clear Voice: Emphasizes voices over other sounds.
- Amplify: Increase the intensity of high-frequency sound to allow a better listening experience for the hearing impaired.
- ― If Speaker Select is set to External, Sound Mode is disabled.

### HDMI Sound

MENU  $\overline{m}$  → Sound → HDMI Sound → ENTER

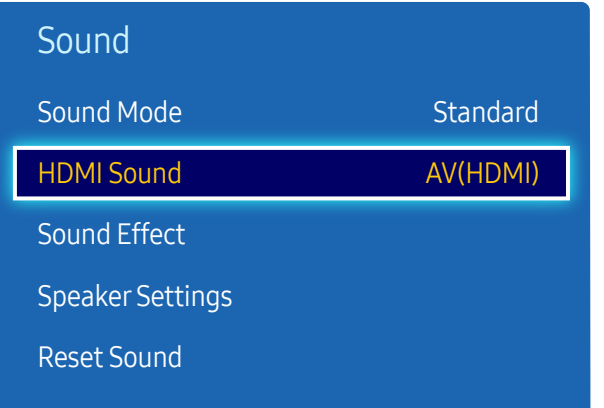

– The displayed image may differ depending on the model.

Select whether to hear from AV(HDMI) or PC(DVI).

• AV(HDMI) / PC(DVI)

### Sound Effect

MENU  $\overline{m}$  → Sound → Sound Effect → ENTER

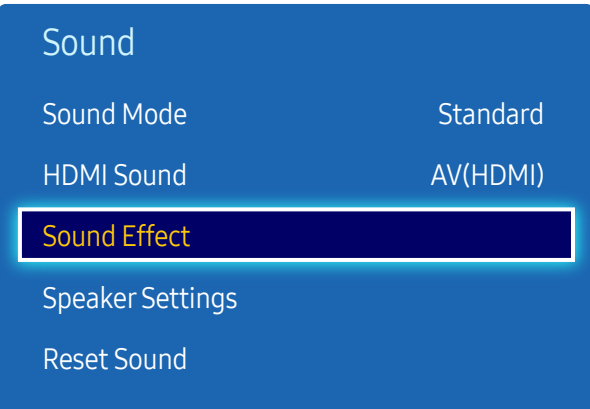

– The displayed image may differ depending on the model.

Configure your preferred sound effect for output sound.

- ― If Speaker Select is set to External, Sound Effect is disabled.
- ― Available only when Sound Mode is set to Standard.

### Equaliser

Use Equaliser to customise sound setting for each speaker.

- Balance L/R: Adjusts the balance between the right and left speaker.
- 100Hz / 300Hz / 1kHz / 3kHz / 10kHz (Bandwidth Adjustment): Adjusts the level of specific bandwidth frequencies.
- Reset: Resets the equalizer to its default settings.

### **Speaker Settings**

MENU  $\overline{m}$  → Sound → Speaker Settings → ENTER  $\overline{F}$ 

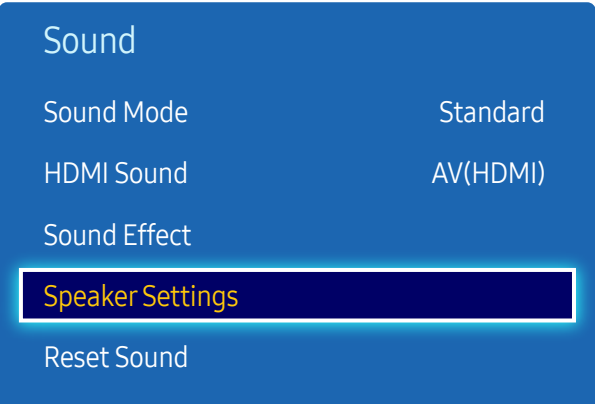

– The displayed image may differ depending on the model.

### Speaker Select

If you are listening to the sound track of a broadcast or movie through an external receiver, you may hear a sound echo caused by the difference in decoding speed between the products speakers and the speakers attached to your audio receiver. If this occurs, set the product to External.

- External / Internal / Receiver
- $-$  When you set Speaker Select to External, the products speakers are turned off. You will hear sound through the external speakers only. When the **Speaker Select** is set to Internal, both the product speakers and the external speakers are on. You will hear sound through both.
- $-$  If there is no video signal, both the products speakers and the external speakers will be mute.

#### Auto Volume

The volume can vary depending on the channel.

Automatically equalise the volume level when switching to another channel.

• Off / Normal / Night

Normal equalizes the volume level on each channel, so that when you change channels, the volume level is the same.

Night equalizes and decrease the volume level on each channel, so each channel is quieter. Night is useful at night, when you may want to keep the volume low.

- $-$  To use the volume control of a connected source device, set **Auto Volume** to **Off**. A change to the volume control of the connected source device may not be applied if Auto Volume is set to Normal or Night.
- ― If Speaker Select is set to External, Auto Volume is disabled.

### Reset Sound

Reset all sound settings to the factory defaults.

MENU  $\overline{m}$  → Sound → Reset Sound → ENTER

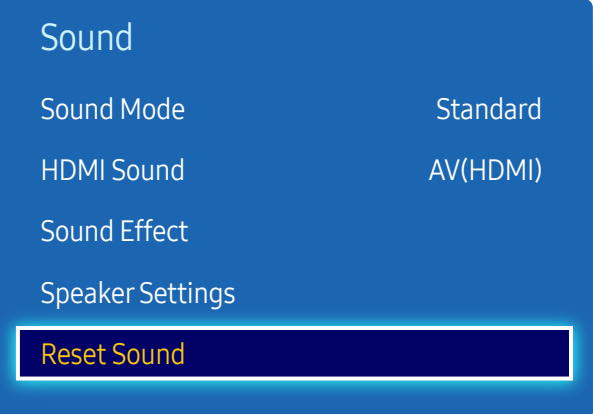

– The displayed image may differ depending on the model.

# Network Chapter 07

# Network Status

MENU  $\overline{m}$  → Network → Network Status → ENTER You can check the current network and Internet status.

### Network Settings

#### MENU  $\overline{m}$  → Network → Network Settings → ENTER

Configure network settings to use various smart hub features such as Internet search, content sharing through a home network and feature updates.

#### Network type

• Wired

### Network Settings (Wired)

#### Connecting to a Wired Network

There are three ways to attach your product to your LAN using cable.

• You can attach your product to your LAN by connecting the LAN port on the back of your product to an external modem using a LAN cable. See the diagram below.

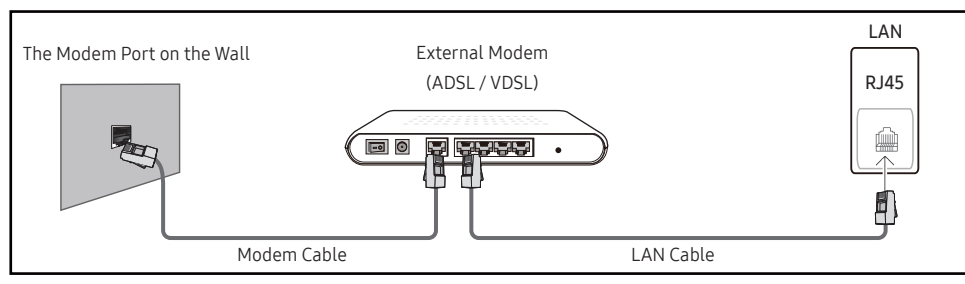

• You can attach your product to your LAN by connecting the LAN port on the back of your product to an IP Sharer which is connected to an external modem. Use LAN cable for the connection. See the diagram below.

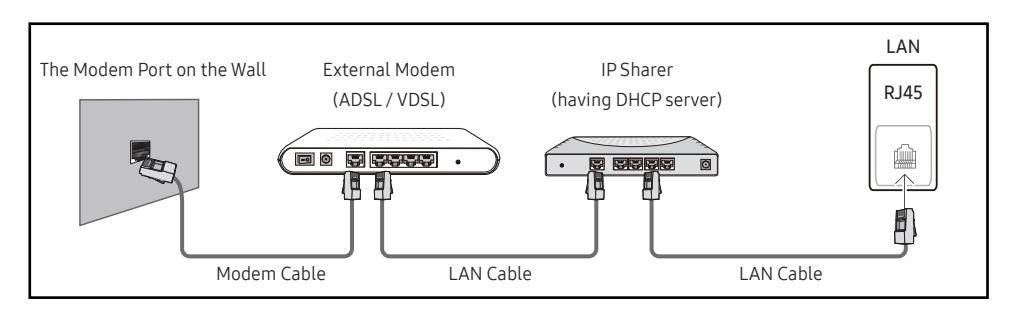

• Depending on how your network is configured, you may be able to attach your product to your LAN by connecting the LAN port on the back of your product directly to a network wall outlet using a LAN cable.

See the diagram below. Note that the wall outlet is attached to a modem or router elsewhere in your house.

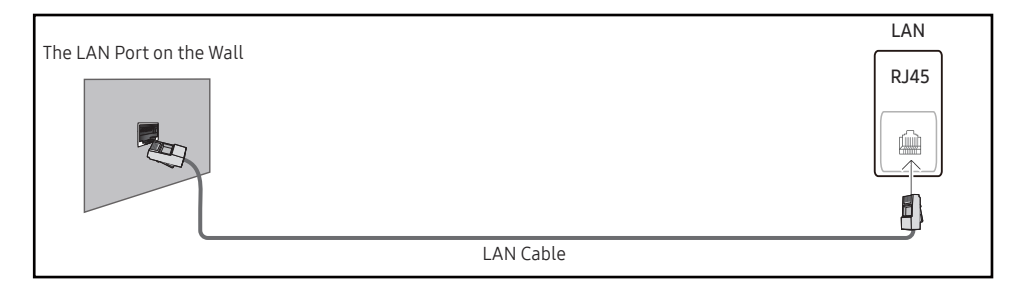

If you have a Dynamic Network, you should use an ADSL modem or router that supports the Dynamic Host Configuration Protocol (DHCP). Modems and routers that support DHCP automatically provide the IP address, subnet mask, gateway, and DNS values your product needs to access the Internet so you do not have to enter them manually. Most home networks are Dynamic Networks.

Some networks require a Static IP address. If your network requires a Static IP address, you must enter the IP address, subnet mask, gateway, and DNS values manually on your product Cable Setup Screen when you set up the network connection. To get the IP address, subnet mask, gateway, and DNS values, contact your Internet Service Provider (ISP).

If you have a Windows computer, you can also get these values through your computer.

― You can use ADSL modems that support DHCP if your network requires a Static IP address.

― ADSL modems that support DHCP also let you use Static IP addresses.
Set the network connection to use Internet services such as perform software upgrades.

#### Automatic Network Settings (Wired)

Connect to the network using a LAN cable. Make sure a LAN cable is connected first.

#### How to set up automatically

- Set Network type to Wired from the Network Settings page.
- 2 Press the Connect button to start Network Settings.
	- The Connect button is only enabled when the LAN cable is properly connected.
- $\overline{3}$  The network test screen appears and verifies the network connection.

#### When the connection has been verified, the "Wired network and Internet connection completed." message appears.

- $-$  If the connection process fails, check the LAN port connection.
- $-$  If the automatic process cannot find the network connection values or if you want to set the connection manually, go to the next section, network setup.

#### Manual Network Settings (Wired)

Offices may use static IP addresses.

If this is the case, ask the network administrator for the IP address, subnet mask, gateway and DNS server address. Enter these values manually.

#### Getting the Network Connection Values

To view the Network connection values on most Windows computers, follow these steps.

Right click the Network icon on the bottom right of the screen.

- 2 In the pop-up menu that appears, click Status.
- $\overline{3}$  On the dialog that appears, click the Support tab.
- $4$  On the Support Tab, click the Details button. The Network connection values are displayed.

#### How to set up manually

- Set Network type to Wired from the Network Settings page.
- 2 Press the Connect button to start Network Settings.
	- The Connect button is only enabled when the LAN cable is properly connected.
- 3 The network test screen appears and the verification process starts. Press Stop. The verification process stops.
- 4 Select IP Settings on network connection screen. The IP Settings screen appears.
- 5 Select the field at the top, press  $\rightarrow$ , and then set IP Settings to Enter manually. Repeat the entry process for each field in the IP Address.
	- <sup>-</sup> Setting IP Settings to Enter manually automatically changes DNS Setting to Enter manually.
- 6 When done, select OK at the bottom of the page, and then press  $\mathbb{F}$ . The network test screen appears and the verification process starts.
- When the connection has been verified, the "Wired network and Internet connection completed." message appears.

# AllShare Settings

MENU  $\overline{III}$  → Network → AllShare Settings → ENTER

Share experiences by connecting a variety of smart devices. Set up Content Sharing.

## Content Sharing

Allow other devices on your network, like smart phones and tablets, to share content with your product.

# **Server Network Settings**

MENU **IIII** → Network → Server Network Settings → ENTER

## Connect to server

Connect to MagicInfo server.

- Server Address / SSL / Port
- $-$  If the SSL option is enabled, the server is configured to use https and data transfer is encrypted.
- ― Enter the server IP address and port number. Use 7001 as the port number. (If unable to connect to the server using port number 7001, check with your server administrator to find the correct port number and then change the port number.)

## Server Access

Select a method to connect the server network.

• Allow / Deny

## FTP Mode

Specify the FTP operating mode.

• Active / Passive

# Device Name

MENU  $\text{m} \rightarrow$  Network  $\rightarrow$  Device Name  $\rightarrow$  ENTER  $\text{F}$ 

Select or enter a device name.

This name can be shown on network remote controls over the network.

• User Input / [Signage]Display 1 ~ 6

# Applications Chapter 08

# Source List

Source allows you to select a variety of sources and change source device names.

You can display the screen of a source device connected to the product. Select a source from Source List to display the screen of the selected source.

- $-$  The input source can also be changed by using the SOURCE button on the remote control.
- ― The screen may not display correctly if an incorrect source is selected for the source device you want to convert to.

MENU  $\overline{m}$  → Applications → Source List → ENTER

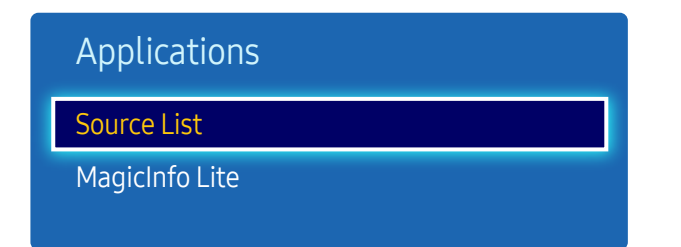

– The displayed image may differ depending on the model.

## Refresh

MENU  $\text{III}$  → Applications → Source List → TOOLS → Refresh → ENTER  $\text{C}$ 

If you cannot find a device you want, select Refresh to refresh the list.

## Edit Name

MENU  $\text{III}$  → Applications → Source List → TOOLS → Edit Name → ENTER

Customise the name of a connected external device.

 $-$  The list can include the following source devices. **Source** devices on the list differ depending on the selected source.

VCR / DVD / Cable STB / Satellite STB / PVR STB / AV Receiver / Game / Camcorder / PC / DVI PC / DVI Devices / TV / IPTV / Blu-ray / HD DVD / DMA

## Information

MENU  $\text{III}$  → Applications → Source List → TOOLS → Information → ENTER

You can see detailed information about the selected external device.

# MagicInfo Lite

MENU  $\text{III}$  → Applications → MagicInfo Lite → ENTER  $\text{C}$ 

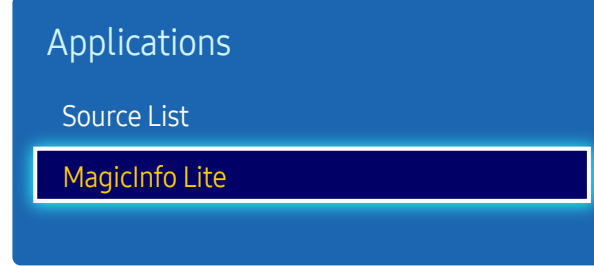

– The displayed image may differ depending on the model.

MagicInfo is a business solution that allows the product to be used as a signage (advertising media). Using the solution, play image and video files from the internal memory or a connected USB storage device.

## Playing content from the internal memory or USB

Play content from the internal memory or a connected USB storage device.

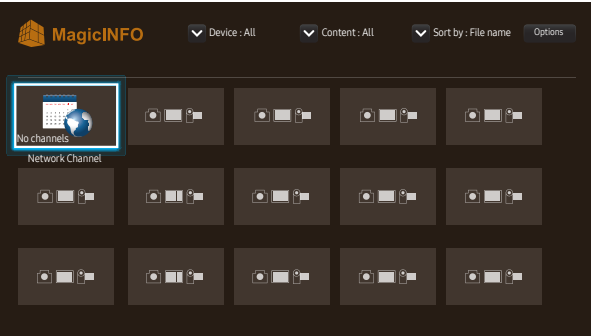

## Network Channel

• You can view whether the server is connected (approval) in the MagicInfo menu screen.

To view whether the server is connected when a Network Channel is running, press INFO on the remote.

- 1 Select Network Channel from the MagicInfo menu.
	- $-$  The No channels message appears if no channel has been registered in Network Channel.
- 2 Network Channel will run.

#### Available features in the MagicInfo page

The MagicInfo list page provides the following features.

- Device
	- Select either Internal or USB to search for a desired device list. All / Internal / USB
- Content
	- Select a content type as criterion to search for a desired content list. All / Video / Image
- Sort by
	- Specify the content sort criterion.
	- File name / Recently played
- Options

#### Options menu items in the MagicInfo screen

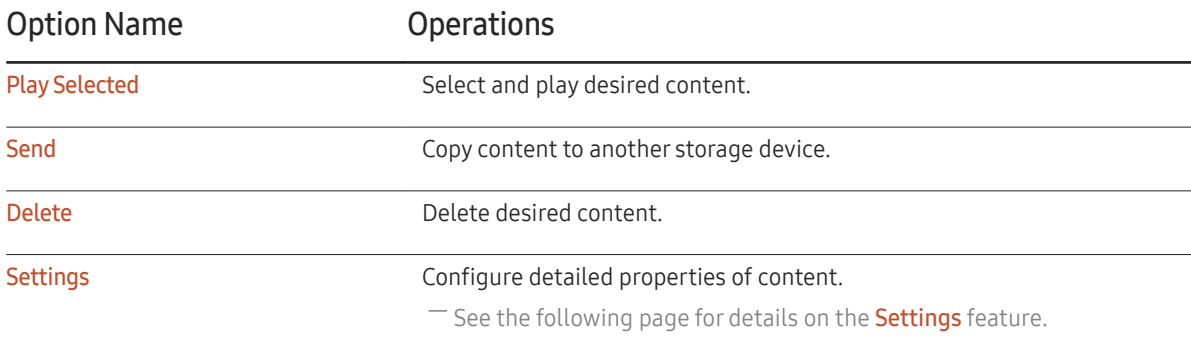

#### **Settings**

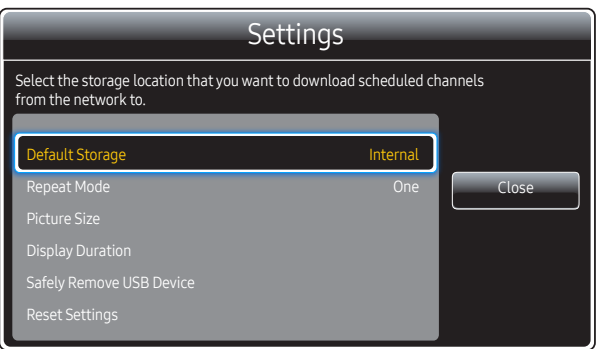

– The displayed image may differ depending on the model.

#### Default Storage

Select the storage location that you want to download scheduled channels from the network to.

• Internal / USB

#### Repeat Mode

Set repeat mode whether to repeat playing contents or not.

• One / All

#### Picture Size

Set Picture Size to either Fit to Screen or Original Size.

• Fit to Screen / Original Size

― Available only for Video and Image content.

#### Display Duration

Set the duration for each page in a slideshow.

#### Safely Remove USB Device

Safely removes USB memory

#### Reset Settings

Restore all the values under Settings to the default when the product was purchased.

# System Chapter 09

# Setup

MENU  $\overline{m}$  → System → Setup → ENTER

| System                        |         |
|-------------------------------|---------|
| Setup                         |         |
| Menu Language                 | English |
| <b>Multi Control</b>          |         |
| <b>Time</b>                   |         |
| <b>Eco Solution</b>           |         |
| <b>Auto Protection Time</b>   | Off     |
| <b>Screen Burn Protection</b> |         |
|                               |         |

<sup>–</sup> The displayed image may differ depending on the model.

#### Go through the initial setup steps like you did the first time you used this product.

― Enter your 4 digit PIN number. The default PIN number is "0-0-0-0". If you want to change the PIN number, use the Change PIN function.

# Menu Language

#### MENU  $\overline{m}$  → System → Menu Language → ENTER

#### Set the menu language.

 $-$  A change to the language setting will only be applied to the onscreen menu display. It will not be applied to other functions on your PC.

# Multi Control

MENU  $\text{III}$  → System → Multi Control → ENTER

## Configuring settings for Multi Control

• ID Setup

Assign an ID to a set. (Range: 0~99) Press  $\blacktriangle$  or  $\nabla$  to select a number, and press  $\blacktriangleleft$ .

• ID Input

Enter the ID number of the product connected to the input cable for input signal reception. Enter the number you want using the number buttons on the remote control.

- PC Connection Select a method to connect to MDC to receive the MDC signal.
	- RS232C cable

Communicates with the MDC via a RS232C cable.

– RJ-45 (LAN)/Wi-Fi Network Communicate with MDC over Wi-Fi.

# Time

MENU  $\overline{m}$  → System → Time → ENTER

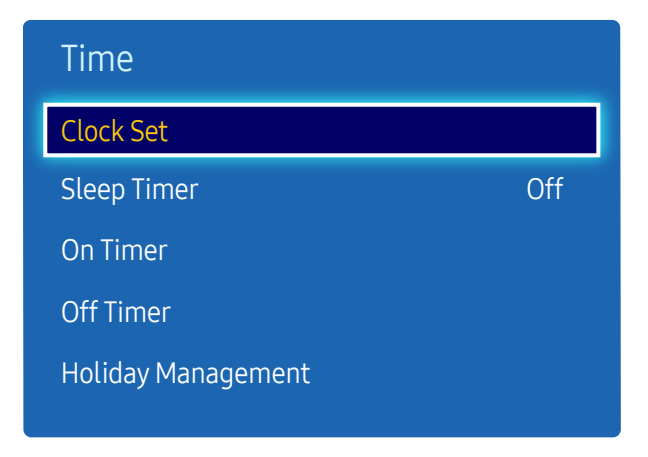

– The displayed image may differ depending on the model.

You can configure Clock Set or Sleep Timer. Configure various time-related settings.

## Clock Set

Select Clock Set. Select Date or Time, and then press  $\vec{F}$ .

Use the number buttons to enter numbers or press the up and down arrow buttons. Use the left and right arrow buttons to move from one entry field to the next. Press  $\mathbb{F}$  when done.

 $-$  You can set the **Date** and **Time** directly by pressing the number buttons on the remote control.

## Sleep Timer

Automatically shuts off the product after a preset period of time.

(Off / 30 min / 60 min / 90 min / 120 min / 150 min / 180 min)

— Use the up and down arrows to select a period of time, and then press  $\rightarrow$ . To cancel **Sleep Timer**, select **Off.** 

## On Timer

Set On Timer so that your product turns on automatically at a time and on a day of your choosing.

The power is turned on with the specified volume or input source.

On Timer: Set the on timer by making a selection from one of the seven options. Ensure you set the current time first.

#### (On Timer 1 ~ On Timer 7)

 $-$  You must set the clock before you can use **On Timer.** 

• Setup: Select Off, Once, Everyday, Mon~Fri, Mon~Sat, Sat~Sun or Manual. If you select Manual, you can choose the days you want On Timer to turn on your product.

― The check mark indicates days you've selected.

- Time: Set the hour and minute. Use the number buttons or the up and down arrow keys to enter numbers. Use the left and right arrow buttons to change entry fields.
- Volume: Set the desired volume level. Use the left and right arrow buttons to change the volume level.
- Source: Select the input source of your choice.

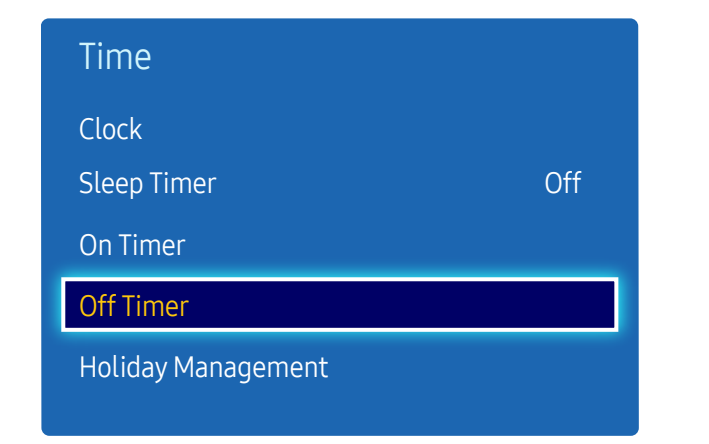

#### Off Timer

Set the off timer (Off Timer) by making a selection from one of the seven options. (Off Timer 1 ~ Off Timer 7) ― You must set the clock before you can use Off Timer.

- Setup: Select Off, Once, Everyday, Mon~Fri, Mon~Sat, Sat~Sun or Manual. If you select Manual, you can choose the days you want Off Timer to turn off your product.
- ― The check mark indicates days you've selected.
- Time: Set the hour and minute. Use the number buttons or the up and down arrow keys to enter numbers. Use the left and right arrow buttons to change entry fields.

## Holiday Management

Timer will be disabled during a period specified as a holiday.

• Add: Specify the period you want to add as a holiday. Select the start and end dates of the holiday you want to add using the  $\blacktriangle/\blacktriangledown$  buttons, and click the Save button.

The period will be added to the list of holidays.

- Start: Set the start date of the holiday.
- End: Set the end date of the holiday.
- Delete: Delete all items from the list of holidays.
- Apply: Set the On Timer and Off Timer to not activate on public holidays.
	- Press  $\mathbb{F}$  to select the On Timer and Off Timer settings you do not want to activate.
	- The selected On Timer and Off Timer will not activate.

# Eco Solution

#### MENU  $\overline{m}$  → System → Eco Solution → ENTER

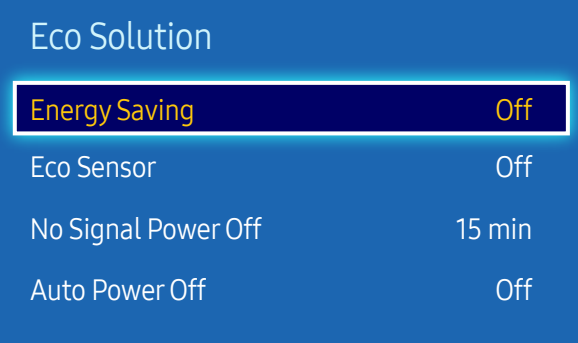

– The displayed image may differ depending on the model.

# Energy Saving

Reduce the power consumption by adjusting the screen brightness.

• Off / Low / Medium / High

#### Eco Sensor

To enhance your power savings, the picture settings will automatically adapt to the light in the room.

- Off / On
- $-$  Adjusting the Backlight setting under Picture while Eco Sensor is on will disable the Off.
- $-$  If the screen contrast is not sufficient, set the **Eco Sensor** to **Off.** If the **Eco Sensor** is Off, it may not comply with energy standards.

#### Min. Backlight

When Eco Sensor is On, you can manually adjust the minimum screen brightness. Min. Backlight is the darkest backlight mode. Make sure the Min. Backlight setting is lower than the Backlight setting.

 $-$  If Eco Sensor is On, the display brightness may change (become slightly darker or brighter) depending on the surrounding light intensity.

## No Signal Power Off

Save power by turning the device off when no signal is received from any source.

- Off / 10 min / 15 min / 30 min / 60 min
- ― Disabled when an attached PC is in power saving mode.
- $-$  The product will automatically power off at a specified time. The time can be changed as required.

## Auto PowerOff

The product will automatically turn off if you don't press a button on the remote or touch a button on product front panel within 4 hours to prevent overheating.

• Off / On

# Auto Protection Time

MENU  $\overline{III}$  → System → Auto Protection Time → ENTER

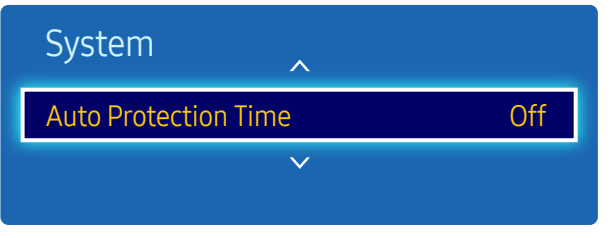

– The displayed image may differ depending on the model.

If the screen displays a still image for a certain period of time you define, the product activates the screen saver to prevent the formation of burnt in ghost images on the screen.

• Off / 2 hours / 4 hours / 8 hours / 10 hours

# Screen Burn Protection

MENU **III** → System → Screen Burn Protection → ENTER

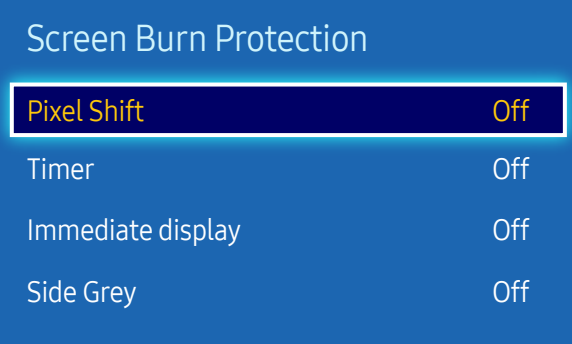

– The displayed image may differ depending on the model.

To reduce the possibility of screen burn, this unit is equipped with Pixel Shift screen burn prevention technology. Pixel Shift moves the picture slightly on the screen.

The Pixel Shift Time setting allows you to programme the time between movements of the picture in minutes.

## Pixel Shift

Minimize image retention by finely moving pixels horizontally or vertically.

- Pixel Shift (Off / On)
- $-$  Horizontal, Vertical and Time are enabled only when Pixel Shift is set to On.
- Horizontal: Sets how many pixels the screen moves horizontally.
- Vertical: Sets how many pixels the screen moves vertically.
- Time: Set the time interval for performing the horizontal or vertical movement, respectively.

#### Available Pixel Shift Settings and Optimum Settings.

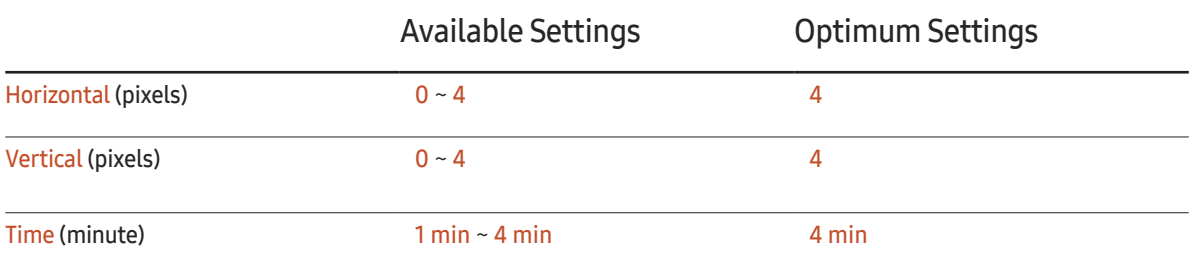

 $-$  The **Pixel Shift** value may differ depending on the product size (inches) and mode.

 $-$  Displaying a still image or a 4:3 output for an extended period of time may cause image retention. This is not a defect in the product.

― If Picture Size is set to Screen Fit, Pixel Shift is disabled.

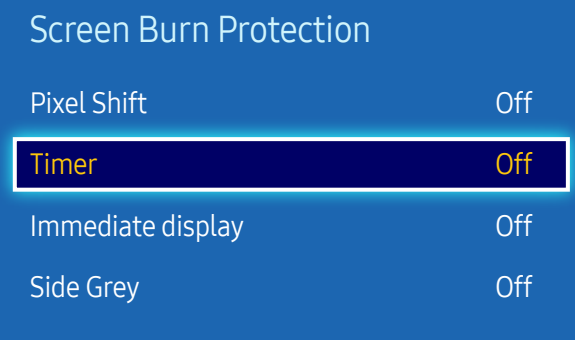

#### Timer

You can set the timer for Screen Burn Protection.

The Screen Burn Protection feature stops automatically after a specified period of time.

#### Timer

- Off
- Repeat: Display the image retention-preventive pattern set in Mode at specified time intervals (Period).
- Interval: Display the image retention-preventive pattern set in Mode for a specified period of time (from Start Time to End Time).
- $-$  The option is enabled only when **Clock Set** is configured.
- ― Mode, Period, Time, Start Time and End Time are enabled only when Timer is set to Repeat or Interval.
- Mode: Select a screen protective pattern to display.
	- Pixel: Pixels on the screen alternate black continuously.
	- Rolling bar: A vertical bar moves left to right.
	- Fading screen: The entire screen becomes brighter, then darker.
- $-$  The **Rolling bar** and **Fading screen** patterns appear only once regardless of the specified repeat period or time.
- Period: Specify the time interval to activate the **Screen Burn Protection** function.
	- $-1$  hour  $\sim$  10 hour

 $-$  The option is enabled when **Repeat** is selected for **Timer.** 

- Time: Specify the duration to keep the Screen Burn Protection function on.
	- $-10$  Sec  $\sim$  50 Sec.
- ― Enabled when Timer is set to Repeat and Mode is set to Pixel.
- Start Time: Set the start time to activate the screen protection function.
- $-$  The option is enabled when **Interval** is selected for **Timer**.
- End Time: Set the end time to deactivate the screen protection function.
- $-$  The option is enabled when **Interval** is selected for **Timer**.

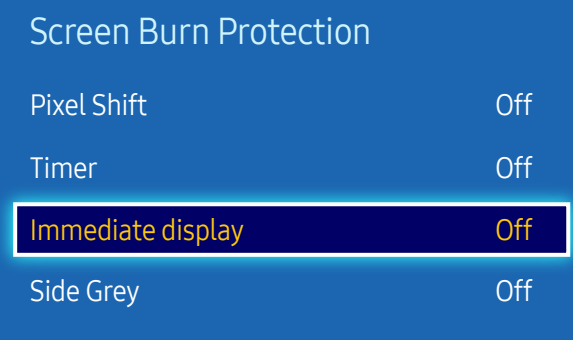

## Immediate display

Select the screen saver you want to display immediately.

• Off / Pixel / Rolling bar / Fading screen

## Side Grey

When the screen is set to 4:3 aspect ratio, adjust the brightness of white margins on sides to protect the screen.

• Off / Light / Dark

# **Ticker**

MENU  $\overline{III}$  → System → Ticker → ENTER  $\overline{C}$ 

– The Ticker function is only available when Menu Language is set to English.

Input text while a video or image is displayed and display the text on the screen.

- Off / On
- ― Message, Time, Position, Motion, and Font Style are enabled only when Ticker is set to On.
- Message: Enter a message to display on the screen.
- Time: Set the Start Time and End Time to display a Message.
- Position: Select an orientation to display a Message from Horizontal and Vertical.
	- Horizontal (Left / Centre / Right)
	- Vertical (Top / Middle / Bottom)
- Motion: Specify the Direction and Speed to display a Message.
	- Motion (Off / On)
	- Direction (To the Left / To the Right / To the Top / To the Bottom)
	- Speed (Slow / Normal / Fast)
- ― Direction and Speed are enabled only when Motion is set to On.
- Font Style: Specify the message Size and Font colour.
	- Size / Font colour / Background colour / Font opacity / Background opacity / Reset

# Video Wall

MENU  $\overline{m}$  → System → Video Wall → ENTER

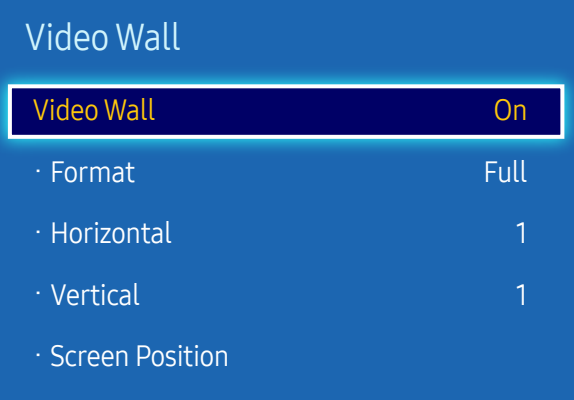

- The displayed image may differ depending on the model.
- Some models may not support the MagicInfo function.
- The Video Wall option is only enabled when PIP is set to Off.
- If more than four displays are connected horizontally and vertically, it is recommended that you use an input resolution of XGA (1024 x 768) level or higher to prevent a dark picture due to degradation in the contrast or colour intensity.

Customise the layout of multiple displays that are connected to form a video wall.

In addition, display part of a whole picture or repeat the same picture on each of the connected multiple displays.

To display multiple images, refer to MDC Help or the MagicInfo user guide. Some models may not support the MagicInfo function.

## Video Wall

You can activate or deactivate Video Wall.

To organise a video wall, select On.

• Off / On

## Format

Select a format to display images on multiple displays.

- Full: Display images in full screen.
- Natural: Display images at the original resolution without enlarging or reducing.

 $-$  The Format option is only enabled when Video Wall is set to On.

## Horizontal

This function automatically divides the screen according to the specified number of horizontal displays. Enter the number of horizontally arranged displays.

The horizontal screen will automatically be divided according to the number entered.

#### A maximum of 15 displays can be assigned to the horizontal arrangement.

- ― The screen can be divided into a maximum of 100 screens (horizontal and vertical screens multiplied). For example, if the horizontal arrangement is set to 15, a maximum of 6 displays can be assigned to the vertical arrangement. Conversely, if the vertical arrangement is set to 15, a maximum of 6 displays can be assigned to the horizontal arrangement.
- $-$  The **Horizontal** option is only enabled when **Video Wall** is set to **On**.

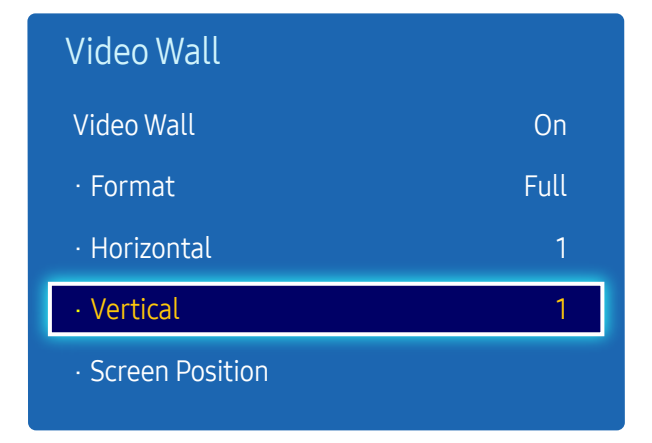

#### Vertical

This function automatically divides the screen according to the specified number of vertical displays. Enter the number of vertically arranged displays.

The vertical screen will automatically be divided according to the number entered.

#### A maximum of 15 displays can be assigned to the vertical arrangement.

- $-$  The screen can be divided into a maximum of 100 screens (horizontal and vertical screens multiplied). For example, if the horizontal arrangement is set to 15, a maximum of 6 displays can be assigned to the vertical arrangement. Conversely, if the vertical arrangement is set to 15, a maximum of 6 displays can be assigned to the horizontal arrangement.
- $-$  The Vertical option is only enabled when Video Wall is set to On.

## Screen Position

You can customise the arrangement of split screens by moving displays identified with a number using the Screen Position function.

Select Screen Position to display the arrangement of displays (identified with a number) specified according to the Horizontal or Vertical settings. To customise the arrangement, move a number (display) using the direction buttons on the remote control and press  $\mathbb{F}$ .

 $-$  A maximum of 100 displays can be arranged in Screen Position.

- $-$  The Screen Position option is only enabled when Video Wall is set to On.
- $-$  The Screen Position window is only displayed when Horizontal and Vertical are configured.

# Source AutoSwitch Settings

MENU  $\overline{III}$  → System → Source AutoSwitch Settings → ENTER

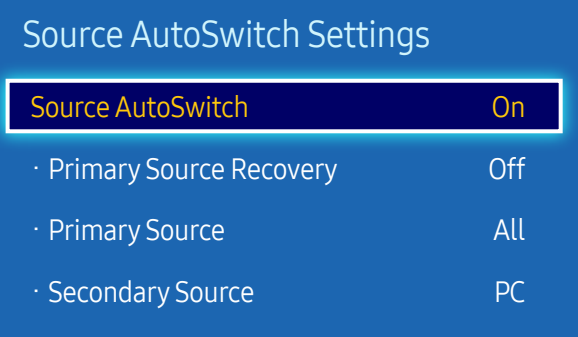

– The displayed image may differ depending on the model.

– The Source AutoSwitch Settings option is only enabled when PIP is set to Off.

Turning on the display with Source AutoSwitch On, and the previous video source selection is not active, the display will automatically search the different video input sources for active video.

## Source AutoSwitch

When the Source AutoSwitch is On, the display video source will automatically be searched for active video.

The Primary Source selection will be activated, if the current video source is not recognized.

Secondary Source selection will become active, if no primary video source is available.

If both the primary and secondary input sources are not recognized, the display will perform two searches for an active source, each search checking the primary and then secondary source. If both searches fail, the display will return to the first video source and display a message indicating that there is no signal.

When the Primary Source selection is set to All, the display will search all the video source inputs twice in sequence looking for an active video source, returning back to the first video source in the sequence if no video is found.

## Primary Source Recovery

Select whether to restore the selected primary input source when a primary input source is connected.  $-$  The **Primary Source Recovery** function is disabled if **Primary Source** is set to All.

## Primary Source

Specify Primary Source for the automatic input source.

## Secondary Source

Specify Secondary Source for the automatic input source.

― The Secondary Source function is disabled if Primary Source is set to All.

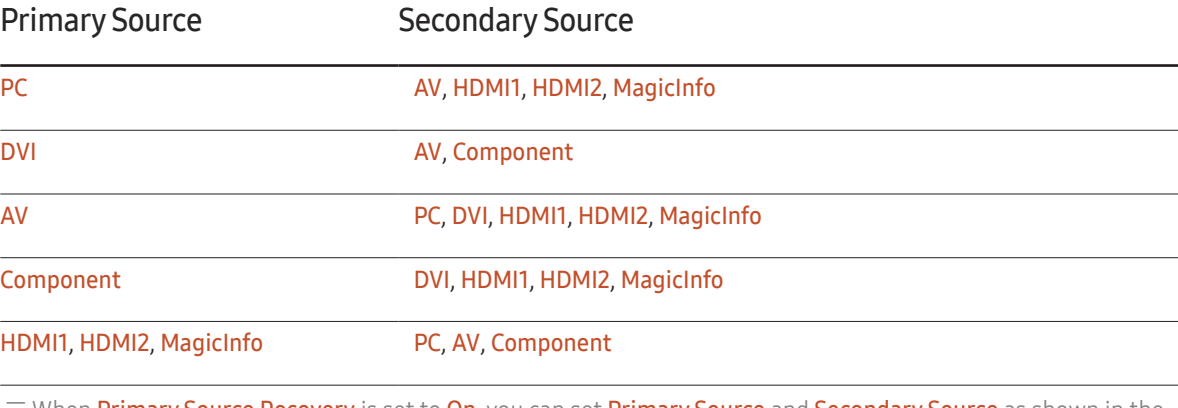

<sup>-</sup> When Primary Source Recovery is set to On, you can set Primary Source and Secondary Source as shown in the table above.

# Change PIN

#### MENU  $\overline{m}$  → System → Change PIN → ENTER

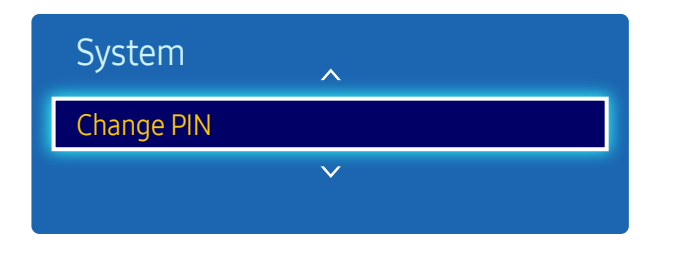

– The displayed image may differ depending on the model.

The Change PIN screen will appear.

Choose any 4 digits for your PIN and enter it in Enter New PIN. Reenter the same 4 digits in Confirm New PIN. When the Confirm screen disappears, press the Close button. The product has memorised your new PIN.

# General

MENU  $\overline{m}$  → System → General → ENTER

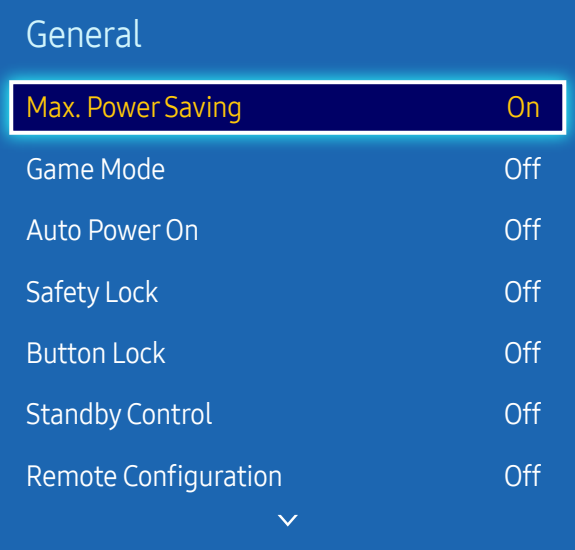

– The displayed image may differ depending on the model.

## Max. Power Saving

Turns off the product to reduce power consumption after the PC has been left idle for a specified period of time.

- Off / On
- ― Available only PC, DVI, HDMI1, HDMI2 mode.

## Game Mode

When connecting to a game console such as PlayStation™ or Xbox™, you can enjoy a more realistic gaming experience by selecting game mode.

- Off / On
- $-$  Precautions and limitations for Game Mode

To disconnect the game console and connect another external device, set Game Mode to Off in the setup menu.

- $-$  Game Mode is not available when the input source is set to PC.
- $-$  If Game Mode is On. Picture Mode is set to Game and Sound Mode is set to Game.

## Auto PowerOn

This feature automatically turns on the product as soon as it is plugged in. Pressing the power button is not needed.

• Off / On

## Safety Lock

― Enter your 4 digit PIN number. The default PIN number is "0-0-0-0". If you want to change the PIN number, use the Change PIN function.

It sets safe lock function.

• Off / On

All the menus and buttons of the product and remote control, except for the LOCK button on the remote control, will be locked by the Safety Lock function.

To unlock the menus and buttons, press the LOCK button and then enter the password (default password: 0 - 0 - 0 -0).

#### General

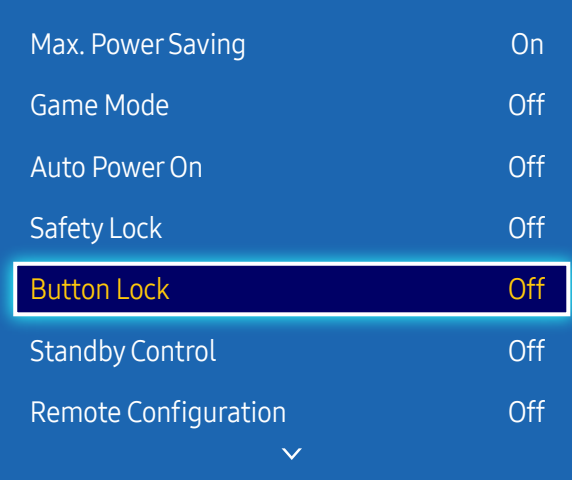

– The displayed image may differ depending on the model.

#### Button Lock

This menu can be used to lock the buttons on the product.

Only the remote control can control the product if Button Lock is set to On.

• Off / On

## Standby Control

You can set the screen standby mode to be applied when an input signal is received.

• Auto

Power-saving mode will activate if no input signals are detected even though a source device is connected to the display.

The message No Signal will appear if no source device is connected.

• On

Power-saving mode will activate if no input signals are detected.

• Off

The message No Signal will appear if no input signals are detected.

- ― The Standby Control option is only enabled when Source is set to PC, DVI, HDMI1, HDMI2.
- $-$  If No Signal is displayed although a source device is connected, check the cable connection.

## Remote Configuration

This feature keeps the network power on when the product turns off.

• Off / On

 $-$  This function is only available for models that can connect to a network.

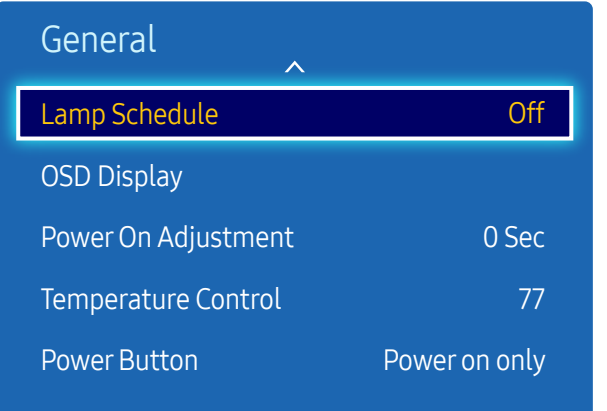

## Lamp Schedule

It sets whether to adjust screen brightness automatically to the set value at the set time.

 $-$  The option is enabled only when **Clock Set** is configured.

#### Lamp Schedule

Enable or disable the lamp schedule.

• Off / On

#### Schedule 1, Schedule 2

#### Time

The panel brightness will change to the brightness set in Lamp at a specified time.

#### Lamp

Adjust the panel brightness. A value closer to 100 makes the panel brighter.

 $\bullet$  0 ~ 100

## OSD Display

Displays or hides a menu item on the screen.

#### Source OSD

Select whether to display the source OSD when the input source changes.

• Off / On

## No Signal OSD

Select whether to display the no-signal OSD when no signal is detected.

• Off / On

## MDC OSD

Select whether to display the MDC OSD when the product is controlled by the MDC.

• Off / On

# Power On Adjustment

You can set the warm-up time for the screen to turn on after the power button is pressed. (Range: 0 – 50 seconds)

 $-$  A warm-up time that is too short may damage the product due to overvoltage.

# Temperature Control

This function detects the internal temperature of the product. You can specify the temperature range that is acceptable.

The default temperature is set to 77 °C.

The recommended operating temperature for this product is 75 to 80 °C (based on an ambient temperature of 40 °C).

― The screen will become darker if the current temperature exceeds the specified temperature limit. If the temperature continues to rise, the product will power off to prevent overheating.

# **Power Button**

Set the function of the Power button. You can set the button to only turn on the product, or to toggle between on and off states.

• Power on only / Power on and off

# Anynet+ (HDMI-CEC)

MENU **IIII** → System → Anynet+ (HDMI-CEC) → ENTER

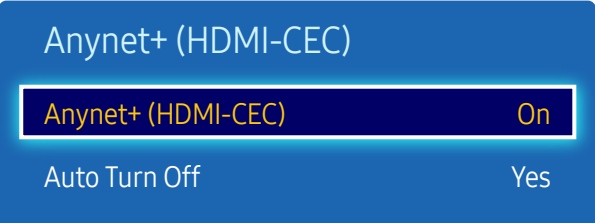

- The displayed image may differ depending on the model.
- The **Anynet+** functions do not operate with other manufacturers' products.
- For instructions explaining how to connect Anynet+ external devices, refer to the device's user manual.
- You can connect only one receiver (home theatre).

## Anynet+ (HDMI-CEC)

Anynet+ is a function that enables you to control all connected Samsung devices that support Anynet+ with your Samsung product remote. The Anynet+ system can be used only with Samsung devices that have the Anynet+ feature. To be sure your Samsung device has this feature, check if there is an Anynet+ logo on it.

- $-$  You can only control **Anynet+** devices using the product remote control, not the buttons on the product.
- $-$  The product remote control may not work under certain conditions. If this occurs, reselect the **Anynet+** device.
- $-$  Anynet+ works when the AV device supporting Anynet+ is in the standby or on status.
- ― While in PIP mode, Anynet+ functions only when an AV device is connected as the primary display. It does not work if the AV device is connected as a secondary display.
- $-$  Anynet+ supports up to 12 AV devices in total. Note that you can connect up to 3 devices of the same type.

#### Anynet+ Menu

The Anynet+ menu changes depending on the type and status of the Anynet+ devices connected to the product.

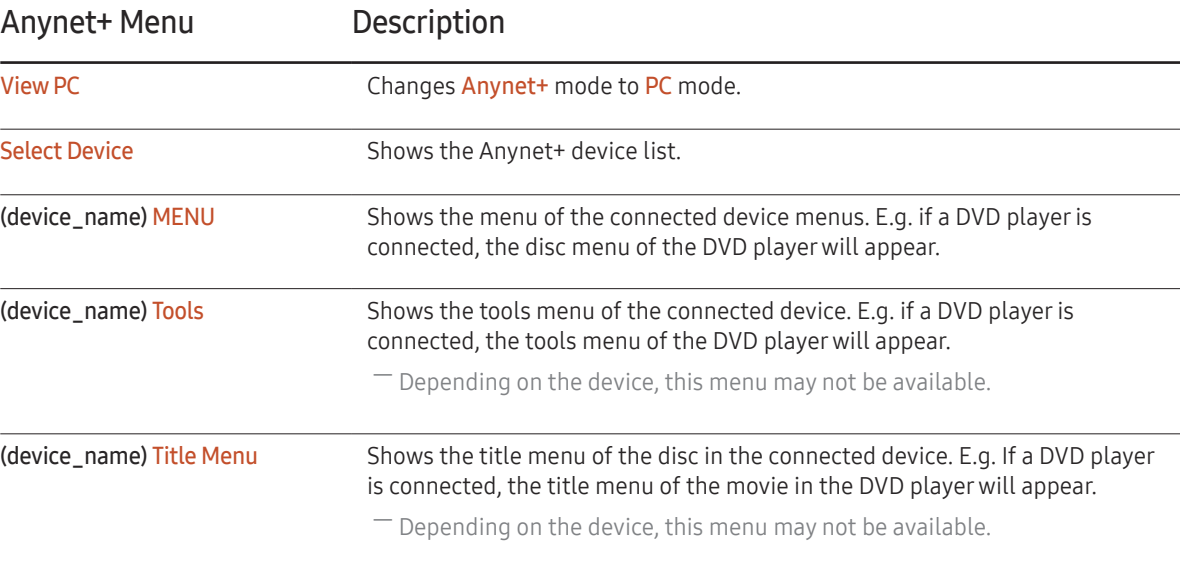

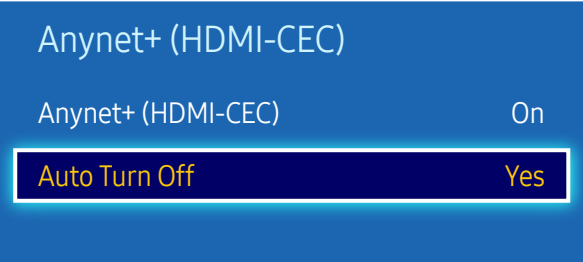

## Auto Turn Off

Setting an Anynet+ Device to turn Off automatically when the product is turned off.

• No / Yes

 $-$  If Auto Turn Off is set to Yes, running external devices will turn off at the same time as the product powers off.

― May not be enabled depending on the device.

#### Switching between Anynet+ Devices

- 1 Press the TOOLS button, select Anynet+ (HDMI-CEC), and then press  $\mathbb{F}$ .
- 2 Select Select Device, and then press the e button.

If you cannot find a device you want, select Refresh to refresh the list.

**3** Select a device, and then press the  $\mathbb{F}$  button. You can switch to the selected device.

― The Select Device menu appears only when you set Anynet+ (HDMI-CEC) to On in the System menu.

- $-$  Switching to the selected device may take up to 2 minutes. You cannot cancel the switching operation while switching is in progress.
- $-$  If you have selected an Anynet+ device by pressing the SOURCE button and then selecting its input source, you cannot use the **Anynet+** function.
- ― Make sure to switch to an Anynet+ device by using the Select Device.

# Troubleshooting for Anynet+

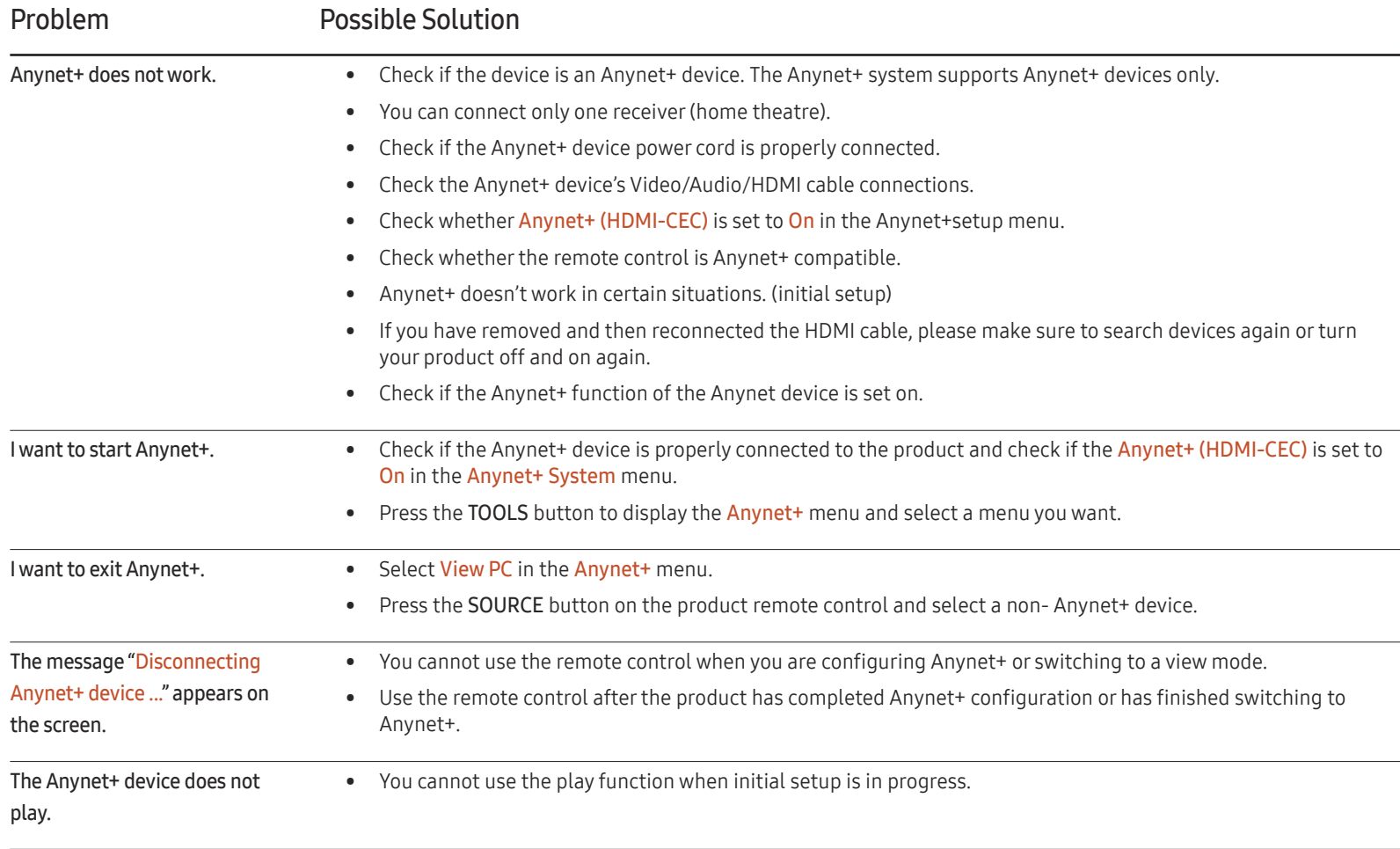

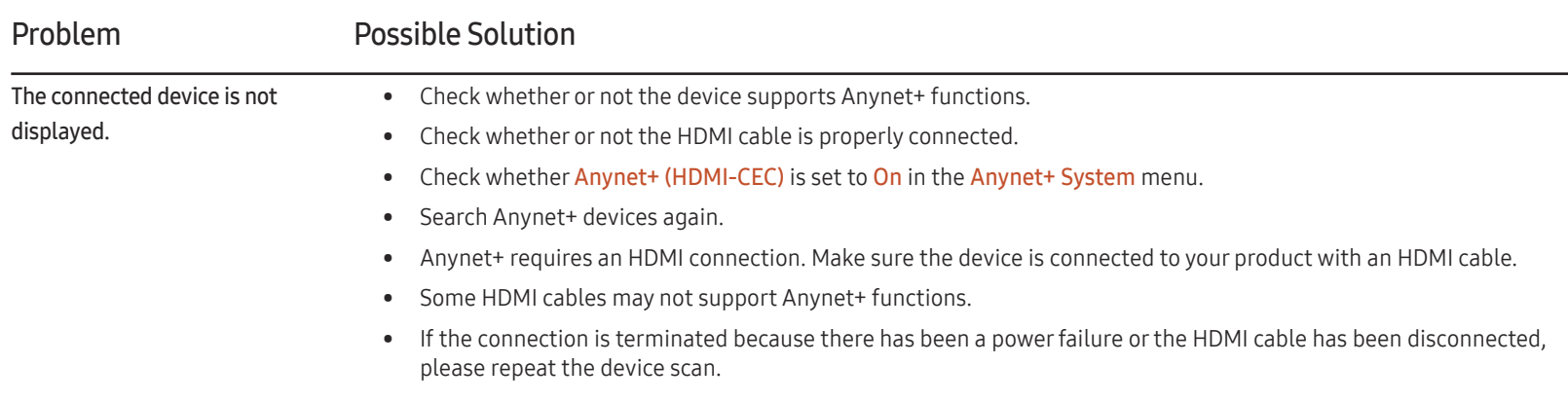

# Clone Product

MENU  $\overline{m}$   $\rightarrow$  System  $\rightarrow$  Clone Product  $\rightarrow$  ENTER  $\rightarrow$ 

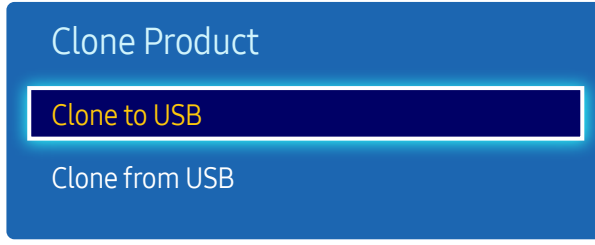

– The displayed image may differ depending on the model.

Export the product settings to a USB device or load the settings via a USB device. This option is useful when assigning the same settings to several products.

- Clone to USB: Copy the product settings to a USB device.
- Clone from USB: Assign the settings saved in a USB device to the product.
	- After configuration is complete, the product is rebooted automatically.
- $-$  The option may not work properly if the USB device contains a file other than a settings file.
- $-$  Confirm that the USB device functions properly before running the option.
- $-$  The option is available for products with the same **Model Code** and **Software Version**. Go to Support → Contact Samsung and find the product Model Code and Software Version.

DVI Connection

MENU  $\text{III}$  → System → DVI Connection → ENTER

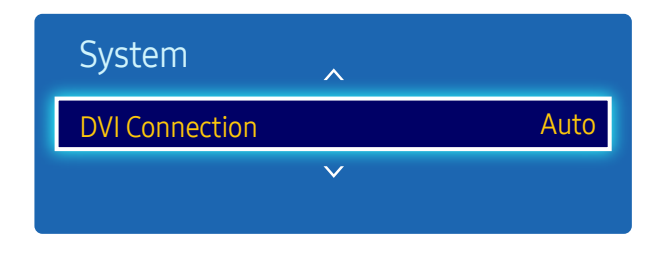

<sup>–</sup> The displayed image may differ depending on the model.

Select the source device that is connected to the DVI input.

• Auto / PC / DVI

# Reset System

This option returns the current settings under system to the default factory settings.

MENU  $\overline{m}$  → System → Reset System → ENTER

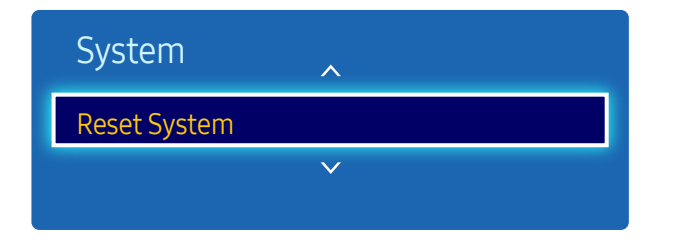

– The displayed image may differ depending on the model.

# Reset All

This option returns all the current settings for a display to the default factory settings.

MENU  $\text{III}$  → System → Reset All → ENTER

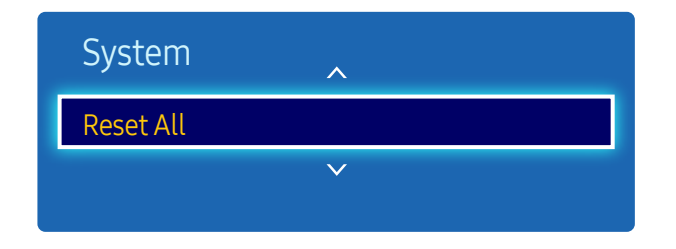

<sup>–</sup> The displayed image may differ depending on the model.

# PC module power

MENU  $\overline{m}$  → System → PC module power → ENTER  $\rightarrow$ 

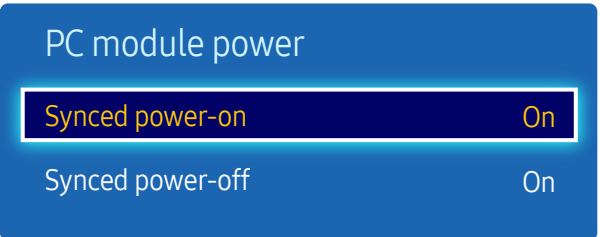

– The displayed image may differ depending on the model.

The PC module can be turned on/off separately from the LFD.

## Synced power-on

Set to Off to turn on the PC module without turning on the LFD.

• Off / On

## Synced power-off

Set to Off to turn off the PC module without turning off the LFD.

• Off / On

# Support Chapter 10

# Software Update

#### MENU  $\overline{m}$  → Support → Software Update → ENTER

#### The Software Update menu lets you upgrade your product software to the latest version.

- ― Be careful not to turn off the power until the upgrade is complete. The product will turn off and on automatically after completing the software upgrade.
- ― When you upgrade software, all video and audio settings you have made will return to their default settings. We advise you to write down your settings so that you can easily reset them after the upgrade.

#### Update now

Update the software to the latest version.

# Contact Samsung

#### MENU  $\text{III}$  → Support → Contact Samsung → ENTER  $\text{C}$

View this information when your product does not work properly or when you want to upgrade the software. You can find information regarding our call centres and how to download products and software.

― Contact Samsung and find the product Model Code and Software Version.

# Playing photos, videos and music (Media Play) Chapter 11

Enjoy videos, photos, music files saved on a USB Mass Storage Class (MSC) device.

Play photos, videos or music saved on a storage device.

Play a variety of content using the following methods.

- Using a USB device: Play media content such as videos, photos and music from a USB device.
- Connecting a storage device: Play media content saved on a storage device such as a smartphone, camera, PC or cloud service.

# Read the following before using media play with a USB device

#### Caution

- Before connecting a USB device to the product, back up files to ensure your data is not damaged or lost. Samsung is not liable for any damage or loss of data.
- Do not remove a USB device while it is loading.
- If a USB device is connected using a USB extension cable, the USB device may not be recognized or files saved on the device may not be able to be read.
- If the product does not recognise a connected USB device, the files on the USB device may be corrupted or may not be able to be played. If this occurs, connect the USB device to the PC to format the device, then make sure the device is connected properly.
- USB HDD greater than 2TB is not supported.

#### Compatible devices with media play

- Some USB digital cameras, smartphones and audio devices may not be compatible with the product.
- Media play is only compatible with USB MSC devices.
- MSC device refers to a Mass Storage Class Bulk-Only Transport device. Examples of MSC devices include Thumb drives, Flash card readers and USB HDDs. (USB hubs are not supported.) These MSC devices must be connected directly to a USB port on the product.
- If more than one Picture Transfer Protocol (PTP) device is connected, only one will work at a time.
- If multiple MSC devices are connected, some devices may not be recognized. USB devices that require high power (higher than 500mA or 5V) may not be supported.
- If an overheating warning message appears when a USB device is connected or used, the USB device may not be recognized or function properly.
- The screensaver activates if the product is left idle for a period of time specified in Auto Protection Time.
- Power-saving mode on some external hard disk drives may automatically deactivate after connecting to the product.

#### File system and formats

- Media play may not function properly with unlicenced multimedia files.
- Media Transfer Protocol (MTP) is not supported.
- Supported file systems include FAT16, FAT32 and NTFS (read only).
- Media play supports the sequential JPEG format. It does not support the progressive JPEG format.
- Images with a higher resolution take longer to be displayed on the screen.
- The maximum JPEG resolution supported is 15360x8640 pixels.
- If a file is incompatible or corrupted, a message Not Supported File Format, appears.
- When sorting files in folder view mode, a maximum of 1000 files can be displayed in each folder.
- If a USB device contains 8000 files and folders or more, some files and folders may not open.
- DRM MP3 files downloaded from websites that charge a fee cannot be played.
- ― Digital Rights Management (DRM) refers to a system for protecting the copyrights of data circulated via the Internet or other digital media by enabling secure distribution and/or disabling illegal distribution of the data.
### Using a USB device

It is recommended to use a USB HDD that has a power adapter.

#### Connecting a USB device

- Turn on your product.
- 2 Connect a USB device containing photo, music and/or movie files to the USB port on the back or side panel of the product.
- $3$  The USB device connected. page automatically appears as soon as a USB device connects to the product.

― If only one USB device is connected, files saved on the USB device are displayed automatically.

― To view content saved on a USB device, connect the USB device to a USB port on the product.

#### Removing a USB device

#### Removing a USB device from Source

1 Press SOURCE on the remote control. Alternatively, go to Source using the OSD menu.

#### SOURCE → Source

- 2 Select USB from Source, and then press the TOOLS button on the remote control. Optional menu items are displayed.
- 3 Select Disconnect USB Device and wait until the USB device is disconnected. The USB device is disconnected.

It is recommended to remove a USB device using the **Disconnect USB** Device function.

## Menu items in the media content list page

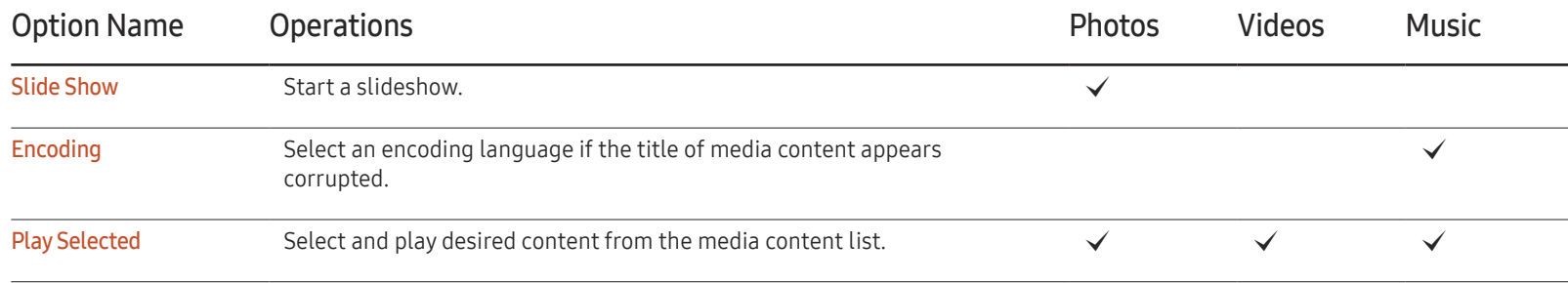

# Available buttons and features during photo playback

Pressing the INFO button while a file is selected will display information about the selected file.

Pressing the  $\boxdot$  or TOOLS button displays the following buttons. The RETURN button makes the buttons disappear.

- Previous / Next View the previous or next photo.
	- Start Slide Show / Stop Slide Show Start or stop a slideshow. Using a slideshow, it is possible to play all photos in a folder.
	- Slideshow Settings
		- Speed: Change the slideshow speed.
		- Effects: Apply transition effects between photos.
	- Zoom

Zoom in on photos up to 4x.

- Rotate Rotate photos.
- Background Music

Play background music while viewing photos.

– Background Music / Mini Player

― Make sure a music file is saved on the same device.

 $-$  Pause the current music playing or switch to another music file using **Mini Player**.

• Settings

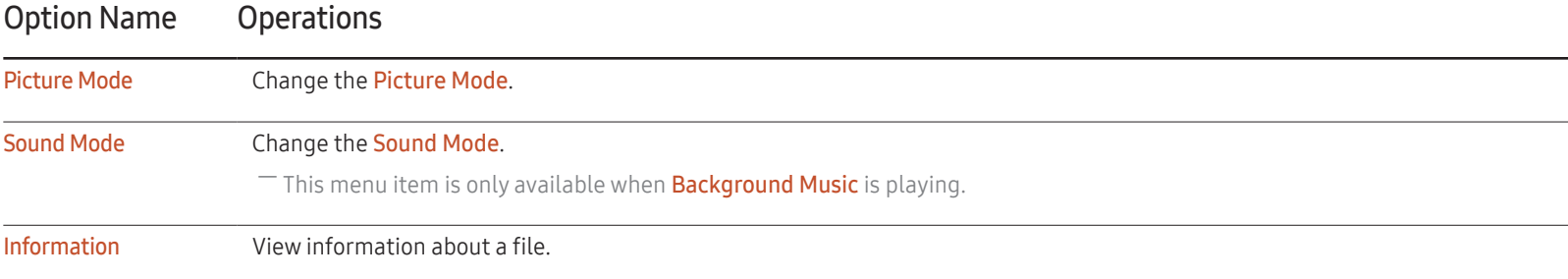

# Available buttons and features during video playback

Pressing the  $\Box$  or TOOLS button displays the following buttons. The RETURN button makes the buttons disappear.

#### • Pause / Play

Pause or play a video.

The following features are available in pause mode. Note that sound cannot be heard in pause mode.

• Rewind / Fast forward

Rewind or fast forward a video. Speed up playback up to 3x, if required. To change the playback speed to the original speed, select ∂.

• Previous / Next

To play the previous video, select  $\blacksquare$  twice. Selecting  $\blacksquare$  once will play the current video from the beginning.

To play the next video, select  $\blacktriangleright$ .

• Search

Select and play another video in the same folder. (Search Titles / Search Time Bar)

• Repeat Mode

Configure Repeat Mode. (Off, Repeat One, Repeat All)

• Picture Size

Change the screen size (Picture Size). Supported screen sizes vary depending on the image. (Original / Mode1 / Mode2)

• Settings

#### Option Name Operations

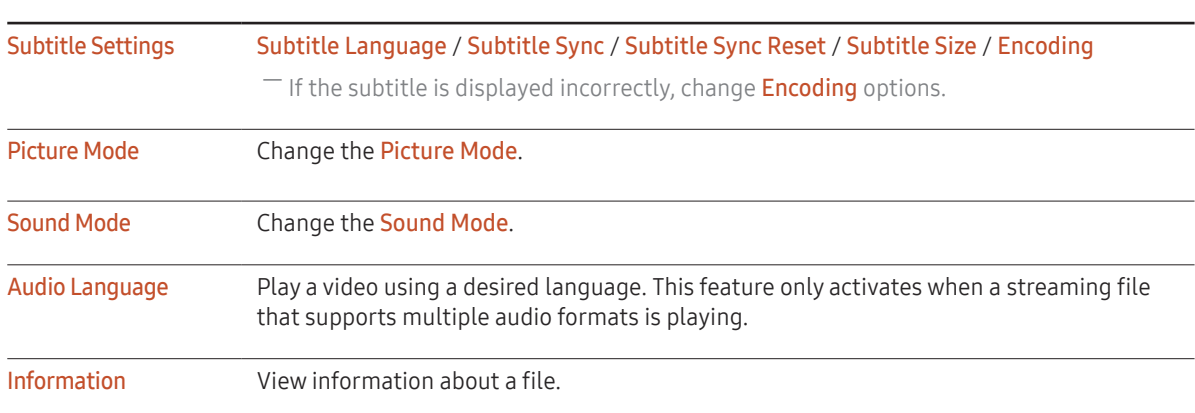

# Available buttons and features during music playback

Pressing the  $\boxdot$  or TOOLS button displays the following buttons. The RETURN button makes the buttons disappear.

- Pause / Play Pause or play music.
- Rewind / Fast forward Rewind or fast forward music. Speed up playback up to 3x, if required. To play the previous music file, select  $\blacktriangleright$  twice.
- Previous / Next

To play the previous music file, select  $M$  twice. Selecting  $M$  once will play the current music from the beginning. To play the next music file, select  $H$ .

• Repeat

Configure Repeat mode. One Song plays the current music file repeatedly. All plays all files in a folder repeatedly.

- Shuffle Enable or disable shuffle playback mode.
- Sound Mode Change the Sound Mode.

# Supported Subtitle and Media play file formats

### Subtitle

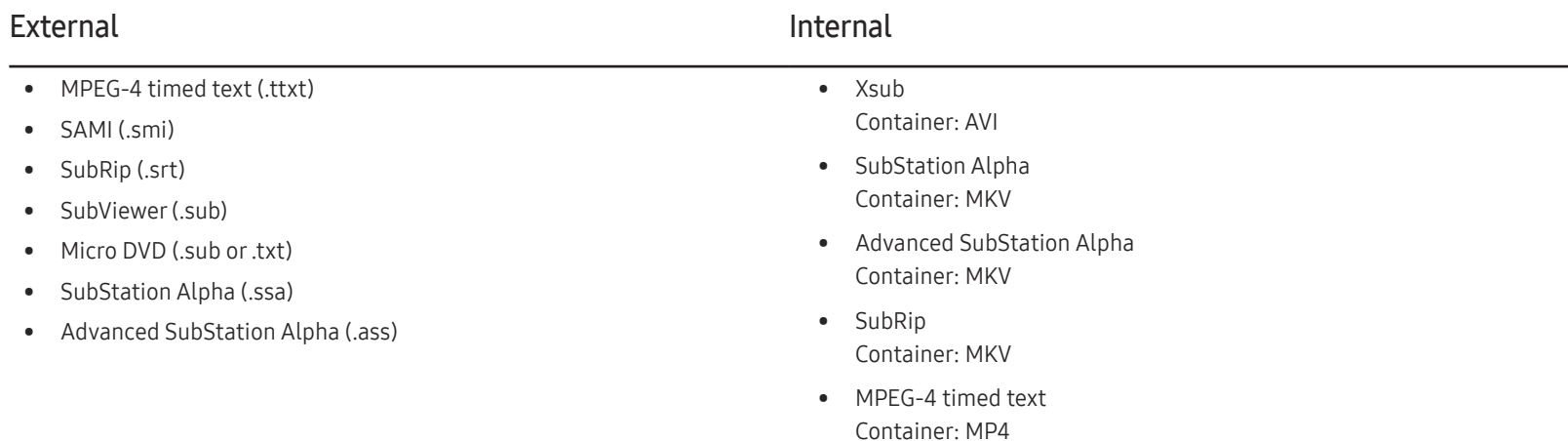

### Compatible image file format

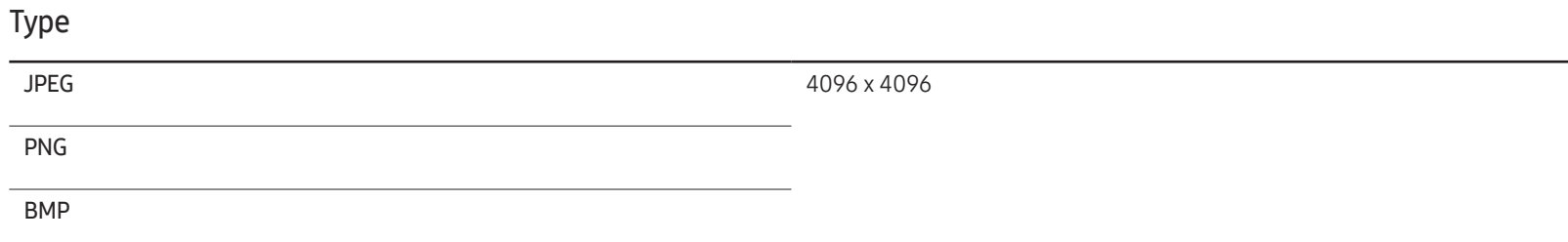

#### Supported music file formats

#### File Extension

\*.avi, \*.mkv, \*.asf, \*.wmv, \*.mp4, \*.3gp, \*.vro, \*.mpg, \*.mpeg, \*.ts, \*.tp, \*.trp, \*.mov, \*.flv, \*.vob, \*.svi

#### Supported Video Formats

- Video content will not play, or not play correctly, if there is an error in the content or the container.
- Sound or video may not work if the contents have a standard bitrate/frame rate above the compatible Frame/sec listed in the table above.
- If the Index Table is in error, the Seek (Jump) function is not supported.
- You may experience file stuttering while playing a video through a network connection.
- The menu may take longer to appear if the video's bit rate exceeds 10Mbps.
- Some USB/digital camera devices may not be compatible with the player.

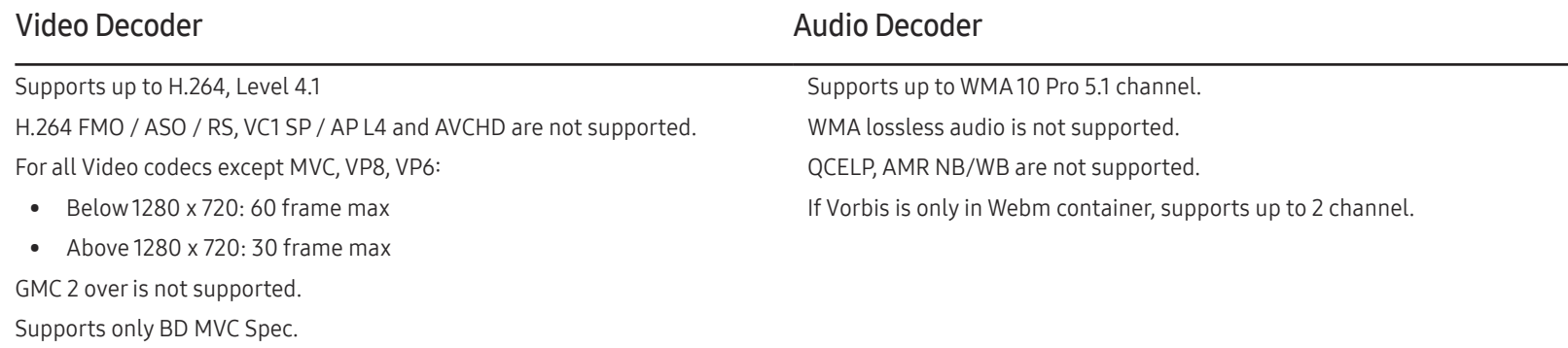

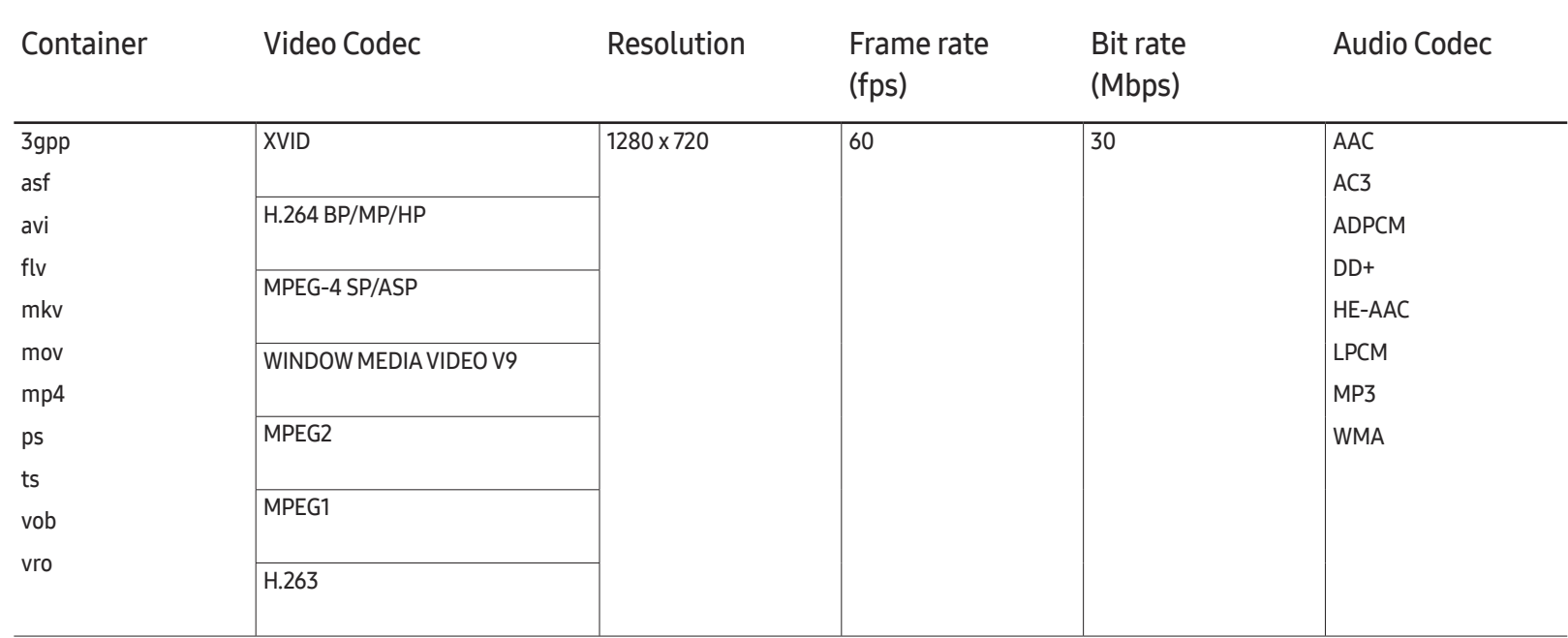

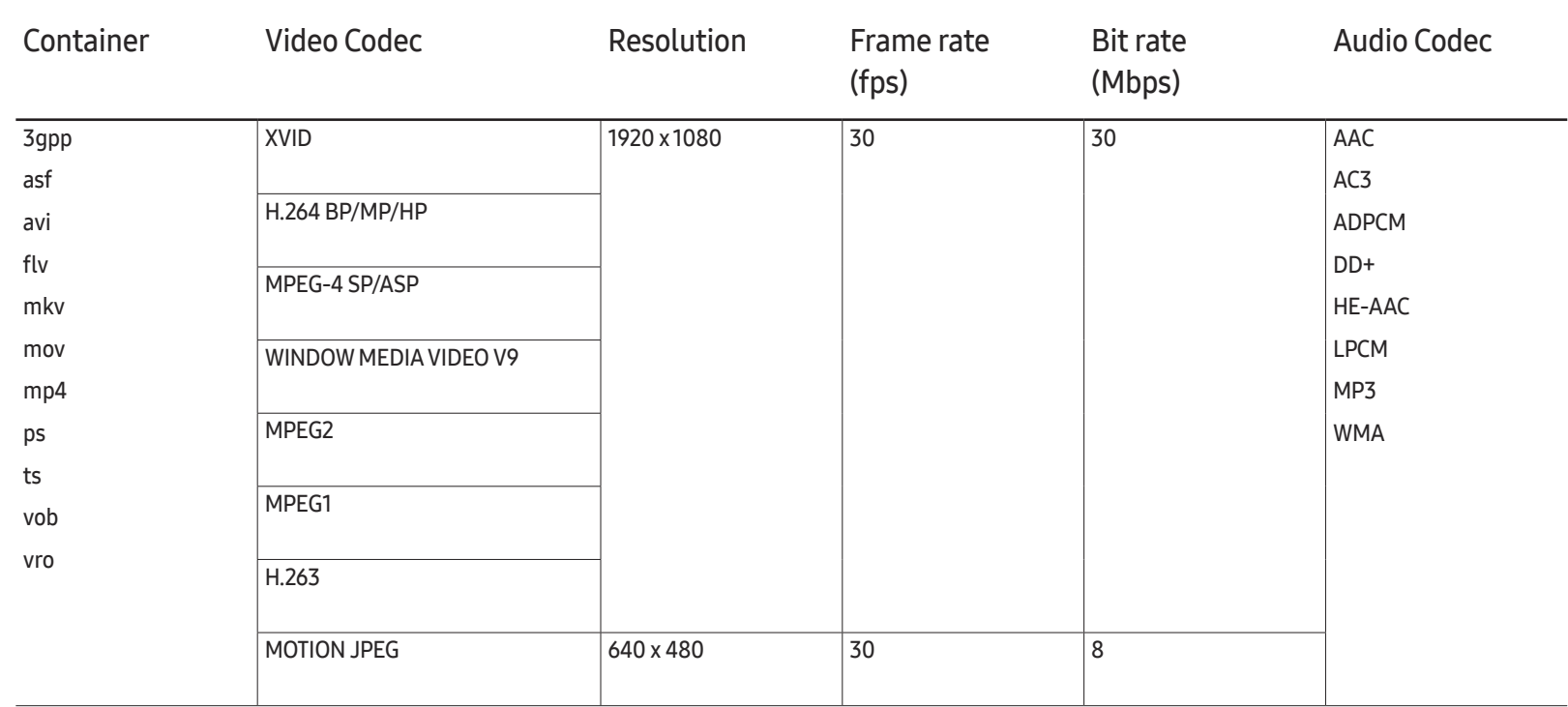

# Troubleshooting Guide Chapter 12

Before calling Samsung Customer Service Centre, test your product as follows. If the problem persists, contact Samsung Customer Service Centre.

If the screen remains blank, check the PC system, video controller and cable.

### Requirements Before Contacting Samsung Customer Service Centre

#### Testing the Product

Check if your product is operating normally by using the product test function. If the screen remains blank while the power LED blinks even when the product is correctly connected to a PC, perform product testing.

- Power off both the PC and product.
- 2 Disconnect all the cables from the product.
- 3 Power on the product.
- 4 If No Signal is displayed, the product is operating normally.

### Checking the Resolution and Frequency

Not Optimum Mode will briefly be displayed if a mode that exceeds a supported resolution is selected (refer to Supported Resolutions).

### Check the followings.

#### Installation issue (PC mode)

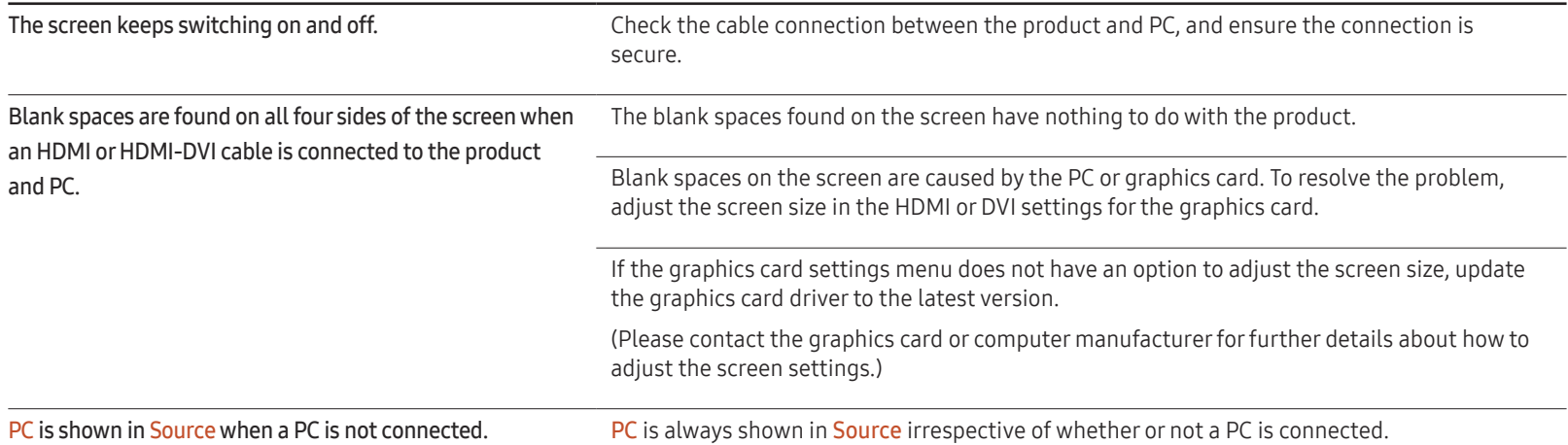

#### Screen issue

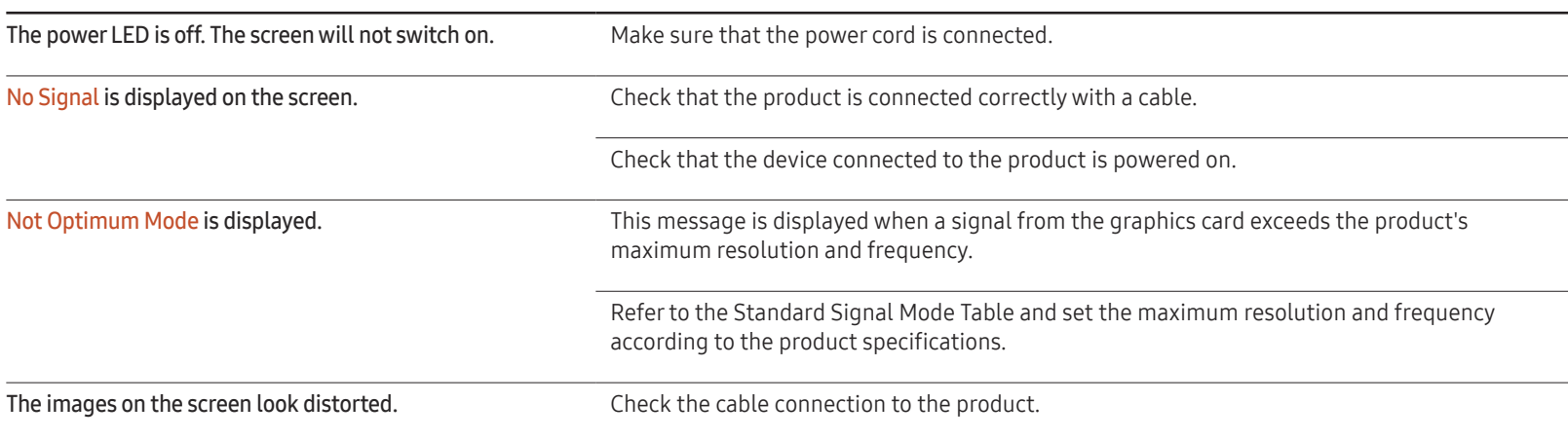

#### Screen issue

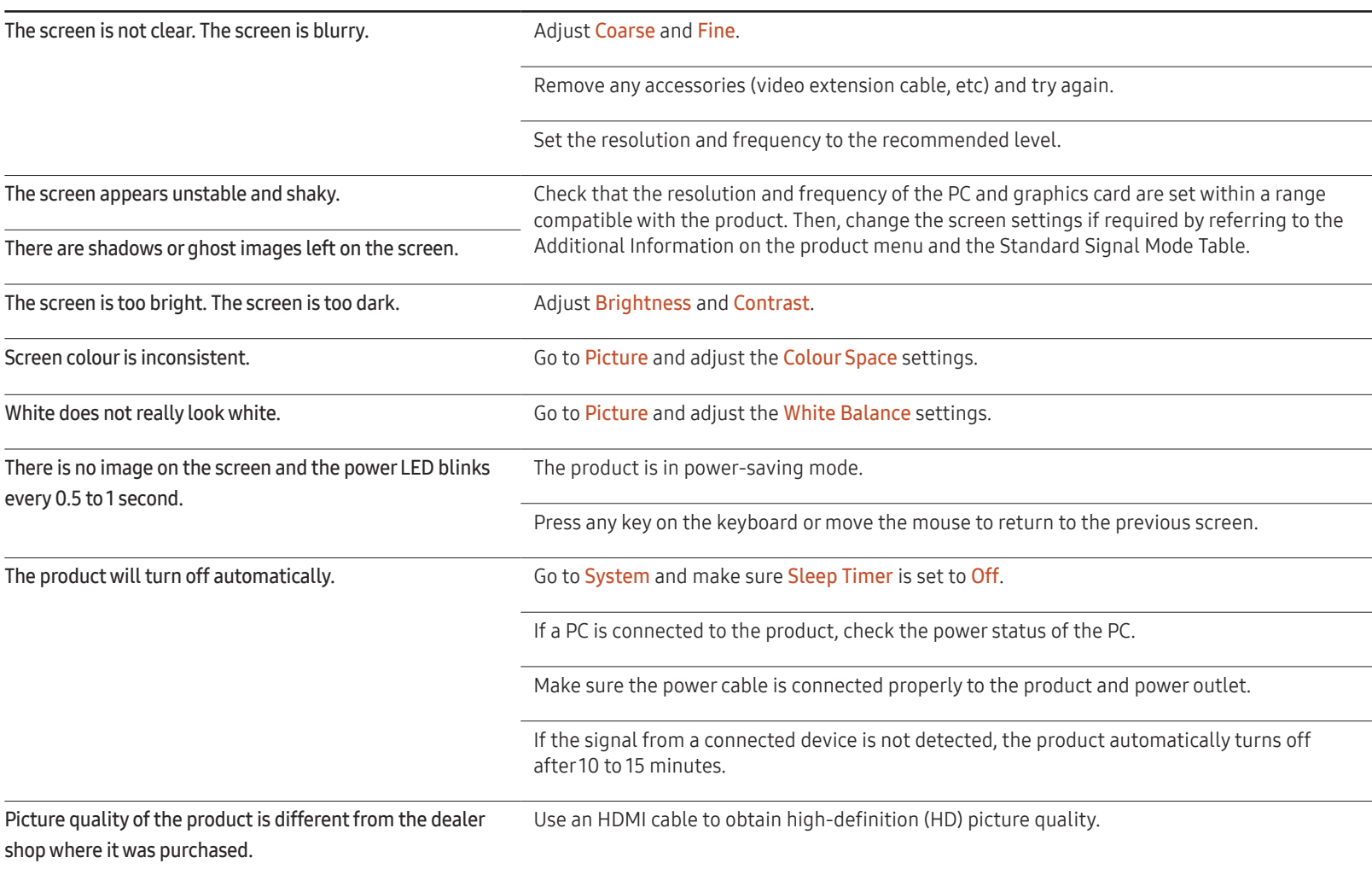

#### Screen issue

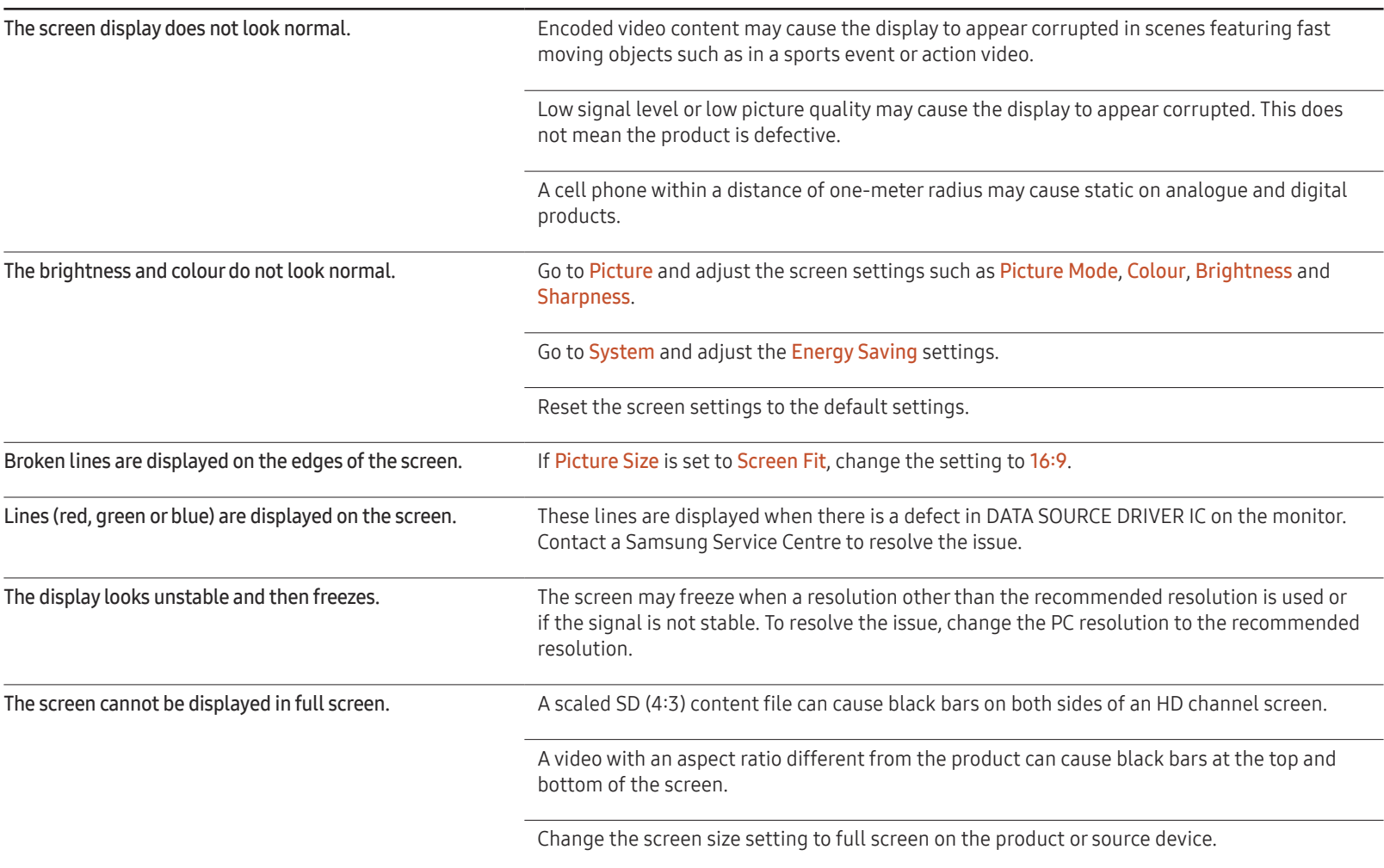

#### Sound issue

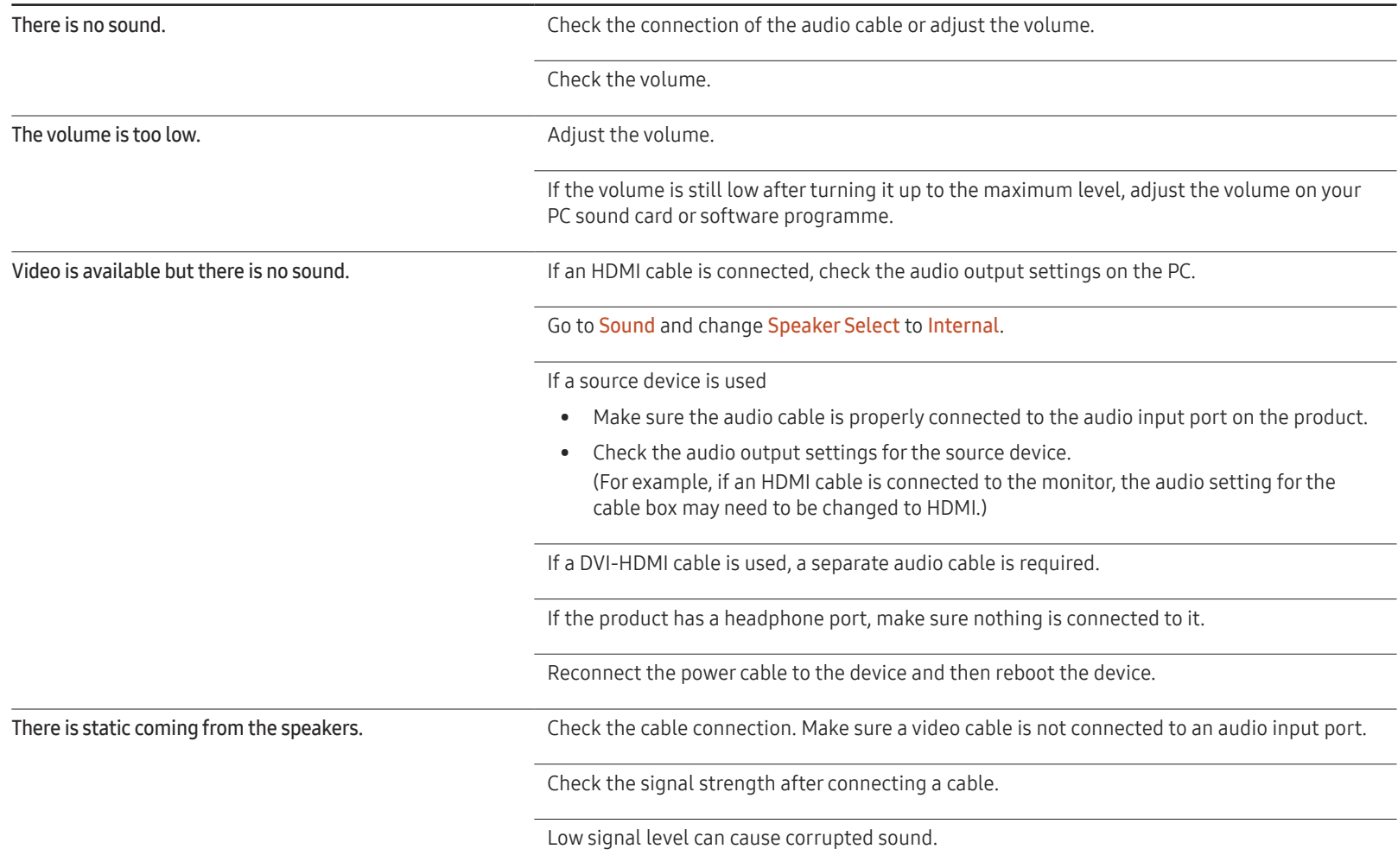

#### Sound issue

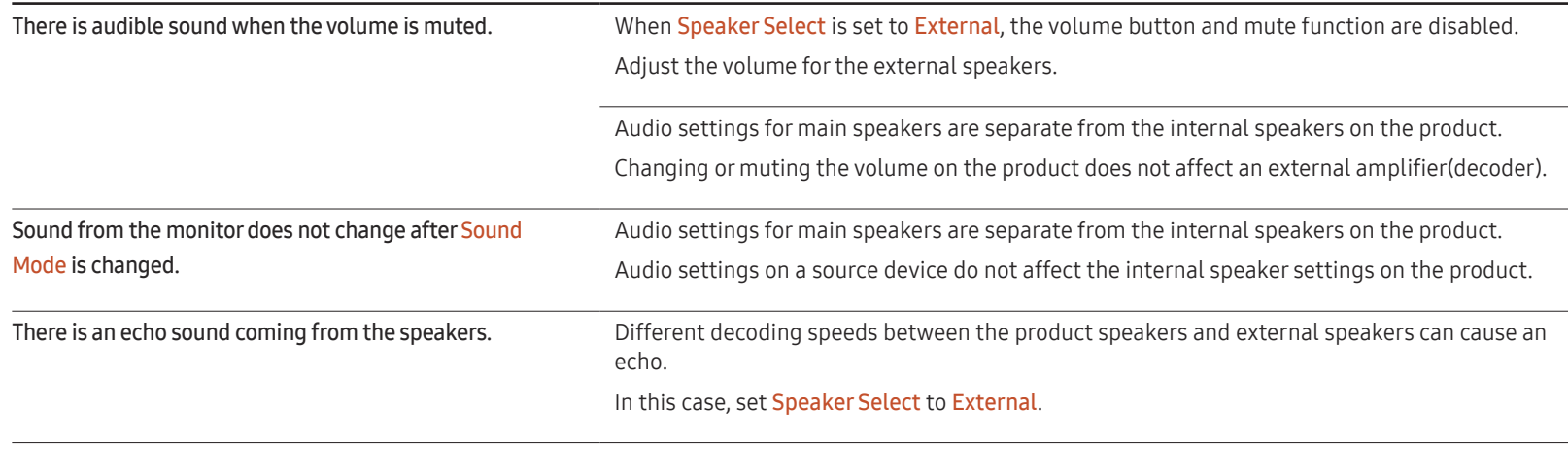

#### Remote control issue

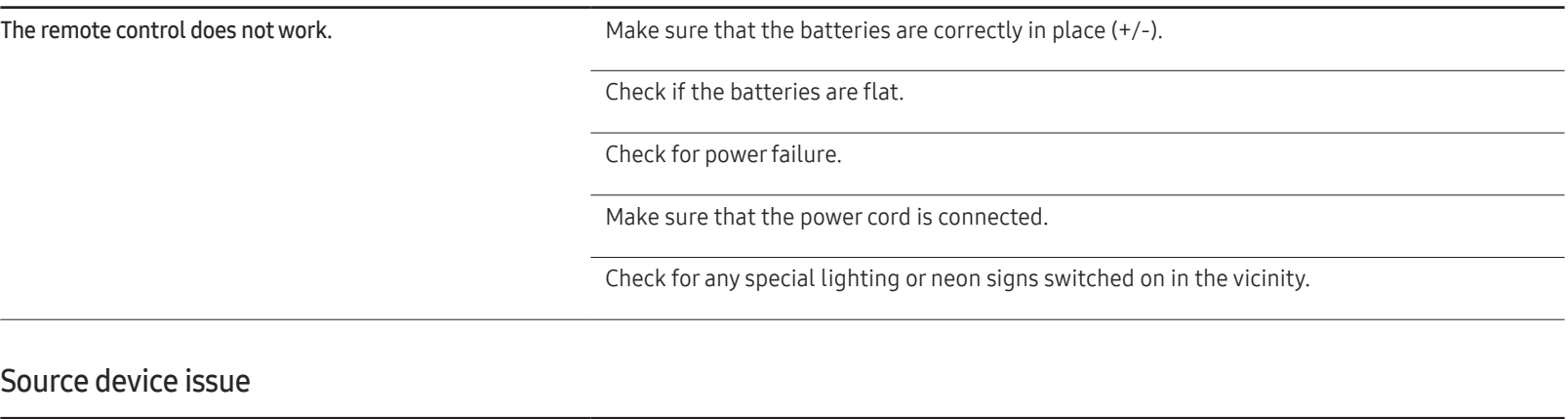

A beeping sound is heard when my PC is booting. If a beeping sound is heard when your PC is booting, have your PC serviced.

#### Other issue

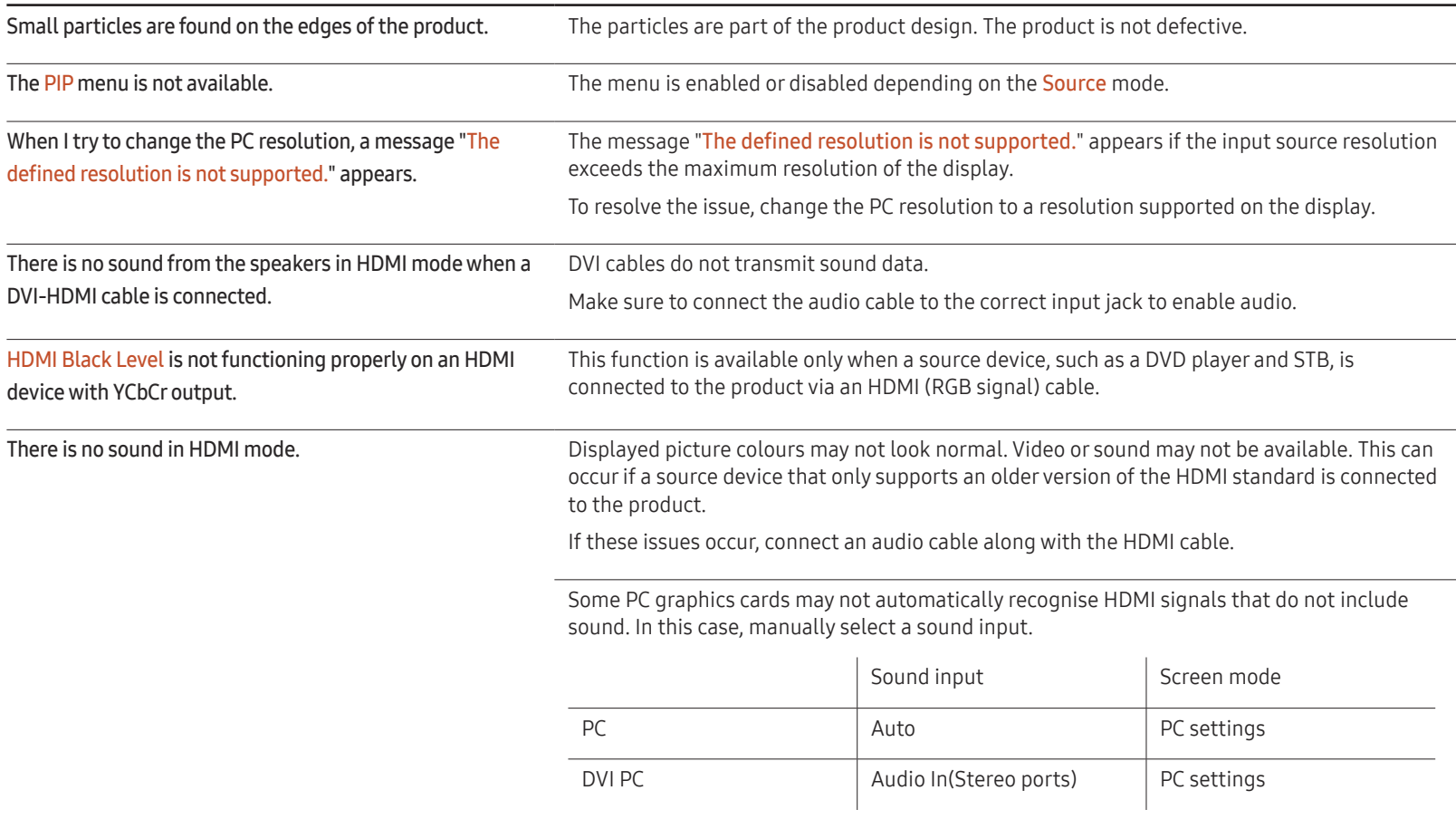

# Q & A

Refer to the user manual for your PC or graphics card for further instructions

on adjustment.

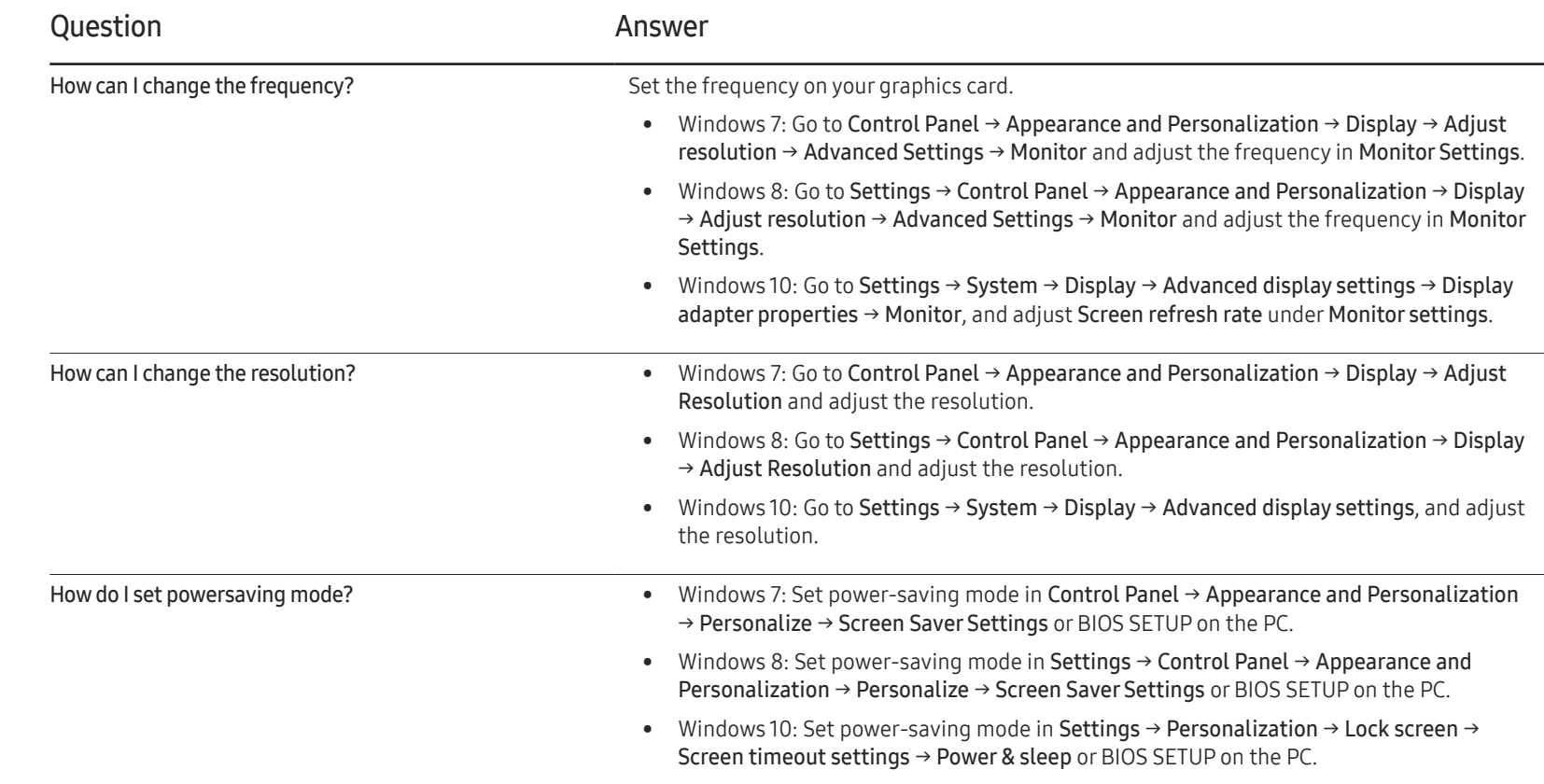

# Specifications Chapter 13

- Size

## General

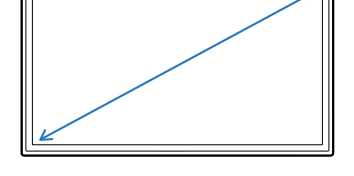

- Display area

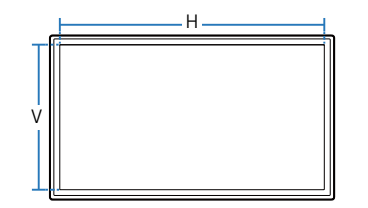

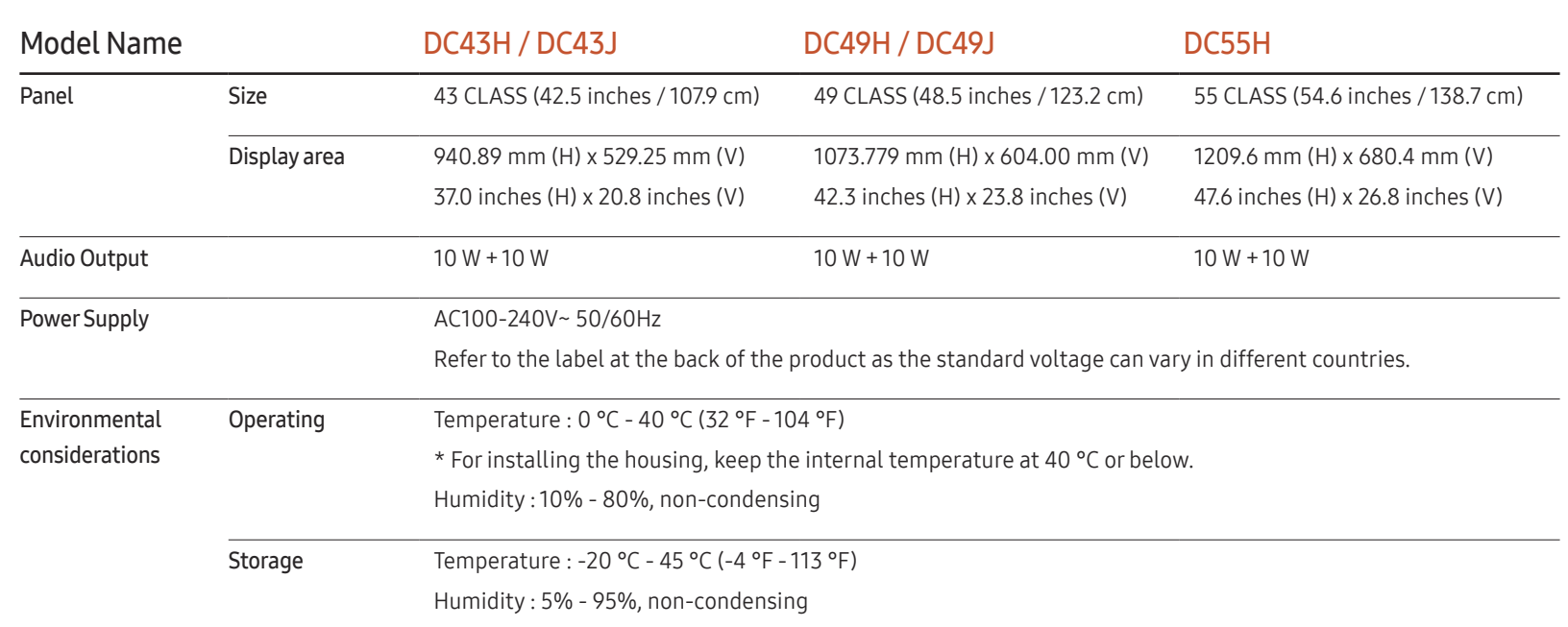

• Plug-and-Play

This monitor can be installed and used with any Plug-and-Play compatible systems. Two-way data exchange between the monitor and PC system optimises the monitor settings. Monitor installation takes place automatically. However, you can customise the installation settings if desired.

• Panel Dots (Pixels)

Due to the nature of the manufacturing of this product, approximately 1 pixel per million (1ppm) may appear brighter or darker on the panel. This does not affect product performance.

- This is a class A product. In a domestic environment this product may cause radio interference in which case the user may be required to take adequate measures.
- For detailed device specifications, visit the Samsung website.
- To access the EPREL registration of the model: DC43H ~ DC55H / DC43J ~ DC49J

(1) Go to https://eprel.ec.europa.eu

(2)Get the model identifier from the energy label of the product and type it in the search box

(3)Energy Labelling information of the model is shown

\* You can directly access the product information via https://eprel.ec.europa.eu/qr/##### (registration no.) The registration no. can be found on the rating label on your product.

## Preset Timing Modes

― This product can be set to only one resolution for each screen size to obtain the optimum picture quality due to the nature of the panel. Using a resolution other than the specified resolution may degrade the picture quality. To avoid this, it is recommended that you select the optimum resolution specified for your product.

Check the frequency when you exchange a CDT product (connected to a PC) for an LCD product. If the LCD product does not support 85Hz, change the vertical frequency to 60Hz using the CDT product before you exchange it with the LCD product.

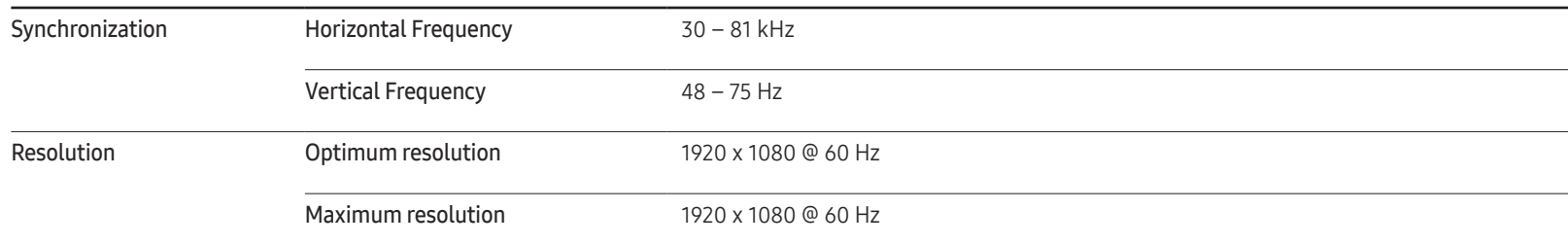

The screen will automatically be adjusted if a signal that belongs to the following standard signal modes is transmitted from your PC. If the signal transmitted from the PC does not belong to the standard signal modes, the screen may be blank with the power LED on. In such a case, change the settings according to the following table by referring to the graphics card user manual.

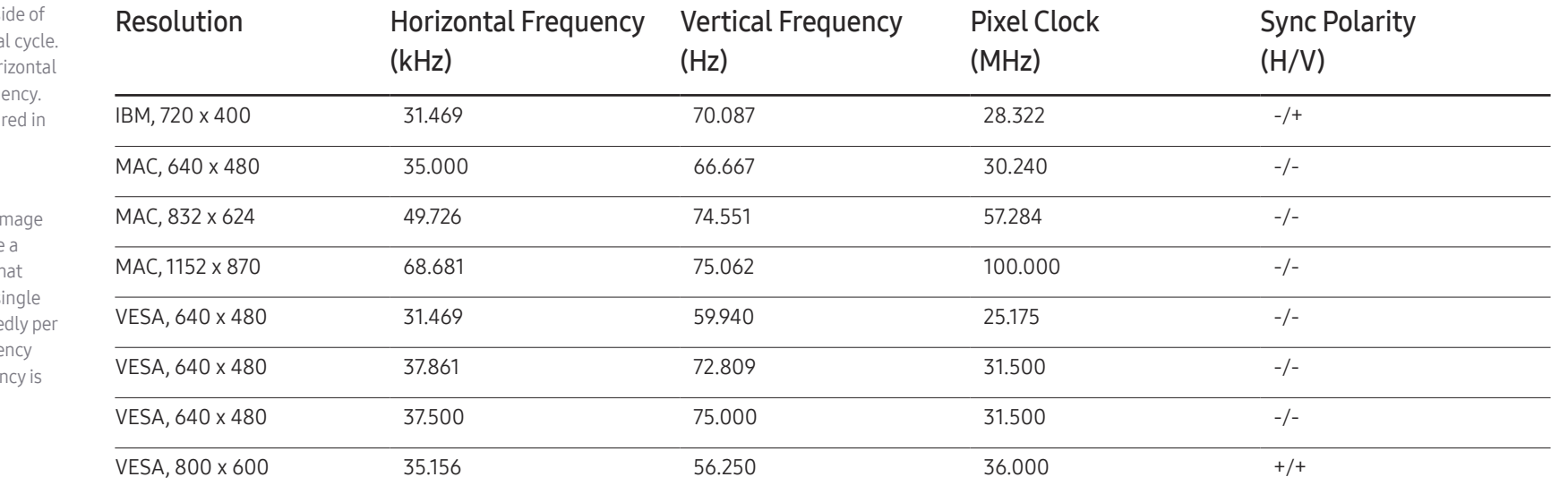

The time required to scan a single line from the left to the right si the screen is called a horizontal The reciprocal number of a hor cycle is called horizontal freque Horizontal frequency is measure kHz.

– Vertical Frequency The product displays a single in

– Horizontal Frequency

multiple times per second (like fluorescent light) to display wh the viewer sees. The rate of a si image being displayed repeate second is called vertical freque or refresh rate. Vertical frequer measured in Hz.

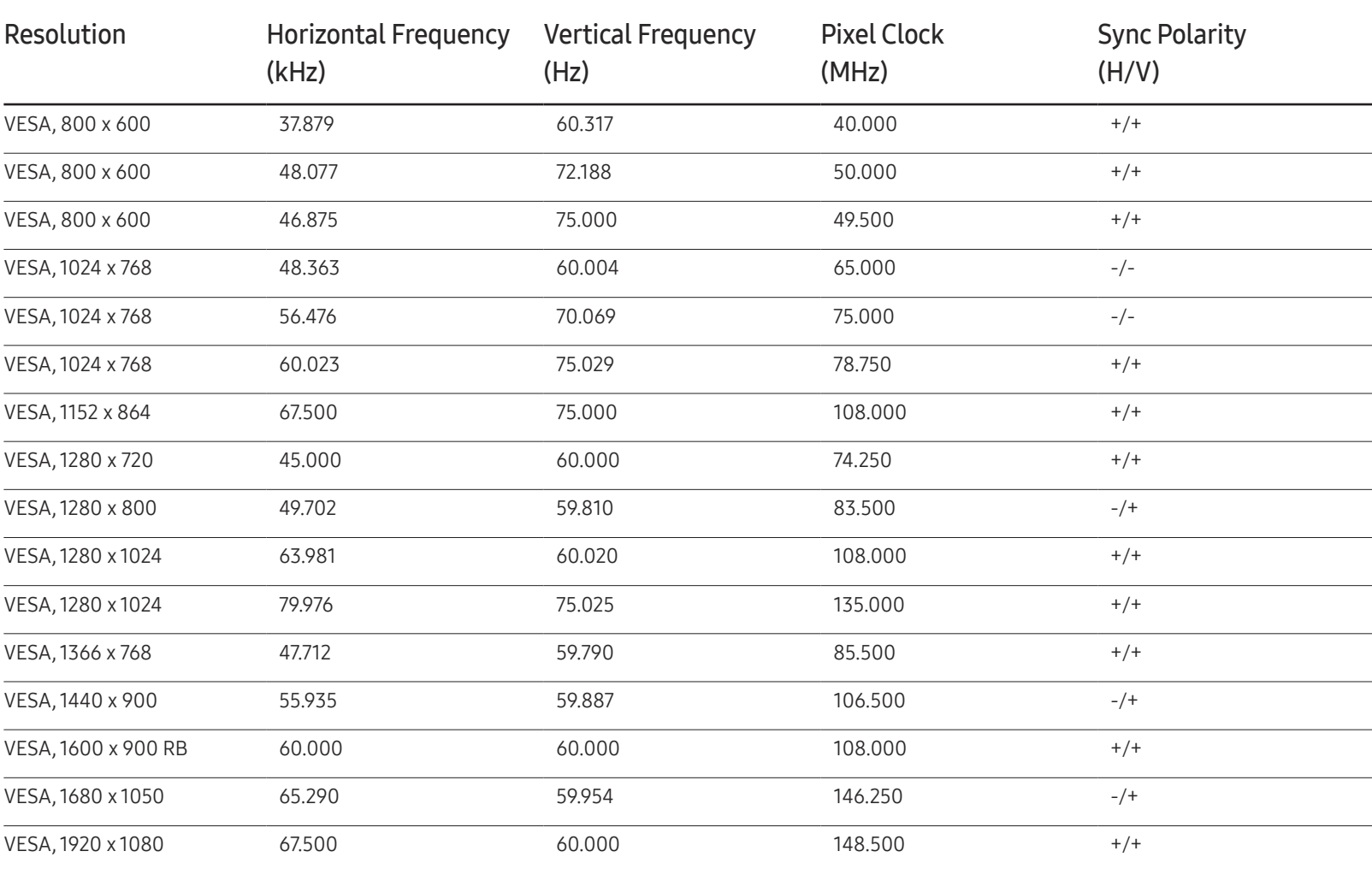

# Appendix Chapter 14

# Responsibility for the Pay Service (Cost to Customers)

When the service is requested, in spite of in warranty, we may charge you for a visit from a service technician in the following cases.

### Not a product defect

Cleaning of the product, Adjustment, Explanation, Re-installation and etc.

- If a service technician gives instructions on how to use product or simply adjusts options without disassembling product.
- If a defect is caused by external environmental factors (Internet, Antenna, Wired Signal, etc.)
- If a product is reinstalled or devices are connected additionally after installing the purchased product for the first time.
- If a product is reinstalled to move to a different spot or to move to a different house.
- If customer requests instructions on how to use because of another company's product.
- If customer requests instructions on how to use the network or another company's programme.
- If customer requests software installation and setup for the product.
- If a service technician removes/cleans dusts or foreign materials inside of the product.
- If customer requests an installation additionally after purchasing a product through home-shopping or online.

### A Product damage caused by customer's fault

Product damage caused by customer's mishandling or wrong repair

If a product damage is caused by;

- External impact or drop.
- Use of supplies or separatly sold product unspecified by Samsung.
- Repair from a person besides an engineer of outsourcing service company or partner of Samsung Electronics Co., Ltd.
- Remodeling or repairing the product by customer.
- Using it with incorrect voltage or non-authorized electrical connections.
- Not following the "cautions" in User Manual.

#### **Others**

- If product fails by natural disaster. (lightning, fire, earthquake, flood damage, etc)
- If consumable components are all used up. (Battery, Toner, Fluorescent lights, Head, Vibrator, Lamp, Filter, Ribbon, etc.)
- $-$  If customer requests a service in case the product has no defect, service fee may be charged. So please read User Manual first.

# Prevention of Afterimage Burn-in

### What is afterimage burn-in?

Afterimage burn-in should not occur when the panel is operating normally. Normal operation refers to a continuously changing video pattern. If the panel displays a fixed pattern for an extended period of time a slight voltage difference may occur between the electrodes in pixels that control the liquid crystals.

Such a voltage difference between electrodes increases with time and makes the liquid crystals thinner. When this occurs, a previous image can remain on the screen when the pattern changes.

This information is a guide to prevent afterimage burn-in. Viewing a fixed screen  $\Omega$ for an extended period of time may cause afterimage burn-in. This problem is not included in warranty.

### Recommended prevention practices

Viewing a fixed screen for an extended period of time may cause afterimage burn-ins or smudges. Turn off the product when it is not used for a long time, activate the Power Saving mode, or run a moving screen saver.

• Change the colours regularly.

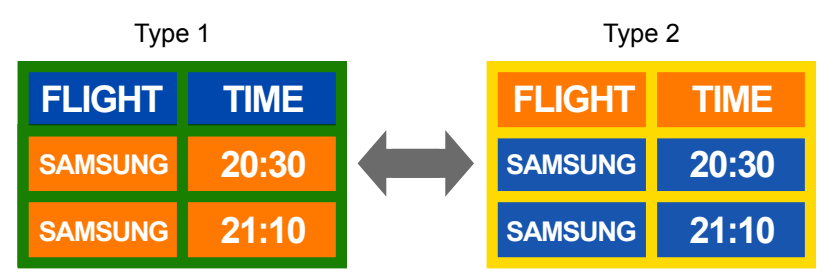

• Avoid combinations of a text colour and background colour of contrasting brightness.  $-$  Avoid using colours of contrasting brightness (black and white; grey).

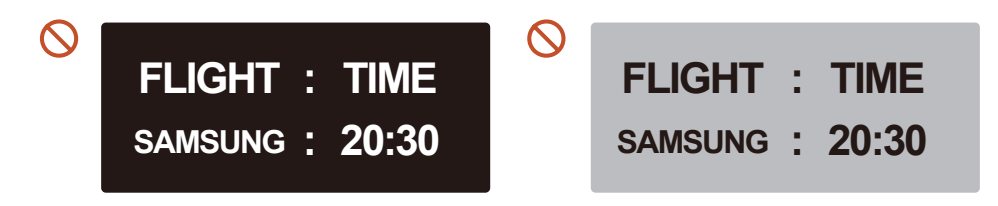

### **Licence**

### **N DOLBY AUDIO**"

Manufactured under license from Dolby Laboratories. Dolby, Dolby Audio, Pro Logic, and the double-D symbol are trademarks of Dolby Laboratories.

― HDMI sources do not support DOLBY AUDIO.

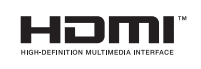

The terms HDMI and HDMI High-Definition Multimedia Interface, and the HDMI Logo are trademarks or registered trademarks of HDMI Licensing LLC in the United States and other countries.

Open Source Licence Notice

In the case of using open source software, Open Source Licences are available on the product menu. Open Source Licence Notice is written only English.

For information on the Open Source Licence Notice, contact the Samsung Customer Center or send email to oss.request@samsung.com.

### **Terminology**

480i / 480p / 720p / 1080i / 1080p Each of the scanning rates above refers to the number of effective scanning lines that decides the screen resolution. The scanning rate may be indicated in i (interlaced) or p (progressive), depending on the scanning method.

- Scanning

Scanning refers to a process of sending pixels that form an image progressively. A larger number of pixels will deliver a clearer and more vivid picture.

- Progressive

In progressive scan mode, all lines of pixels are scanned one by one (progressively) on the screen.

- Interlaced

In interlaced scan mode, every other line of pixels is scanned from top to bottom first and then the remaining lines of pixels (that were not scanned) are scanned.

Non-interlace Mode and Interlace Mode Non-interlace mode (progressive scan) displays a horizontal line from the top to the bottom of a screen progressively. Interlace mode displays the odd number lines first and the even number lines next. Non-interlace mode is mainly used in monitors as it produces screen clarity and interlace mode is mainly used in TVs.

Dot Pitch\_\_\_\_ The product and screen consist of red, green and blue dots. A shorter distance between the dots produces a higher resolution. Dot pitch refers to the distance between the shortest distance between dots of the same colour. Dot pitch is measured in millimeters.

Vertical Frequency\_\_\_\_ The product displays a single image many times per second (like a fluorescent light that flickers) to display an image for a viewer to see. The rate of a single image being displayed repeatedly per second is called vertical frequency or refresh rate. Vertical frequency is measured in Hz. E.g. 60Hz refers to a single image being displayed 60 times in one second.

Horizontal Frequency\_\_\_\_ The time required to scan a single line from the left to the right side of the screen is called a horizontal cycle. The reciprocal number of a horizontal cycle is called horizontal frequency. Horizontal frequency is measured in kHz.

Source\_\_\_\_ Input source refers to a video source device connected to the product such as a camcorder or video or DVD player.

Component ports (green, blue and

red) The component ports, which identify, transmit and receive contrast signals, provide superior picture quality to any other video connection methods.

Plug & Play\_\_\_\_ Plug & Play is a function that allows the automatic exchange of information between a monitor and PC to produce an optimum display environment. The product uses VESA DDC (international standard) to execute Plug & Play.

Resolution Resolution is the number of horizontal dots (pixels) and vertical dots (pixels) that form a screen. It represents the level of display detail. A higher resolution enables more data to be displayed on the screen and is useful to perform multiple tasks simultaneously.

E.g. A resolution of 1920 X 1080 consists of 1,920 horizontal pixels (horizontal resolution) and 1,080 vertical pixels (vertical resolution). HDMI (High Definition Multimedia

Interface)\_\_\_\_ It is an interface that can be connected to a digital audio source as well as a high-definition video source by using a single cable without compression.

Multiple Display Control (MDC)\_\_\_\_

MDC (Multiple Display Control) is an application that allows multiple display devices to be controlled simultaneously using a PC. Communication between a PC and monitor takes place using RS232C (serial data transmission) and RJ45 (LAN) cables.